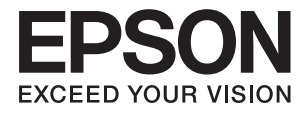

# **DS-1630 Vartotojo vadovas**

# <span id="page-1-0"></span>**Autorių teisės**

Negavus išankstinio rašytinio "Seiko Epson Corporation" leidimo, jokios šio leidinio dalies negalima atkurti, išsaugoti informacijos paieškos sistemoje arba perduoti kokia nors forma ar priemonėmis – elektroniniu, mechaniniu, kopijavimo, įrašymo arba kokiu nors kitu būdu. Neprisiimame jokios atsakomybės už patento pažeidimą čia pateiktos informacijos atžvilgiu. Taip pat neprisiimame jokios atsakomybės už nuostolius, patirtus naudojant čia pateiktą informaciją. Čia pateikta informacija taikytina tik naudojant šį Epson gaminį. Epson nėra atsakinga dėl jokio šios informacijos naudojimo pritaikant kitiems gaminiams.

Nei "Seiko Epson Corporation", nei jos filialai nėra atsakingi šio gaminio pirkėjui arba trečiosioms šalims už nuostolius, praradimus, kaštus arba išlaidas, kurias pirkėjas arba trečiosios šalys patiria dėl šio gaminio gedimo, netinkamo arba perteklinio naudojimo, neleistino modifikavimo, remonto arba keitimo, taip pat (išskyrus JAV) griežto "Seiko Epson Corporation" naudojimo ir priežiūros instrukcijų nesilaikymo.

Nei "Seiko Epson Corporation", nei jos filialai nėra atsakingi už bet kokius nuostolius arba problemas, kylančias naudojant kokius nors papildomai pasirenkamus priedus arba sunaudojamas medžiagas, kurių "Seiko Epson Corporation" nenurodė esant originaliais "Epson" gaminiais arba "Epson" patvirtintais gaminiais.

"Seiko Epson Corporation" nėra atsakinga už bet kokius nuostolius, patiriamus dėl elektromagnetinių trukdžių, atsirandančių naudojant bet kokius sąsajos kabelius, kurių "Seiko Epson Corporation" nenurodė esant "Epson" patvirtintais gaminiais.

© 2016 Seiko Epson Corporation. All rights reserved.

Šio vadovo turinys ir šio gaminio specifikacijos gali būti keičiami be išankstinio įspėjimo.

# <span id="page-2-0"></span>**Prekių ženklai**

- ❏ EPSON® yra registruotasis prekės ženklas, o EPSON EXCEED YOUR VISION arba EXCEED YOUR VISION yra prekių ženklai, priklausantys bendrovei "Seiko Epson Corporation".
- ❏ Microsoft®, Windows®, Windows Server®, and Windows Vista® are either registered trademarks or trademarks of Microsoft Corporation in the United States and/or other countries.
- ❏ Apple®, Mac OS®, and OS X® are trademarks of Apple Inc., registered in the U.S. and other countries.
- ❏ Adobe®, Adobe Reader®, and Acrobat® are registered trademarks of Adobe Systems Incorporated.
- ❏ Intel® is a registered trademark of Intel Corporation.
- ❏ The SuperSpeed USB Trident Logo is a registered trademark of USB Implementers Forum, Inc.
- ❏ Epson Scan 2 Software is based in part on the work of the Independent JPEG Group.
- ❏ libtiff

Copyright © 1988-1997 Sam Leffler

Copyright © 1991-1997 Silicon Graphics, Inc.

Permission to use, copy, modify, distribute, and sell this software and its documentation for any purpose is hereby granted without fee, provided that (i) the above copyright notices and this permission notice appear in all copies of the software and related documentation, and (ii) the names of Sam Leffler and Silicon Graphics may not be used in any advertising or publicity relating to the software without the specific, prior written permission of Sam Leffler and Silicon Graphics.

THE SOFTWARE IS PROVIDED "AS-IS" AND WITHOUT WARRANTY OF ANY KIND, EXPRESS, IMPLIED OR OTHERWISE, INCLUDING WITHOUT LIMITATION, ANY WARRANTY OF MERCHANTABILITY OR FITNESS FOR A PARTICULAR PURPOSE.

IN NO EVENT SHALL SAM LEFFLER OR SILICON GRAPHICS BE LIABLE FOR ANY SPECIAL, INCIDENTAL, INDIRECT OR CONSEQUENTIAL DAMAGES OF ANY KIND, OR ANY DAMAGES WHATSOEVER RESULTING FROM LOSS OF USE, DATA OR PROFITS, WHETHER OR NOT ADVISED OF THE POSSIBILITY OF DAMAGE, AND ON ANY THEORY OF LIABILITY, ARISING OUT OF OR IN CONNECTION WITH THE USE OR PERFORMANCE OF THIS SOFTWARE.

❏ Bendroji pastaba: kiti produktų pavadinimai čia vartojami tik identifikavimo tikslais; jie gali būti atitinkamų bendrovių prekių ženklai. "Epson" atsisako visų be išimties teisių į šiuos ženklus.

# *Turinys*

## *[Autorių teisės](#page-1-0)*

### *[Prekių ženklai](#page-2-0)*

## *[Apie šį vadovą](#page-5-0)*

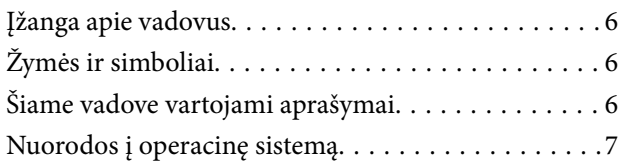

### *[Svarbūs nurodymai](#page-7-0)*

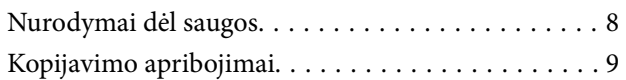

### *[Svarbiausia informacija apie](#page-9-0)  [skaitytuvą](#page-9-0)*

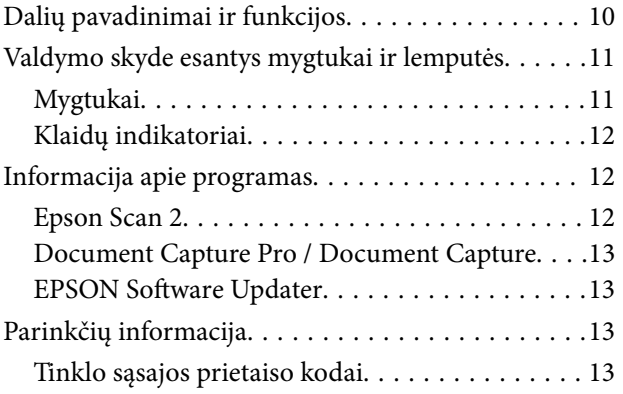

### *[Originalų specifikacijos ir originalų](#page-13-0)  [dėjimas](#page-13-0)*

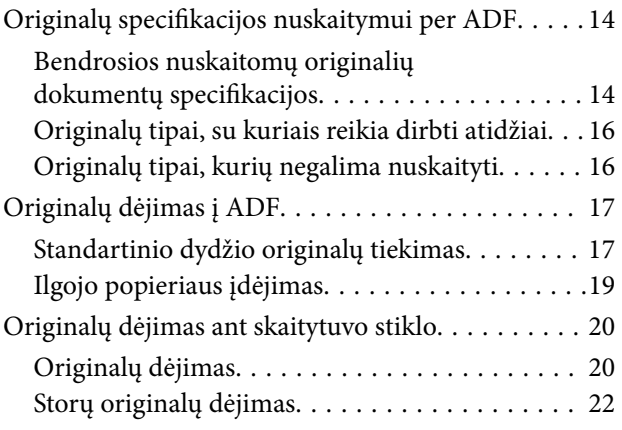

### *[Paprastas nuskaitymas](#page-23-0)*

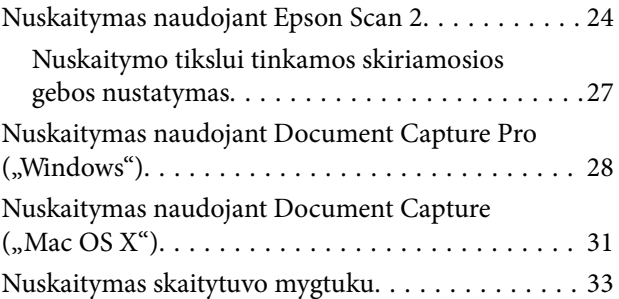

## *[Išplėstinis nuskaitymas](#page-33-0)*

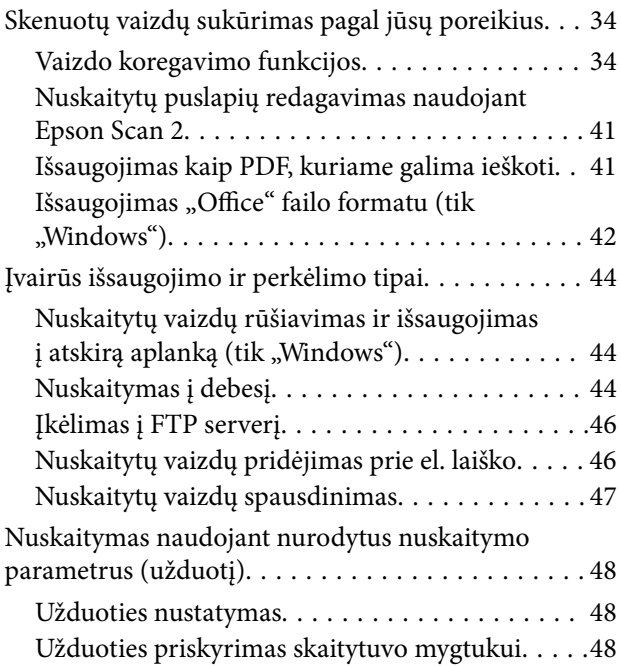

## *[Techninė priežiūra](#page-49-0)*

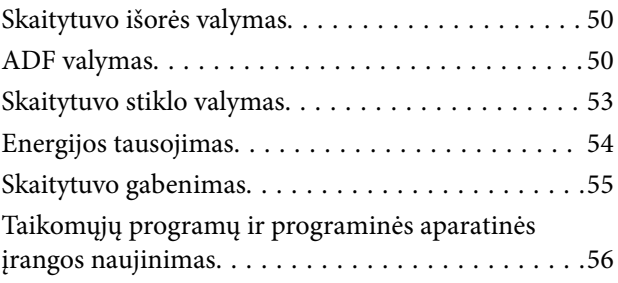

### *[Problemų sprendimas](#page-56-0)*

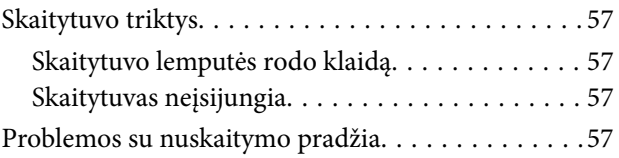

### **Turinys**

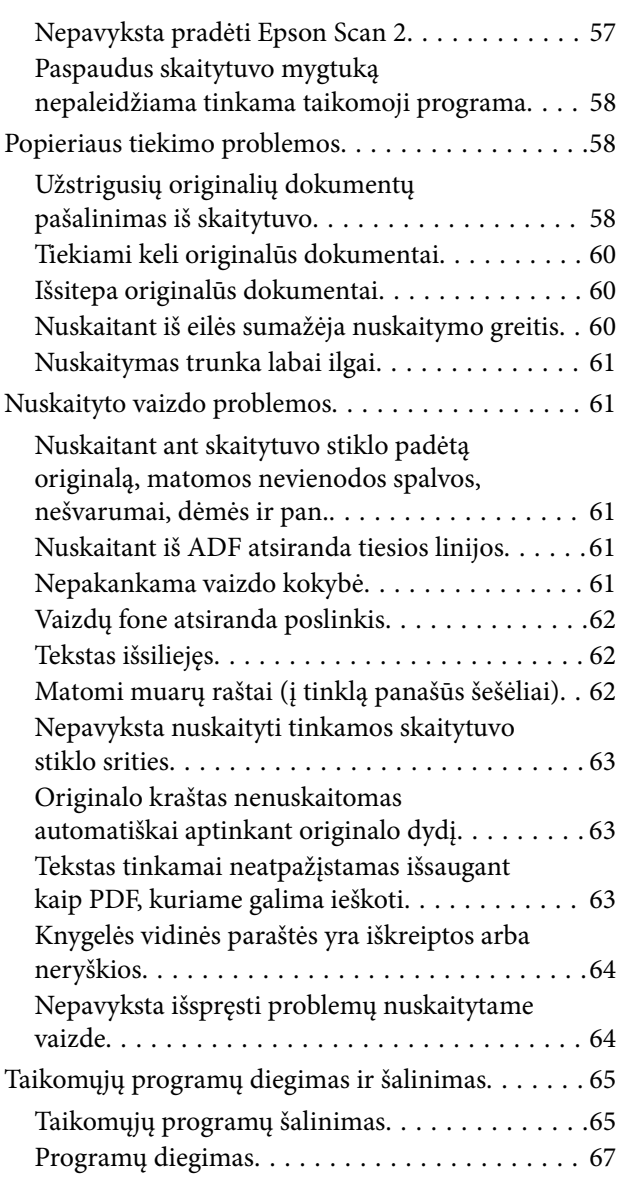

# *[Techniniai duomenys](#page-67-0)*

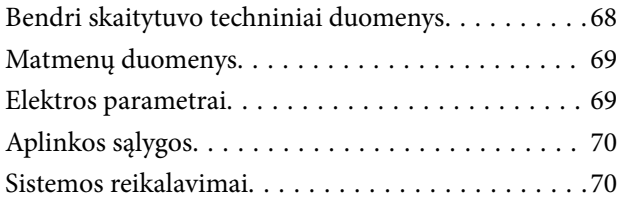

# *[Standartai ir patvirtinimai](#page-70-0)*

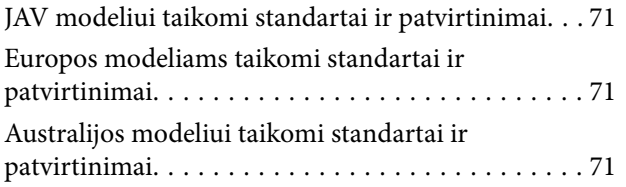

## *[Kur ieškoti pagalbos](#page-71-0)*

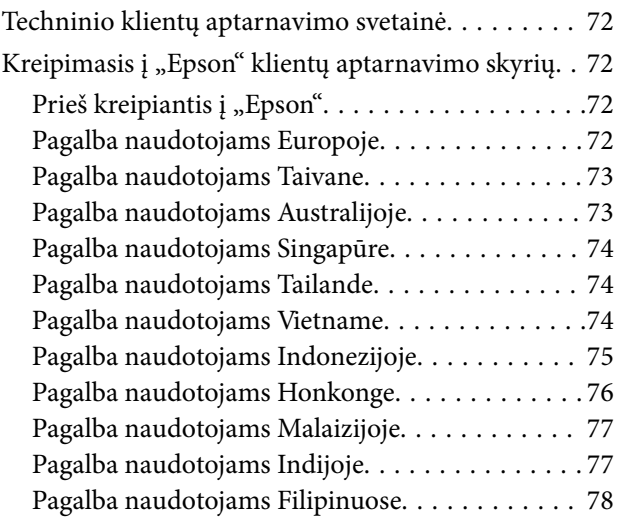

# <span id="page-5-0"></span>**Apie šį vadovą**

# **Įžanga apie vadovus**

Šių vadovų naujausias versijas galima atsisiųsti iš "Epson" pagalbos svetainės.

<http://www.epson.eu/Support> (Europoje)

<http://support.epson.net/> (ne Europoje)

- ❏ Parengties vadovas (popierinis vadovas)
- Šiame vadove pateikiama informacija, kaip paruošti produktą ir įdiegti taikomąją programą.
- ❏ Vartotojo vadovas (skaitmeninis vadovas)
	- Šiame vadove pateikiami nurodymai, kaip naudotis produktu, techniškai jį prižiūrėti ir spręsti problemas.

Greta anksčiau išvardytų vadovų žr. į įvairias "Epson" taikomąsias programas įtrauktus žinynus.

# **Žymės ir simboliai**

!*Perspėjimas:*

Kad būtų išvengta sužalojimų, būtina atidžiai laikytis instrukcijų.

### c*Svarbu:*

Kad būtų išvengta žalos įrangai, būtina laikytis instrukcijų.

### *Pastaba:*

Suteikia papildomą informaciją.

### **Susijusi informacija**

 $\rightarrow$  Nuorodos į susijusius skyrius.

# **Šiame vadove vartojami aprašymai**

- ❏ Programų momentinės ekranų kopijos atliktos Windows 10 arba Mac OS X v10.10.x operacinėse sistemose. Ekranuose rodomas turinys gali skirtis, atsižvelgiant į modelį ir situaciją.
- ❏ Iliustracijos šiame vadove pateiktos tik informaciniais tikslais. Nors jos gali šiek tiek skirtis nuo jūsų turimo produkto, produkto naudojimo būdai išlieka tokie patys.

# <span id="page-6-0"></span>**Nuorodos į operacinę sistemą**

### **Windows**

Šiame vadove tokie terminai kaip "Windows 10", "Windows 8.1", "Windows 8", "Windows 7", "Windows Vista", "Windows XP", "Windows Server 2012 R2", "Windows Server 2012", "Windows Server 2008 R2", "Windows Server 2008", "Windows Server 2003 R2" ir "Windows Server 2003" reiškia šias operacines sistemas. Be to, "Windows" reiškia visas šios operacinės sistemos versijas.

- □ Operacinė sistema "Microsoft® Windows® 10"
- ❏ Operacinė sistema "Microsoft® Windows® 8.1"
- □ Operacinė sistema "Microsoft® Windows® 8"
- □ Operacinė sistema "Microsoft® Windows® 7"
- ❏ Operacinė sistema "Microsoft® Windows Vista®"
- ❏ Operacinės sistemos "Microsoft® Windows® XP" 3 pakeitimų paketas
- ❏ Operacinės sistemos "Microsoft® Windows® XP Professional x64 Edition" 2 pakeitimų paketas
- ❏ Operacinė sistema "Microsoft® Windows Server® 2012 R2"
- ❏ Operacinė sistema "Microsoft® Windows Server® 2012"
- ❏ Operacinė sistema "Microsoft® Windows Server® 2008 R2"
- ❏ Operacinė sistema "Microsoft® Windows Server® 2008"
- ❏ Operacinė sistema "Microsoft® Windows Server® 2003 R2"
- ❏ Operacinės sistemos "Microsoft® Windows Server® 2003" 2 pakeitimų paketas

### **Mac OS X**

Šiame vadove "Mac OS X v10.11.x" reiškia "OS X El Capitan", "Mac OS X v10.10.x" reiškia "OS X Yosemite", "Mac OS X v10.9.x" reiškia "OS X Mavericks", o "Mac OS X v10.8.x" reiškia "OS X Mountain Lion". Be to, "Mac OS X" reiškia "Mac OS X v10.11.x", "Mac OS X v10.10.x", "Mac OS X v10.9.x", "Mac OS X v10.8.x", "Mac OS X v10.7.x" ir "Mac OS X v10.6.8".

# <span id="page-7-0"></span>**Svarbūs nurodymai**

# **Nurodymai dėl saugos**

Kad saugiai naudotumėte produktą, perskaitykite šias instrukcijas ir jų laikykitės. Išsaugokite šį vadovą ateičiai. Taip pat būtinai laikykitės visų ant produkto pateiktų įspėjimų bei nurodymų.

❏ Kai kurie ant produkto naudojami simboliai yra skirti užtikrinti saugumą ir tinkamą produkto naudojimą. Apsilankykite šiame puslapyje, kad sužinotumėte šių simbolių reikšmes.

<http://support.epson.net/symbols>

- ❏ Padėkite produktą ant lygaus, stabilaus paviršiaus, kuris visomis kryptimis išsikiša už produkto pagrindo. Jeigu produktą dedate prie sienos, tarp galinės produkto pusės ir sienos palikite bent 10 cm tarpą.
- ❏ Padėkite produktą pakankamai arti kompiuterio, kad sąsajos kabelis jį lengvai pasiektų. Nedėkite ir nelaikykite produkto lauke, arti purvo, dulkių, vandens, šilumos šaltinių arba vietose, kur jis galėtų būti veikiamas smūgių, vibracijos, aukštos temperatūros arba drėgmės, tiesioginių saulės spindulių, stiprių šviesos šaltinių arba staigių temperatūros ar drėgmės pokyčių.
- ❏ Nelieskite šlapiomis rankomis.
- ❏ Padėkite produktą prie elektros tinklo lizdo, kad būtų galima lengvai išjungti maitinimo laido kištuką.
- ❏ Maitinimo laidas turi būti nuvestas taip, kad būtų išvengta jo įbrėžimų, įpjovimų, nudilimo, suspaudimo ir susinarpliojimo. Nedėkite jokių daiktų ant maitinimo laido ir pasirūpinkite, kad maitinimo laidas būtų apsaugotas nuo mindžiojimo bei pervažiavimo. Pasirūpinkite, kad laido galas būtų tiesus.
- ❏ Naudokite tik prie produkto pridėtą maitinimo laidą, nenaudokite šio laido su jokia kita įranga. Kitų laidų naudojimas su šiuo produktu arba pridėto maitinimo laido naudojimas su kita įranga gali sukelti gaisrą arba elektros smūgį.
- ❏ Naudokite tik tokį energijos šaltinį, koks nurodytas produkto etiketėje. Energija visada turi būti tiekiama tiesiai iš standartinio buitinio elektros tinklo lizdo.
- ❏ Kai šį produktą kabeliu jungiate prie kompiuterio arba kito prietaiso, įsitikinkite, kad jungtys yra nukreiptos tinkama kryptimi. Kiekviena jungtis teturi vieną tinkamą nukreipimo kryptį. Įkišus jungtį netinkama kryptimi, gali būti pažeisti abu prietaisai, kuriuos mėginama sujungti kabeliu.
- ❏ Stenkitės nenaudoti lizdų, esančių toje pačioje grandinėje kaip ir kopijavimo aparatai arba oro kondicionavimo sistemos, kurios yra reguliariai įjungiamos ir išjungiamos.
- ❏ Jei su produktu naudojate ilgintuvą, įsitikinkite, kad visų prietaisų, prijungtų prie ilgintuvo, bendras srovės stiprumas (amperais) atitinka ilginimo laido srovės stiprumo kategoriją. Be to, įsitikinkite, kad visų prietaisų, prijungtų prie elektros tinklo lizdo, vardinis srovės stiprumas neviršija elektros tinklo lizdo vardinio srovės stiprumo.
- ❏ Jokiu būdu neardykite, nemėginkite modifikuoti arba taisyti produkto arba produkto priedų patys, nebent tai būtų konkrečiai paaiškinta produktų vadovuose.
- ❏ Nekiškite jokių daiktų į jokias angas, nes jie gali susiliesti su dalimis, kuriomis teka aukštos įtampos elektros srovė, arba sukelti trumpąjį jungimą. Saugokitės elektros smūgio pavojaus.
- ❏ Jei kištukas būtų pažeistas, pakeiskite laido komplektą arba pasitarkite su kvalifikuotu elektriku. Jei kištuke yra saugiklių, keisdami juos būtinai patikrinkite, ar pakaitinių saugiklių dydis ir kategorija yra tinkami.
- <span id="page-8-0"></span>❏ Atjunkite produktą ir maitinimo laidą, o techninės priežiūros darbus patikėkite atlikti kvalifikuotiems techninės priežiūros darbuotojams esant tokioms sąlygoms: pažeistas maitinimo laidas arba kištukas, į produktą pateko skysčio; produktas arba maitinimo laidas buvo numestas arba korpusas buvo pažeistas; produktas arba maitinimo laidas veikia netinkamai arba jo veikimo savybės staiga pasikeičia. (Nereguliuokite valdiklių, kurie nėra aprašyti šioje naudojimo instrukcijoje.)
- ❏ Prieš valydami atjunkite produktą arba maitinimo laidą. Valykite tik drėgna šluoste. Nenaudokite skystų arba purškiamų valiklių.
- ❏ Jei ketinate produkto ar priedų nenaudoti ilgą laiką, būtinai išjunkite maitinimo laidą iš elektros lizdo.
- ❏ Pakeitę susidėvinčias dalis, tinkamai jas pašalinkite, laikydamiesi vietos valdžios institucijos nustatytų taisyklių. Dalių neardykite.
- ❏ Nedėkite ant skaitytuvo stiklo jokių sunkių daiktų ir nespauskite stiklo pernelyg stipriai.

# **Kopijavimo apribojimai**

Norėdami užtikrinti, kad šis produktas būtų naudojamas atsakingai ir teisėtai, laikykitės toliau pateiktų apribojimų.

Įstatymais draudžiama kopijuoti:

- ❏ banknotus, monetas, vyriausybių išleistus rinkos vertybinius popierius, vyriausybės skolos vertybinius popierius ir municipalinius vertybinius popierius;
- ❏ nepanaudotus pašto ženklus, atvirlaiškius su iš anksto išspausdintais pašto ženklais ir kitus oficialius pašto elementus su ženklais, patvirtinančiais mokesčio už siuntimą sumokėjimą;
- ❏ vyriausybės išleistus žyminius ženklus ir vertybinius popierius, išleistus pagal teisines procedūras.

Būkite atsargūs, kai kopijuojate:

- ❏ privačius rinkos vertybinius popierius (akcijų sertifikatus, perduodamuosius solo vekselius, čekius ir pan.), mėnesinius leidimus, nuolaidų kuponus ir pan.;
- ❏ pasus, vairuotojų pažymėjimus, sveikatos pažymas, daugkartinius kelių bilietus, maisto talonus, bilietus ir pan.

### *Pastaba:*

Kopijuoti šiuos dalykus taip pat gali būti draudžiama įstatymais.

Atsakingas medžiagos, kuri yra saugoma autorių teisių, naudojimas

Produktais gali būti piktnaudžiaujama netinkamai kopijuojant medžiagą, kurios autorių teisės yra saugomos. Jeigu nesate pasitarę su šiuos dalykus gerai išmanančiu teisininku, elkitės atsakingai ir pagarbiai – prieš kopijuodami paskelbtą medžiagą, gaukite leidimą iš asmens, kuriam priklauso autorių teisės.

# <span id="page-9-0"></span>**Svarbiausia informacija apie skaitytuvą**

# **Dalių pavadinimai ir funkcijos**

**Priekis**

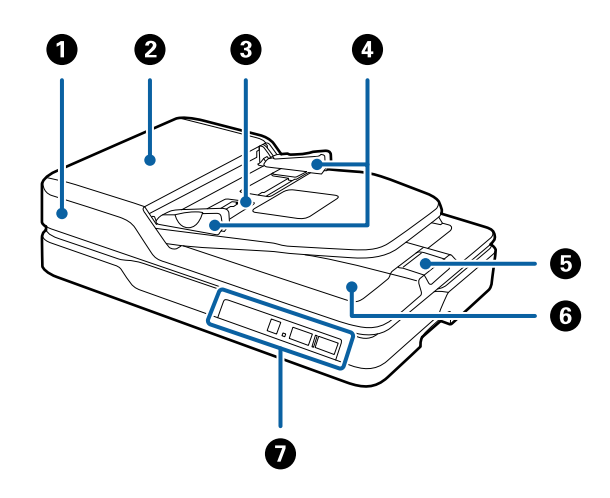

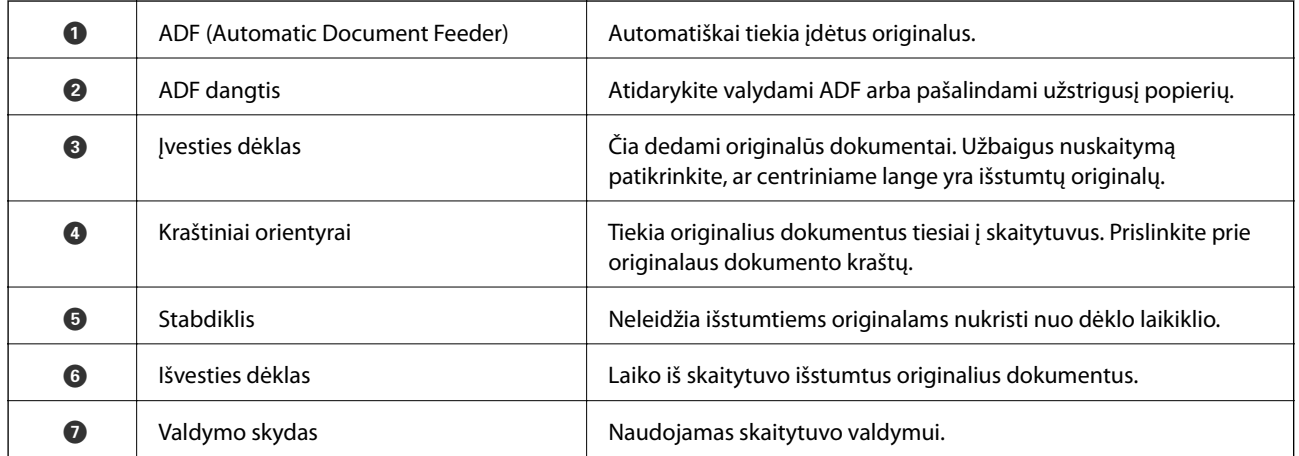

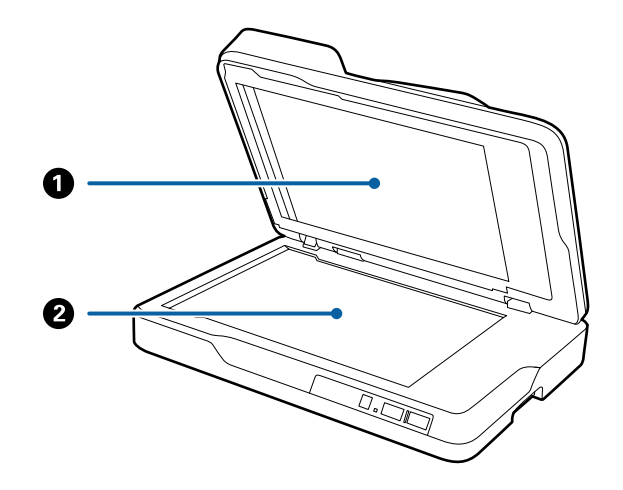

### **Svarbiausia informacija apie skaitytuvą**

<span id="page-10-0"></span>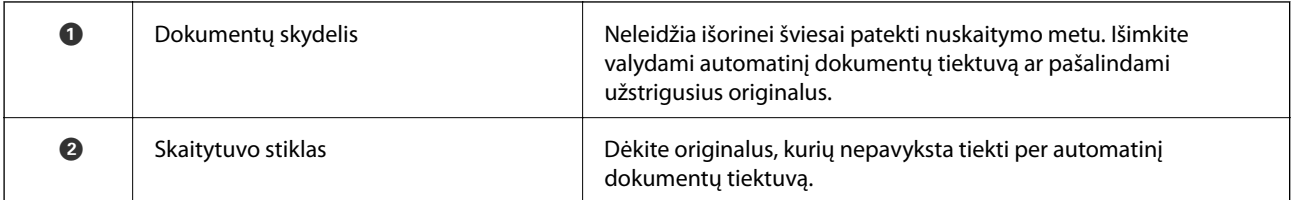

### **Galas**

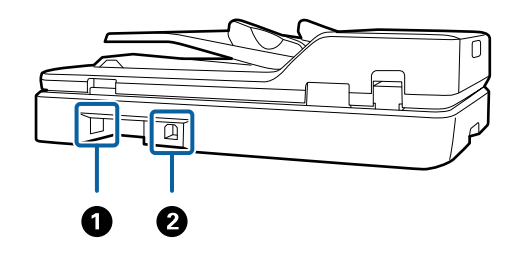

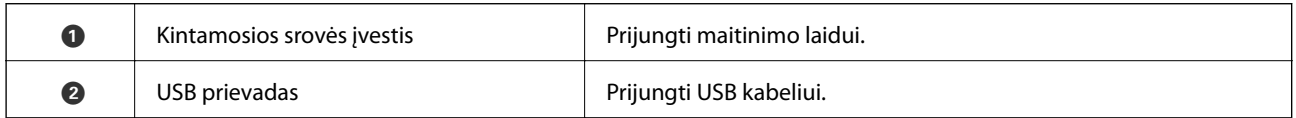

### **Susijusi informacija**

- & ["Originalų specifikacijos nuskaitymui per ADF" puslapyje 14](#page-13-0)
- $\blacktriangleright$ ["ADF valymas" puslapyje 50](#page-49-0)

# **Valdymo skyde esantys mygtukai ir lemputės**

# **Mygtukai**

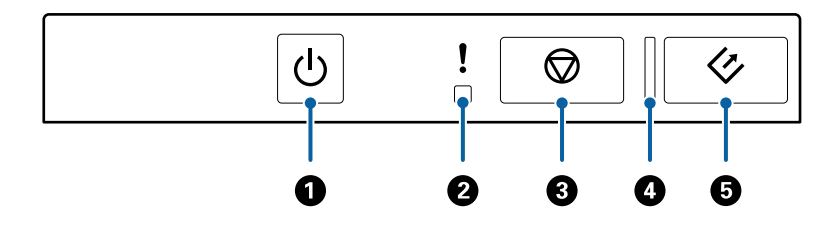

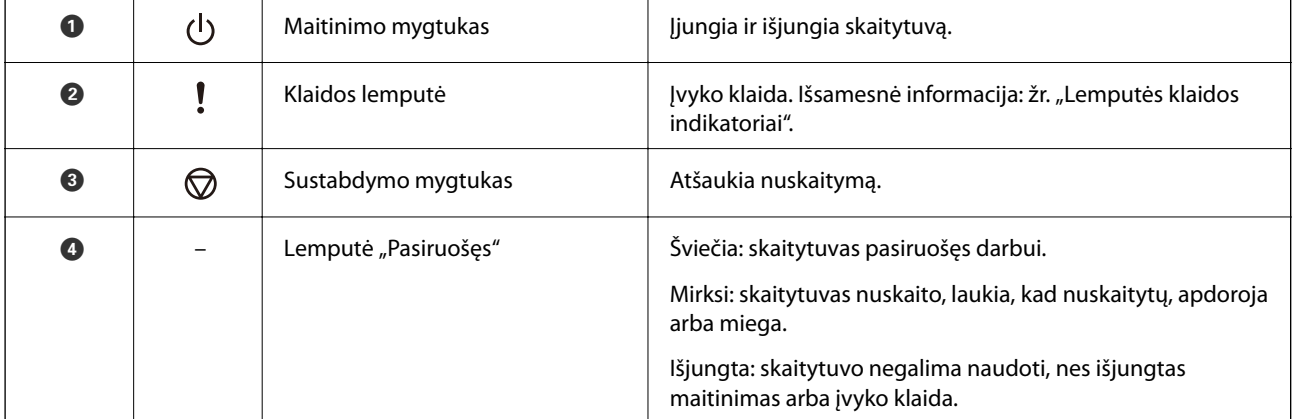

### **Svarbiausia informacija apie skaitytuvą**

<span id="page-11-0"></span>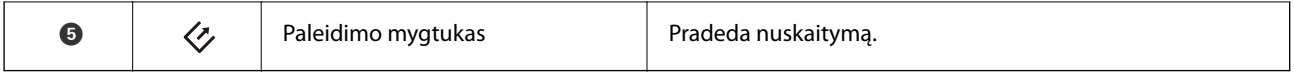

### **Susijusi informacija**

 $\blacktriangleright$  "Klaidų indikatoriai" puslapyje 12

# **Klaidų indikatoriai**

### **Skaitytuvo klaida**

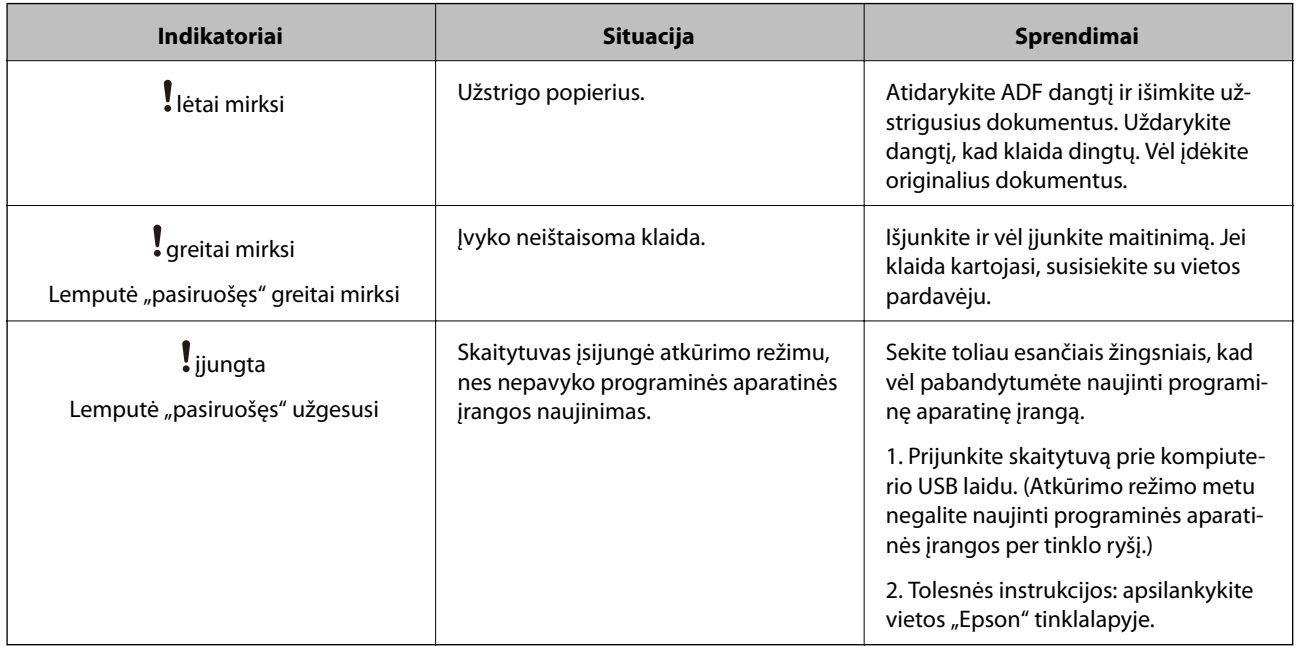

### **Susijusi informacija**

 $\rightarrow$  ["Užstrigusių originalių dokumentų pašalinimas iš skaitytuvo" puslapyje 58](#page-57-0)

# **Informacija apie programas**

Šiame skyriuje apžvelgiama skaitytuvui prieinama programinė įranga. Naujausią programinę įrangą galite įdiegti per "Epson" tinklalapį.

## **Epson Scan 2**

Epson Scan 2 yra tvarkyklė, skirta valdyti skaitytuvą ir įgalinanti įvairias nuskaitymo nuostatas. Ją galima paleisti kaip atskirą programą arba naudojant TWAIN atitinkančią programinę įrangą.

Išsamesnė informacija apie taikomosios programos naudojimą: žr. Epson Scan 2 žinyną.

## <span id="page-12-0"></span>**Document Capture Pro / Document Capture**

Ši programa suteikia galimybę pertvarkyti puslapius arba teisingai pasukti vaizdų duomenis, o tuomet įrašyti duomenis, siųsti juos el. paštu, nusiųsti į serverį arba debesį. Užregistravę dažnai naudojamas nuskaitymo proceso nuostatas kokiu nors pavadinimu, pvz., "užduotis", galite nuskaityti tiesiog pasirinkę "užduotis".

Document Capture Pro skirtas tik "Windows". Su "Mac OS X" naudokite Document Capture, o su "Windows Server" — Document Capture Pro Server.

Išsamesnė informacija apie taikomosios programos naudojimą: žr. Document Capture Pro žinyną.

# **EPSON Software Updater**

EPSON Software Updater — tai programa, kuri tikrina, ar internete nėra naujų ar atnaujintų taikomųjų programų, ir jas įdiegia.

Ja naudodamiesi galite atnaujinti ir šį skaitytuvo skaitmeninį vadovą.

### *Pastaba:*

"Windows Server" operacinės sistemos yra nepalaikomos.

# **Parinkčių informacija**

# **Tinklo sąsajos prietaiso kodai**

Galite nuskaityti per tinklą naudodami Document Capture Pro (tik "Windows"). Užregistravę dažnai naudojamus nuskaitymo proceso parametrus, pvz., išsaugojimą, rūšiavimą, perkėlimą ir pan., kokiu nors pavadinimu, pvz., "užduotis", galite sumažinti darbo krūvį ir padidinti efektyvumą, nes tereikės valdymo skyde pasirinkti "užduotis". Išsamesnė informacija: žr. vadovą.

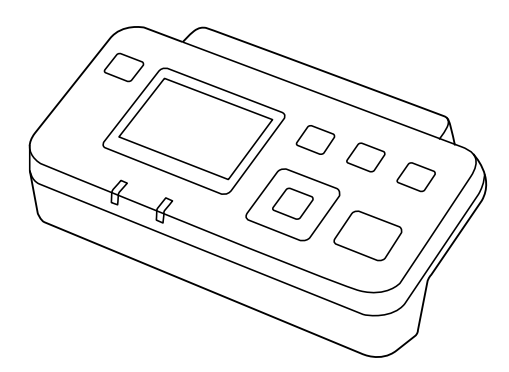

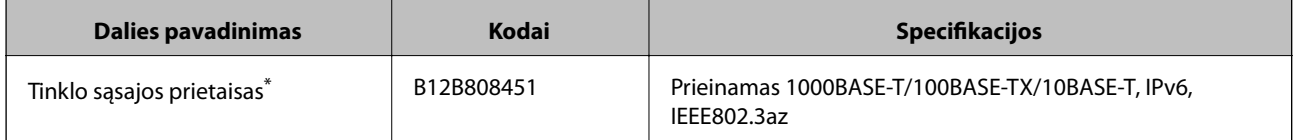

Prijungus negalite naudoti skaitytuvo ar kompiuterio per USB jungti.

# <span id="page-13-0"></span>**Originalų specifikacijos nuskaitymui per ADF**

Šiame skyriuje apžvelgiamos originalų, su kuriais galima naudoti ADF, specifikacijos ir sąlygos.

# **Bendrosios nuskaitomų originalių dokumentų specifikacijos**

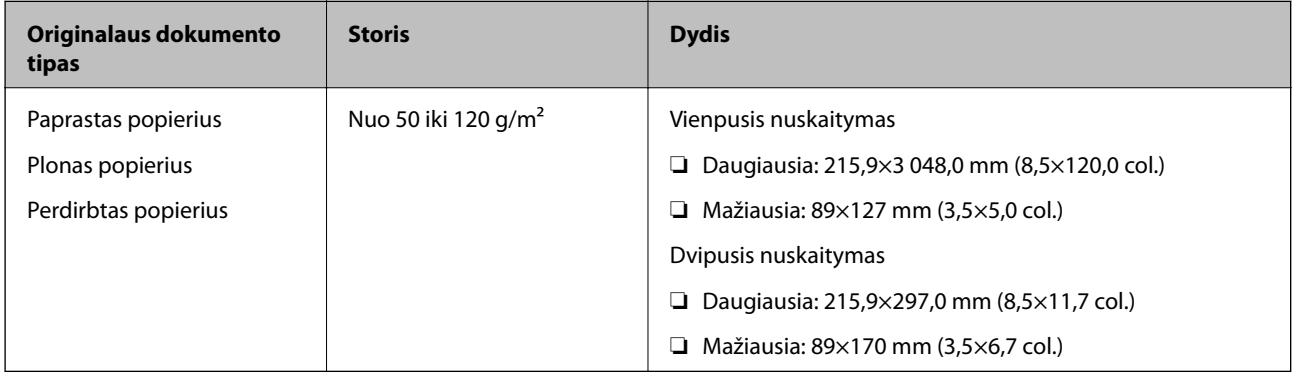

### *Pastaba:*

Visų originalų priekinis kraštas turi būti plokščias.

### **Standartinio dydžio originalų vienpusiam nuskaitymui specifikacijos**

Šiame skyriuje pateikiamas sąrašas standartinio dydžio originalų, kuriuos galite įdėti į ADF.

<span id="page-14-0"></span>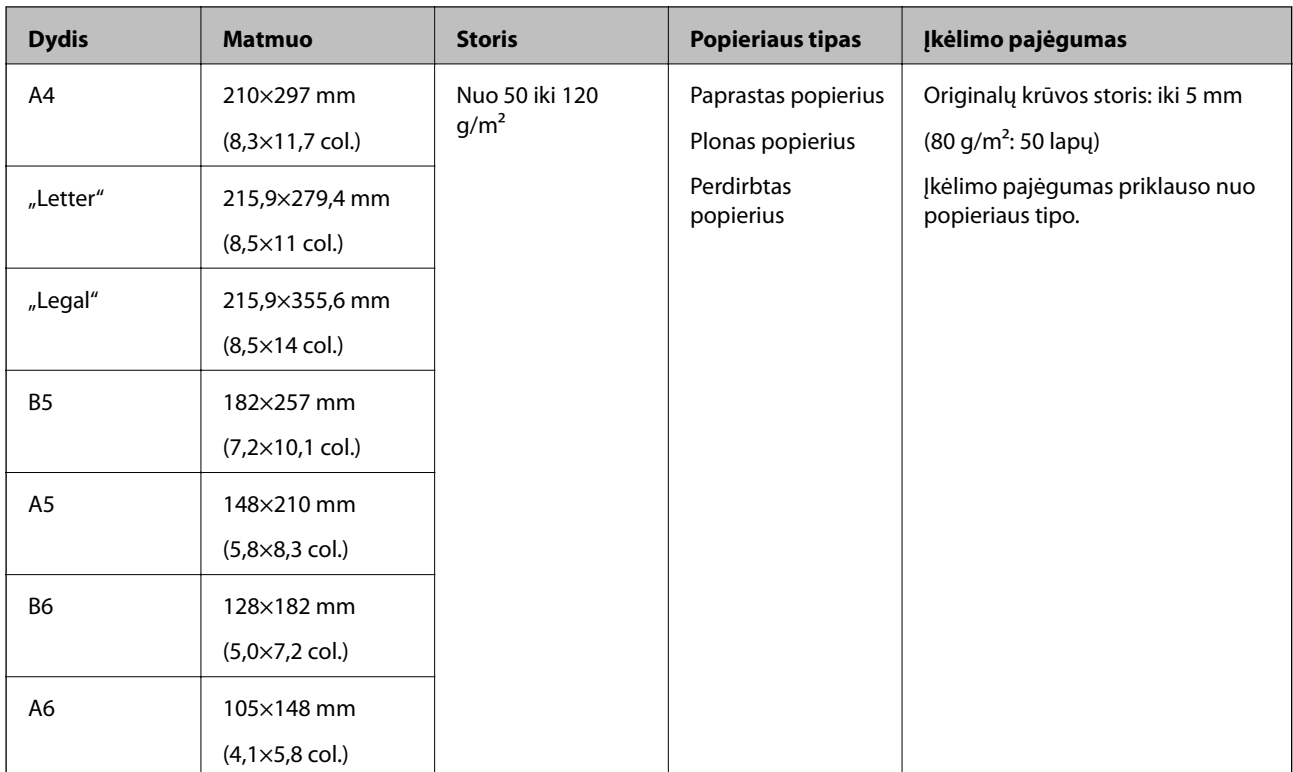

### **Susijusi informacija**

& ["Standartinio dydžio originalų tiekimas" puslapyje 17](#page-16-0)

### **Standartinio dydžio originalų dvipusiam nuskaitymui specifikacijos**

Šiame skyriuje pateikiamas sąrašas standartinio dydžio originalų, kuriuos galite įdėti į ADF.

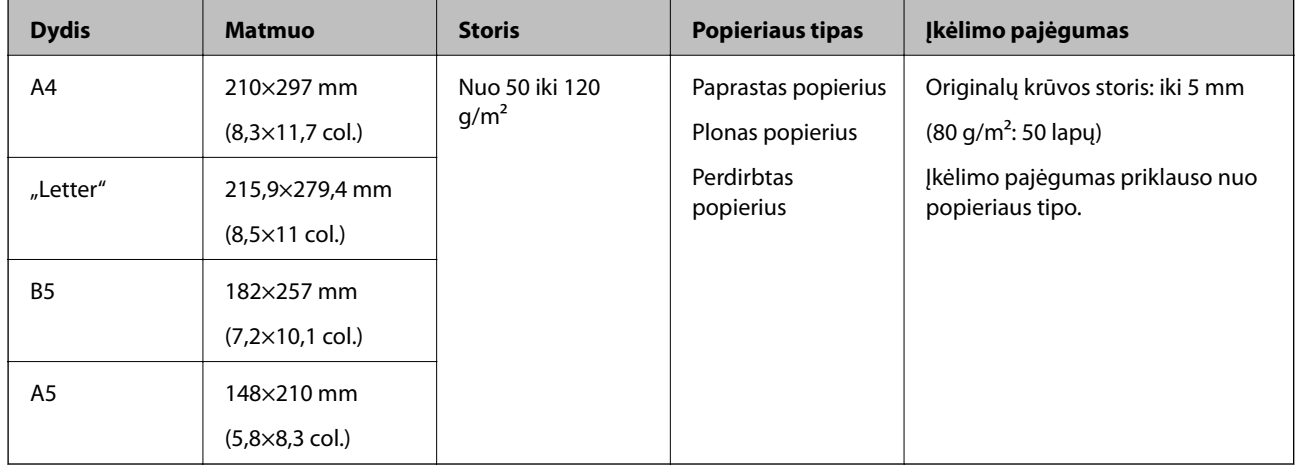

### **Specifikacijos ilgam popieriui (tik vienpusis nuskaitymas)**

Šiame skyriuje pateikiamas sąrašas ilgo popieriaus, kurį galite įdėti į ADF.

<span id="page-15-0"></span>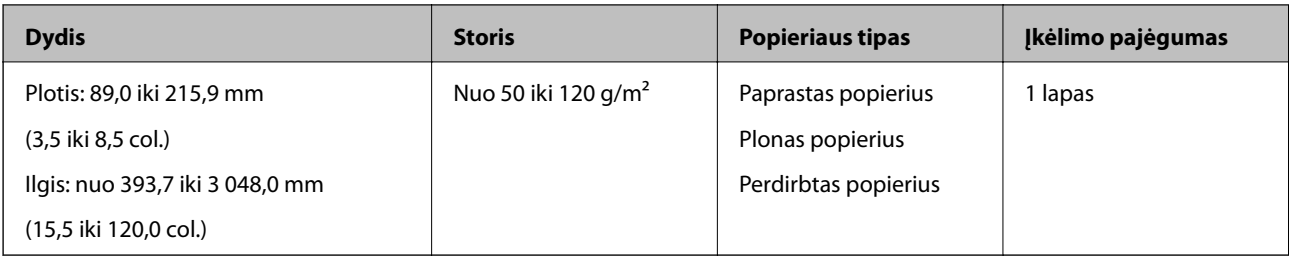

### *Pastaba:*

Galite nuskaityti ilgąjį popierių iki 393,7 mm (15,5 colių) ilgio, kai skiriamoji geba 600 dpi arba mažiau, arba ilgesnį negu 393,7 mm (15,5 colių) iki 3 048,0 mm (120 colių), kai skiriamoji geba 300 dpi arba mažiau.

### **Susijusi informacija**

& ["Ilgojo popieriaus įdėjimas" puslapyje 19](#page-18-0)

# **Originalų tipai, su kuriais reikia dirbti atidžiai**

Šių originalų tipų gali nepavykti sėkmingai nuskaityti naudojant ADF.

- ❏ Originalai nelygiais paviršiais, pvz., blankinis popierius
- ❏ Originalai su lenkimo linijomis
- ❏ Perforuoti originalai

# **Originalų tipai, kurių negalima nuskaityti**

Kad išvengtumėte žalos originalams ar skaitytuvui, nedėkite šių originalų į ADF. Šiems originalų tipams naudokite skaitytuvo stiklą.

- ❏ Fotografijos
- ❏ Originalai su skylėmis
- ❏ Knygutės
- ❏ Nepopieriniai originalai (permatomi aplankai, audinys ir metalinė folija)
- ❏ Originalai su kabėmis ar sąvaržėlėmis
- ❏ Originalai, ant kurių yra klijų
- ❏ Susiraukšlėję ar susiraitę originalai
- ❏ Permatomi originalai, pvz., kabančio projektoriaus skaidrės
- ❏ Originalai, kurių kitoje pusėje yra kalkė
- ❏ Originalai su neišdžiuvusiu rašalu
- ❏ Originalai su priklijuotais lipniaisiais lapeliais
- ❏ Originalai su etiketėmis ar nestipriai pritvirtinta juostele
- ❏ Atvirukai
- ❏ Vokai
- ❏ Vizitinės kortelės
- ❏ Plastikinės kortelės

<span id="page-16-0"></span>❏ Savaiminio kopijavimo popierius

❏ Terminis popierius

# **Originalų dėjimas į ADF**

## **Standartinio dydžio originalų tiekimas**

### *Pastaba:*

Nuimkite visus dokumentus nuo skaitytuvo stiklo. Prieš nuskaitydami įsitikinkite, kad ant stiklo ir toliau parodytos permatomos dalies nėra dulkių ar nešvarumų.

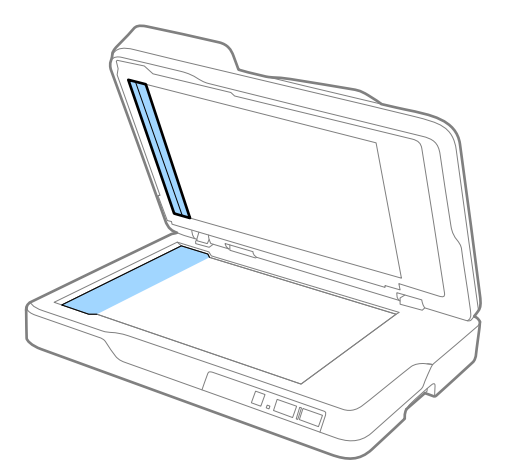

1. Iki kraštų paslinkite ADF įvesties dėklo kraštinius orientyrus. Nuskaitydami A4 dydžio popierių pakelkite stabdiklį.

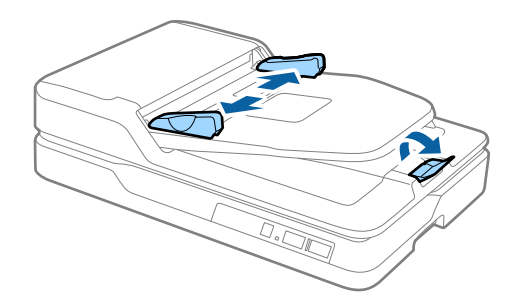

2. Praskleiskite originalus.

Laikydami abu originalų kraštus juos kelis kartus praskleiskite ir stuktelėkite viršutinius popieriaus kraštus į plokščią paviršių, kad sulygiuotumėte lapus.

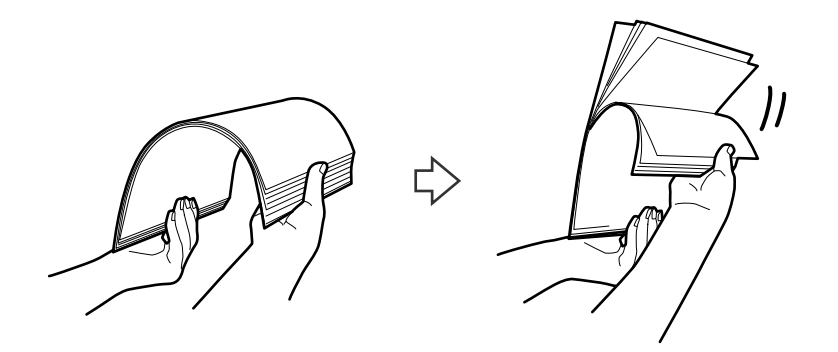

3. Įdėkite originalus į ADF įvesties dėklą atspausdinta puse į apačią ir kad viršutinis kraštas žiūrėtų į ADF. Stumkite originalus į ADF, kol pajusite pasipriešinimą.

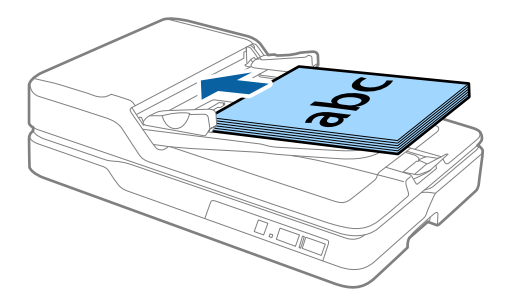

4. Paslinkite kraštinius orientyrus taip, kad jie prisispaustų prie originalų kraštų, ir įsitikinkite, kad tarp originalų ir kraštinių orientyrų nėra tarpų. Kitaip originalai gali būti paduoti kreivai.

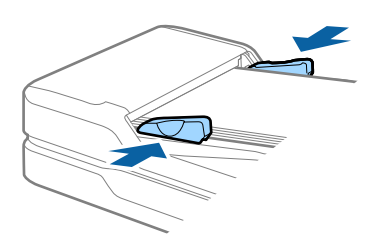

### **Susijusi informacija**

- & ["Standartinio dydžio originalų vienpusiam nuskaitymui specifikacijos" puslapyje 14](#page-13-0)
- $\blacktriangleright$  ["ADF valymas" puslapyje 50](#page-49-0)
- $\blacktriangleright$  ["Skaitytuvo stiklo valymas" puslapyje 53](#page-52-0)

# <span id="page-18-0"></span>**Ilgojo popieriaus įdėjimas**

#### *Pastaba:*

Nuimkite visus dokumentus nuo skaitytuvo stiklo. Prieš nuskaitydami įsitikinkite, kad ant stiklo ir toliau parodytos permatomos dalies nėra dulkių ar nešvarumų.

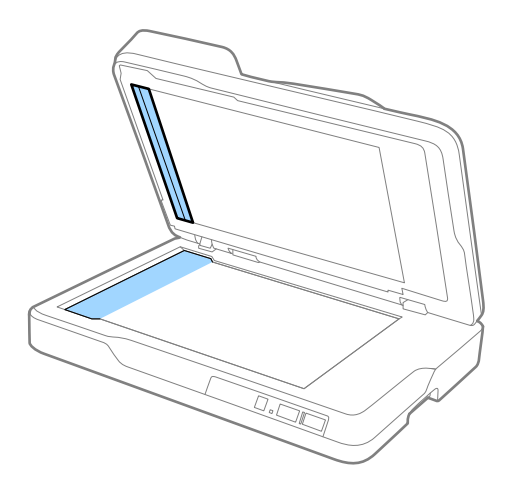

1. Iki kraštų paslinkite ADF įvesties dėklo kraštinius orientyrus.

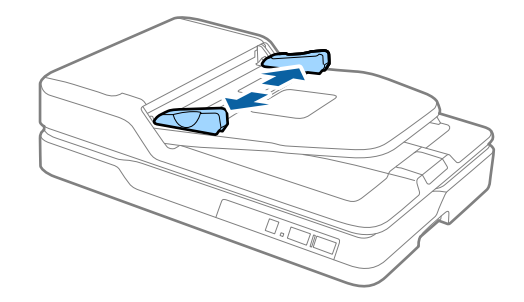

2. Įdėkite originalius dokumentus į įvesties dėklą nukreipę juos į viršų ir kad viršutinis kraštas būtų nukreiptas į ADF.

Stumkite originalų dokumentą į ADF tol, kol pajusite pasipriešinimą.

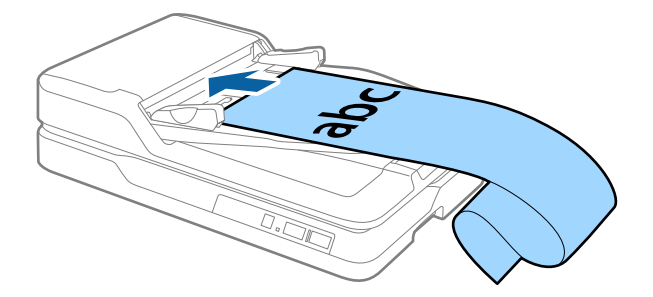

<span id="page-19-0"></span>3. Sureguliuokite kraštinius orientyrus taip, kad jie prisispaustų prie ilgojo popieriaus kraštų, ir įsitikinkite, kad tarp popieriaus kraštų ir kraštinių orientyrų nėra tarpų. Kitaip originalai gali būti paduoti kreivai arba užstrigti.

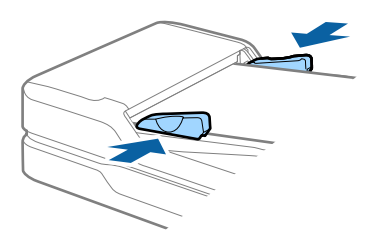

#### *Pastaba:*

Ilgąjį popierių atremkite į įvesties pusę, kad jis neiškristų iš ADF, ir ties išvesties puse, kad išstumtas popierius neiškristų iš išvesties dėklo.

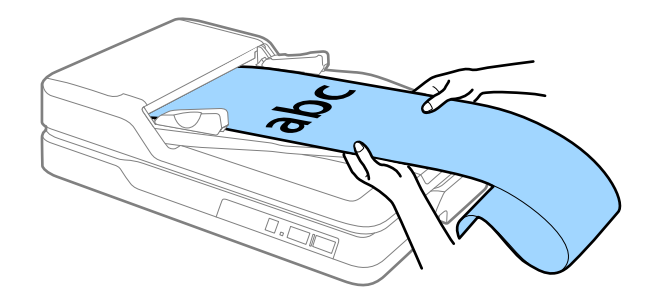

### **Susijusi informacija**

- $\rightarrow$  ["Specifikacijos ilgam popieriui \(tik vienpusis nuskaitymas\)" puslapyje 15](#page-14-0)
- $\rightarrow$  ["ADF valymas" puslapyje 50](#page-49-0)
- $\blacktriangleright$  ["Skaitytuvo stiklo valymas" puslapyje 53](#page-52-0)

# **Originalų dėjimas ant skaitytuvo stiklo**

### **Originalų dėjimas**

### c*Svarbu:*

- ❏ Nedėkite ant skaitytuvo stiklo jokių sunkių daiktų ir nespauskite stiklo pernelyg stipriai.
- ❏ ADF negalima atidaryti platesniu nei 70 laipsnių kampu. Priešingu atveju galima sugadinti lankstą.

1. Atidarykite ADF.

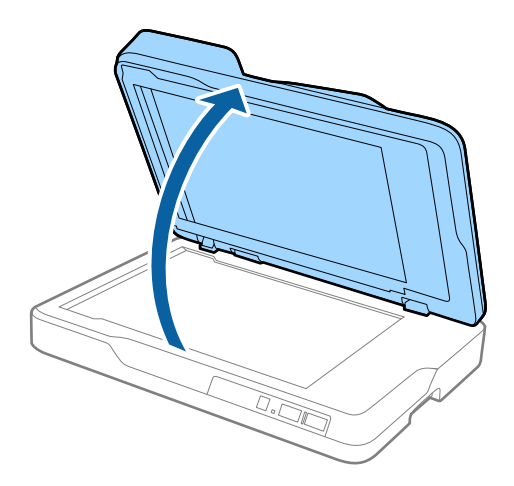

2. Padėkite originalą ant skaitytuvo stiklo vaizdu žemyn ir įsitikinkite, kad norimos nuskaityti pusės viršutinis kampas yra prie rodykle pažymėto skaitytuvo kampo.

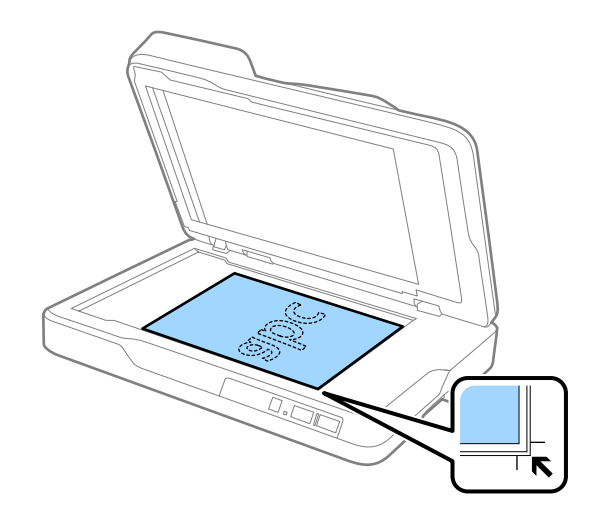

#### <span id="page-21-0"></span>*Pastaba:*

- ❏ Didžiausias originalo dydis, kurį galite nuskaityti, yra 216×297 mm (8,5×11,7 col.).
- ❏ Kad vaizdas nebūtų nukirptas, patraukite originalą maždaug 2,5 mm (0,1 colio) nuo viršutinio ir šoninių kraštų, kurie toliau pateiktame paveikslėlyje pažymėti  $\bigcirc$  ir  $\bigcirc$ .

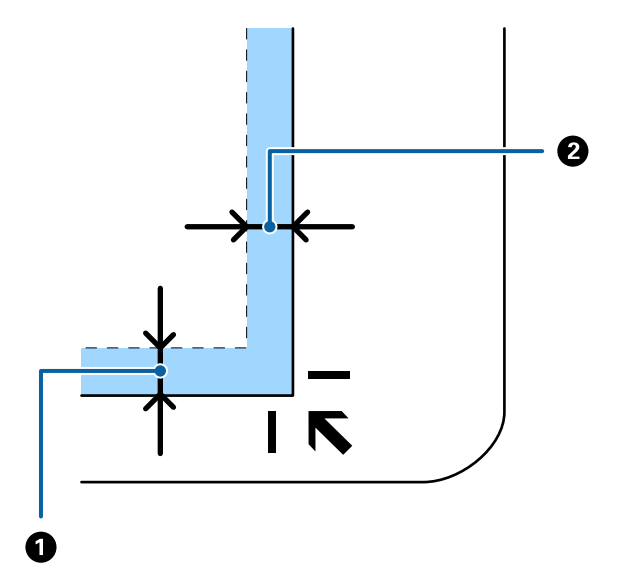

3. Atsargiai uždarykite ADF taip, kad originalus dokumentas nepajudėtų.

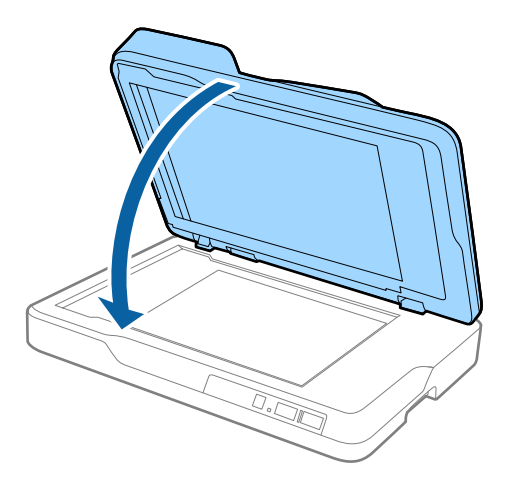

#### *Pastaba:*

- ❏ Skaitytuvo stiklas visuomet turi būti švarus.
- ❏ Ilgam nepalikite originalų ant skaitytuvo stiklo, nes jie gali prilipti prie stiklo.

## **Storų originalų dėjimas**

### c*Svarbu:*

- ❏ Nedėkite ant skaitytuvo stiklo jokių sunkių daiktų ir nespauskite stiklo pernelyg stipriai.
- ❏ ADF negalima atidaryti platesniu nei 70 laipsnių kampu. Priešingu atveju galima sugadinti lankstą.

1. Atidarykite ADF.

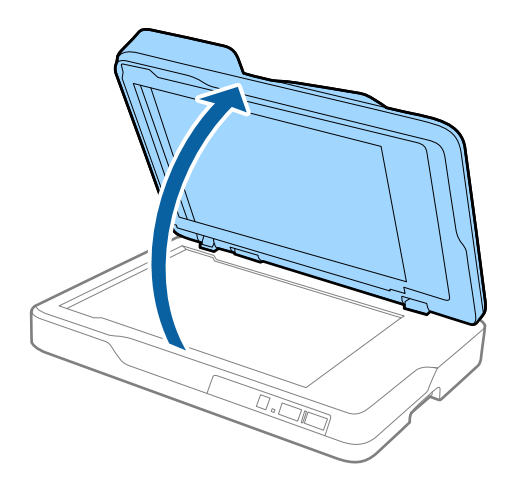

2. Padėkite storą originalą ant skaitytuvo stiklo vaizdu žemyn ir įsitikinkite, kad norimos nuskaityti pusės viršutinis kampas yra prie rodykle pažymėto skaitytuvo kampo.

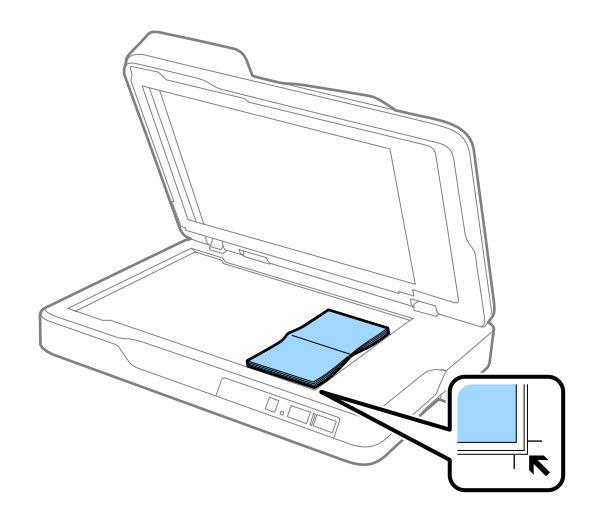

3. Atsargiai uždarykite ADF taip, kad originalus dokumentas nepajudėtų.

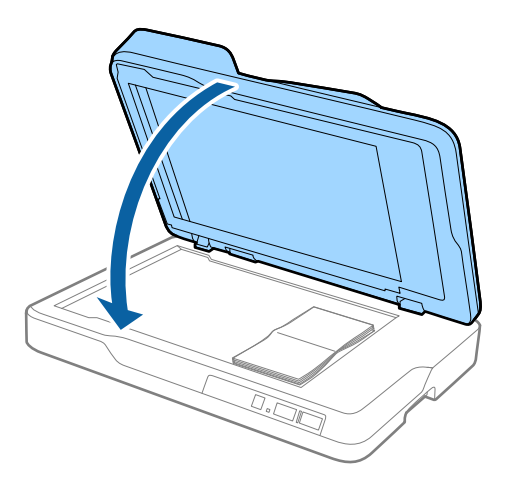

#### *Pastaba:*

Jei nuskaitote storesnius nei 10 mm (0,4 colio) originalus, nuskaitykite originalą palikdami ADF atidarytą ir švelniai prispausdami originalą, kad jis būtų plokščias.

# <span id="page-23-0"></span>**Paprastas nuskaitymas**

# **Nuskaitymas naudojant Epson Scan 2**

Galite nuskaityti originalus naudodami tekstiniams dokumentams tinkamus išsamius nustatymus.

1. Padėkite originalų dokumentą.

### *Pastaba:*

Jei norite nuskaityti kelis originalus, įdėkite juos į ADF.

- 2. Paleiskite Epson Scan 2.
	- $\Box$  "Windows 10"

Spustelėkite pradžios mygtuką ir pasirinkite **Visos taikomosios programos** > **EPSON** > **Epson Scan 2**.

❏ Windows 8.1/Windows 8/Windows Server 2012 R2/Windows Server 2012

Pagrindiniame ieškos mygtuke įveskite programos pavadinimą ir pasirinkite rodomą piktogramą.

❏ Windows 7/Windows Vista/Windows XP/Windows Server 2008 R2/Windows Server 2008/Windows Server 2003 R2/Windows Server 2003

Spustelėkite pradžios mygtuką ir pasirinkite **Visos programos** arba **Programos** > **EPSON** > **Epson Scan 2** > **Epson Scan 2**.

 $\Box$  "Mac OS X"

Pasirinkite **Eiti** > **Programos** > **Epson Software** > **Epson Scan 2**.

Vartotojo vadovas

3. Atlikite šiuos nustatymus skirtuke **Pagrindiniai nustat.**.

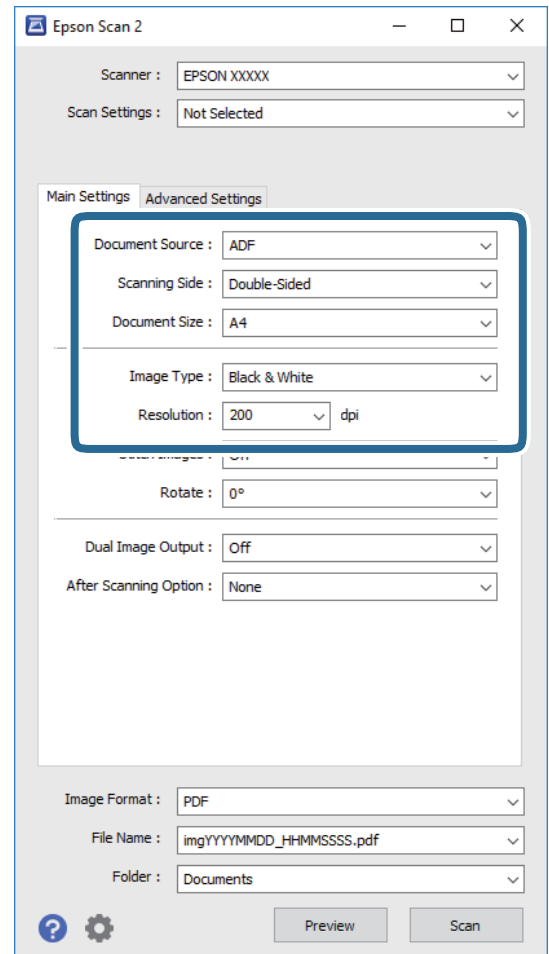

- ❏ **Dokumento šaltinis**: pasirinkite vietą, kur padedamas originalas.
- ❏ **Nuskaitoma pusė**: pasirinkite originalo pusę, kurią norite nuskaityti, nuskaitydami per ADF.
- ❏ **Dokumento dydis**: pasirinkite įdedamo originalo dydį.
- ❏ **Vaizdo tipas**:pasirinkite spalvą, kuria norite išsaugoti nuskaitytą vaizdą.
- ❏ **Skiriamoji geba**: pasirinkite skiriamąją gebą.
- 4. Atlikite kitus reikiamus nuskaitymo parametrus.
	- ❏ Nuskaitytą vaizdą galite peržiūrėti paspausdami mygtuką **Peržiūra**. Atsidaro peržiūros langas, rodomas peržiūros vaizdas.

Atlikus peržiūrą per ADF originalas išstumiamas iš ADF po to, kai sugeneruojama peržiūra. Vėl įdėkite išstumtą originalą.

- ❏ Skirtuke **Papildomi nustatymai** galite koreguoti naudodami išsamius parametrus, kurie yra tinkami tekstiniams dokumentams, kaip nurodyta toliau.
	- ❏ **Kontūro aštrumas**: pasirinkite, kad paryškintumėte vaizdo kontūrus.
	- ❏ **Muarų pašalinimas**: pasirinkite, kad pašalintumėte muaro artefaktus (į voratinklį panašius šešėlius), kurie matomi nuskaičius spausdinto popieriaus dokumentą, pvz., žurnalą.
	- ❏ **Teksto patobulinimas**: pasirinkite, kad neryškios raidės originale būtų aiškios.
	- ❏ **Autom. srities segmentavimas**: pasirinkite, kad raidės būtų aiškios, o vaizdai tolygūs nespalvotai nuskaitydami dokumentą, kuriame yra vaizdų.

#### *Pastaba:*

Priklausomai nuo nustatytų parametrų kai kurie elementai gali būti neprieinami.

5. Nustatykite failo išsaugojimo parametrus.

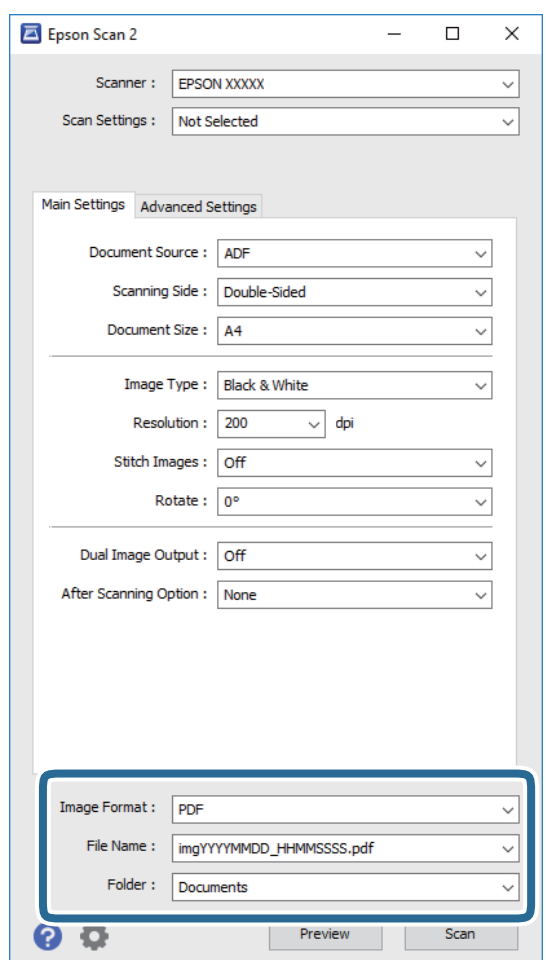

❏ **Vaizdo formatas**: pasirinkite išsaugojimo formatą iš sąrašo.

Detalius parametrus galite nustatyti visiems failų formatams, išskyrus BITMAP ir PNG. Pasirinkę išsaugojimo formatą iš sąrašo pasirinkite **Parinktys**.

❏ **Failo pavadinimas**: patikrinkite rodomą išsaugoto failo pavadinimą.

Galite pakeisti failo pavadinimo parametrus iš sąrašo pasirinkdami **Nustatymai**.

❏ **Aplankas**: pasirinkite aplanką, į kurį išsaugoti nuskaitytą vaizdą iš sąrašo. Galite pasirinkti kitą aplanką ar sukurti naują aplanką iš sąrašo pasirinkdami **Pasirinkti**. <span id="page-26-0"></span>6. Spustelėkite **Nuskaityti**.

Nuskaitytas vaizdas išsaugomas į nurodytą aplanką.

### **Susijusi informacija**

- $\rightarrow$  ["Originalų dėjimas į ADF" puslapyje 17](#page-16-0)
- $\rightarrow$  ["Originalų dėjimas ant skaitytuvo stiklo" puslapyje 20](#page-19-0)
- $\blacktriangleright$   $E$ pson Scan 2" puslapyje 12
- $\rightarrow$  "Nuskaitymo tikslui tinkamos skiriamosios gebos nustatymas" puslapyje 27
- $\blacktriangleright$  ["Vaizdo koregavimo funkcijos" puslapyje 34](#page-33-0)
- $\rightarrow$  ["Nuskaitytų puslapių redagavimas naudojant Epson Scan 2" puslapyje 41](#page-40-0)

## **Nuskaitymo tikslui tinkamos skiriamosios gebos nustatymas**

### **Privalumai ir trūkumai padidinus skiriamąją gebą**

Skiriamoji geba nurodo pikselių (mažiausių vaizdo dalelių) skaičių kiekviename colyje (25,4 mm), ir yra matuojama dpi (taškais colyje). Skiriamosios gebos didinimo privalumas – vaizdo detalės tampa ryškios. Trūkumas – failas tampa didelis.

❏ Failas tampa didelis

(Dvigubai padidinus skiriamąją gebą, failas tampa keturis kartus didesnis.)

- ❏ Vaizdo nuskaitymas, išsaugojimas ir perskaitymas užima daug laiko
- ❏ El. laiškų arba faksogramų siuntimas ir gavimas užima daug laiko
- ❏ Vaizdas tampa per didelis, kad tilptų ekrane arba jį galima būtų išspausdinti ant popieriaus

### **Rekomenduojamas skiriamosios gebos verčių sąrašas atsižvelgiant į paskirtį**

Žr. lentelę ir pasirinkite savo nuskaitytam vaizdui tinkamą skiriamąją gebą.

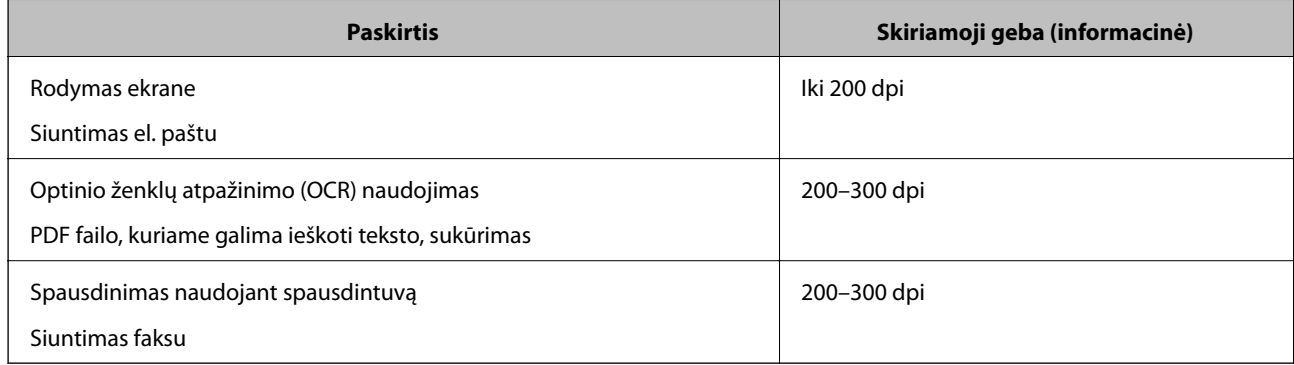

# <span id="page-27-0"></span>**Nuskaitymas naudojant Document Capture Pro ("Windows")**

Ši programa leidžia atlikti įvairias užduotis, pvz., įrašyti vaizdą į kompiuterį, siųsti jį el. paštu, spausdinti, įkelti į serverį arba debesį. Taip pat galite naudoti įvairius metodus, jeigu norite išrūšiuoti dokumentus į atskirus failus, pvz., nustatyti brūkšninius kodus arba puslapiuose esančius simbolius. Norėdami supaprastinti nuskaitymo operacijas, taip pat galite užregistruoti nuskaitymo parametrus tam tikroms užduotims. Išsamesnė informacija apie Document Capture Pro: žr. žinyną.

- 1. Padėkite originalą.
- 2. Paleiskite Document Capture Pro.
	- $\Box$  "Windows 10"

Spustelėkite pradžios mygtuką ir pasirinkite **Visos taikomosios programos** > **Epson Software** > **Document Capture Pro**.

 $\Box$ , Windows 8.1" / "Windows 8"

Pagrindiniame ieškos mygtuke įveskite taikomosios programos pavadinimą ir pasirinkite rodomą piktogramą.

 $\Box$  "Windows 7" / "Windows Vista" / "Windows XP"

Spustelėkite pražios mygtuką ir pasirinkite **Visos programos** arba **Programos** > **Epson Software** > **Document Capture Pro**.

### *Pastaba:*

Skaitytuvą, kurį norite naudoti, gali tekti pasirinkti iš skaitytuvų sąrašo.

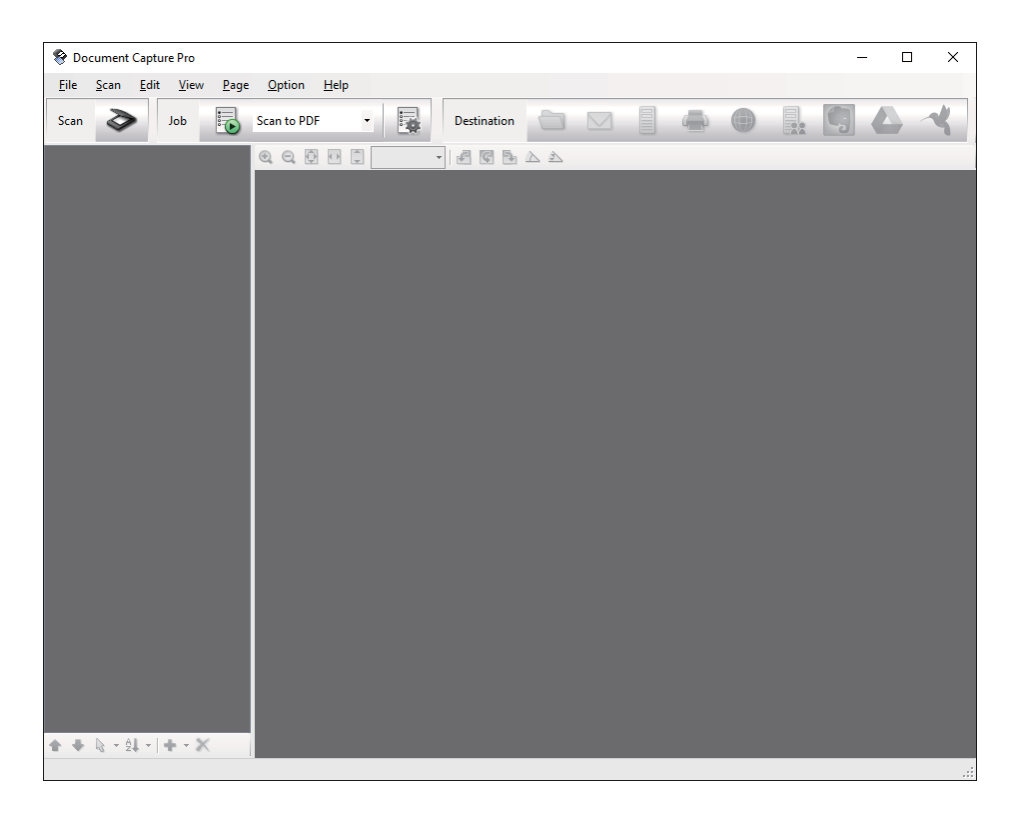

### 3. Spustelėkite  $\geq$ .

Rodomas langas **Scan**.

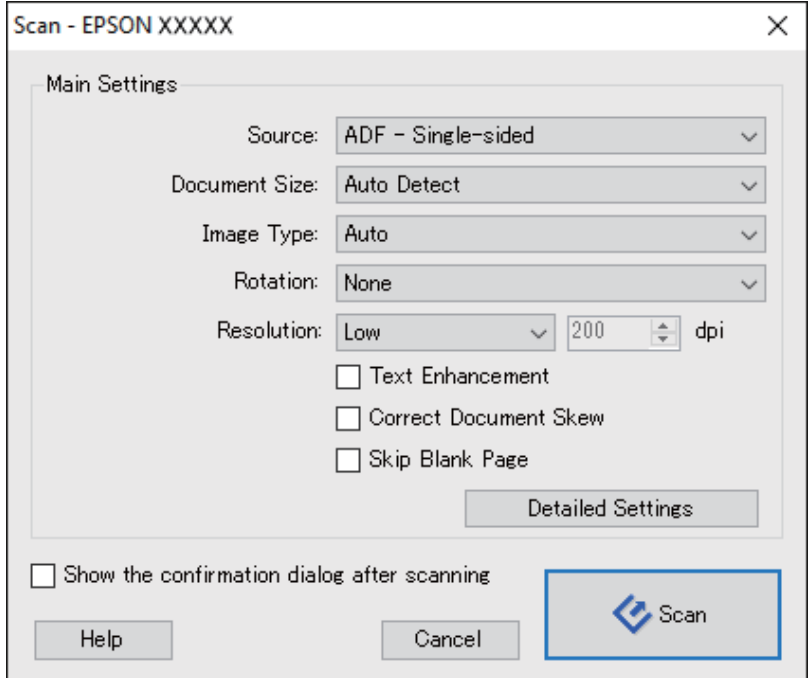

- 4. Pasirinkite šiuos parametrus.
	- ❏ **Source**: pasirinkite vietą, kur padedamas originalas.
	- ❏ **Document Size**: pasirinkite įdedamo originalo dydį.
	- ❏ **Image Type**: pasirinkite spalvų tipą, kuriuo norite išsaugoti nuskaitytą vaizdą.
	- ❏ **Rotation**: pasirinkite pasukimo kampą pagal originalą, kurį norite nuskaityti.
	- ❏ **Resolution**: pasirinkite skiriamąją gebą.

### *Pastaba:*

Taip pat galite reguliuoti vaizdą naudodami šias funkcijas.

- ❏ *Text Enhancement*: pasirinkite, kad neryškios raidės originale būtų aiškios.
- ❏ *Correct Document Skew*: pasirinkite, kad būtų pakoreguotas originalo kreivumas.
- ❏ *Skip Blank Page*: pasirinkite, kad būtų praleisti balti puslapiai, jei tokių yra originaluose.
- ❏ Mygtukas *Detailed Settings*: pasirinkite, kad naudotumėte Epson Scan 2 funkcijas nuskaitytų vaizdų reguliavimui.
- 5. Spustelėkite **Scan**.

Nuskaitytas dokumentas rodomas Document Capture Pro.

6. Peržiūrėkite nuskaitytus vaizdus ir prireikus paredaguokite.

7. Baigę tikrinti vaizdą, spustelėkite kurią nors paskirties vietos piktogramą.

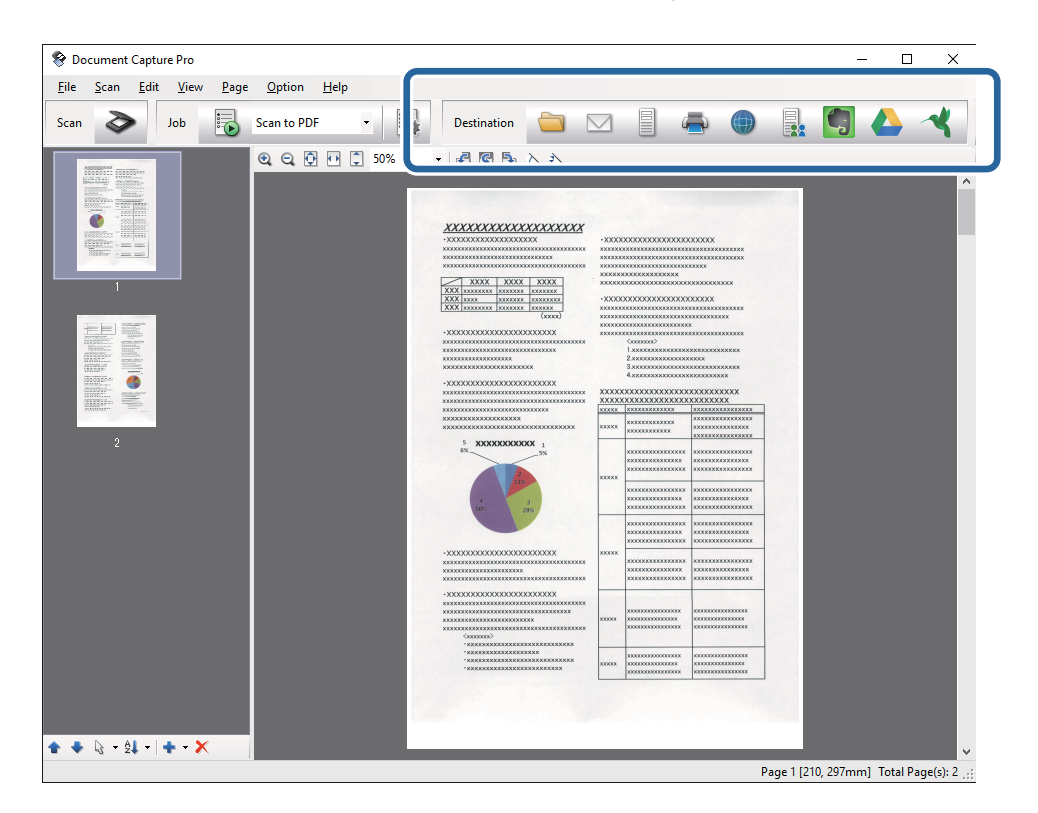

Atsižvelgiant į jūsų pasirinktą piktogramą, parodomas vienas iš langų**Batch Save**, **Transfer Settings** arba kitas langas.

#### *Pastaba:*

- ❏ Jei norite įkelti vaizdą į debesį, turite iš anksto nustatyti turimą debesies paskyrą.
- ❏ Jeigu kaip paskirties vietą norite naudoti Evernote, prieš naudodamiesi šia funkcija atsisiųskite programą Evernote iš Evernote Corporation svetainės ir ją įdiekite.
- ❏ Lange *Batch Save* arba *Transfer Settings* spustelėkite *File Name & Separation Settings* ir pasirinkite *Apply job separation*, jeigu norite išrūšiuoti dokumentus į atskirus failus pagal įvairius aptikimo metodus, brūkšninius kodus arba nuskaitytuose vaizduose esantį tekstą.
- 8. Atlikite nustatymus kiekvienam dokumentui ir spustelėkite **Send** arba **OK**.
- 9. Vykdykite ekrane pateiktas instrukcijas.

Atsižvelgiant į jūsų pasirinktą funkciją, nuskaitytas vaizdas įrašomas į aplanką, prisegamas prie el. laiško, įkeliamas į debesį ir pan.

### **Susijusi informacija**

- $\rightarrow$  ["Originalų dėjimas į ADF" puslapyje 17](#page-16-0)
- $\rightarrow$  ["Originalų dėjimas ant skaitytuvo stiklo" puslapyje 20](#page-19-0)
- & ["Document Capture Pro / Document Capture" puslapyje 13](#page-12-0)
- $\rightarrow$  ["Nuskaitymo tikslui tinkamos skiriamosios gebos nustatymas" puslapyje 27](#page-26-0)

# <span id="page-30-0"></span>**Nuskaitymas naudojant Document Capture ("Mac OS X")**

Ši programa leidžia atlikti įvairias užduotis, pvz., įrašyti vaizdą į kompiuterį, siųsti jį el. paštu, spausdinti, įkelti į serverį arba debesį. Norėdami supaprastinti nuskaitymo operacijas, galite užregistruoti nuskaitymo parametrus tam tikroms užduotims. Išsamesnė informacija apie Document Capture: žr. žinyną.

### *Pastaba:*

Naudodamiesi skaitytuvu nenaudokite greitojo naudotojų keitimo funkcijos.

- 1. Padėkite originalą.
- 2. Paleiskite Document Capture.

Pasirinkite **Ieškiklis** > **Eiti** > **Taikomosios programos** > **Epson Software** > **Document Capture**.

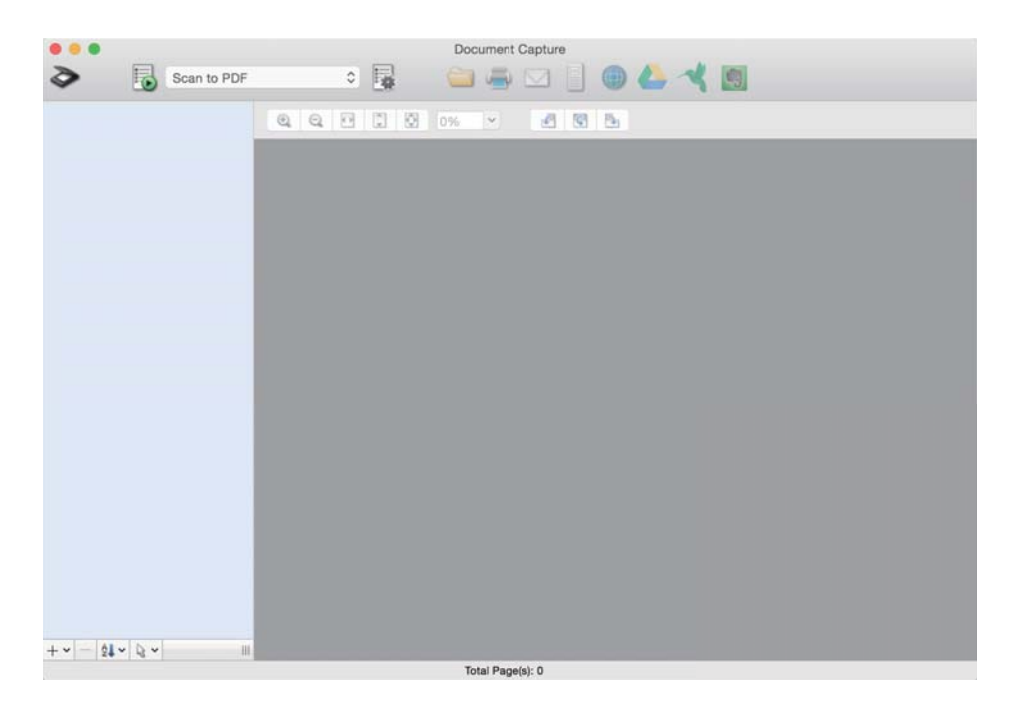

### *Pastaba:*

Skaitytuvą, kurį norite naudoti, gali tekti pasirinkti iš skaitytuvų sąrašo.

3. Spustelėkite  $\geq$ .

Rodomas langas **Scan Settings**.

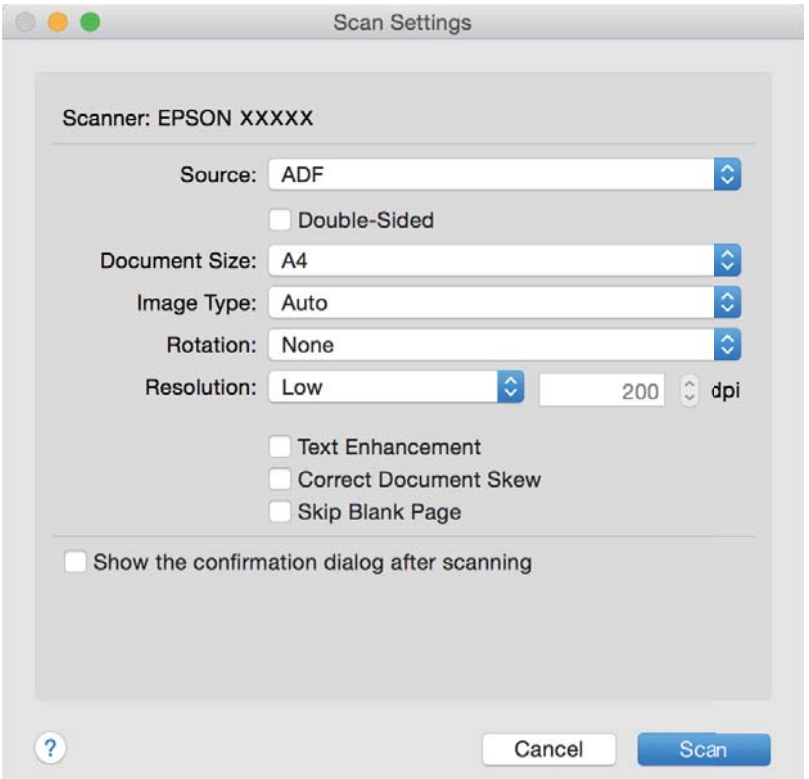

- 4. Pasirinkite šiuos parametrus.
	- ❏ **Source**: pasirinkite vietą, kur padedamas originalas.
	- ❏ **Document Size**: pasirinkite įdedamo originalo dydį.
	- ❏ **Image Type**: pasirinkite spalvų tipą, kuriuo norite išsaugoti nuskaitytą vaizdą.
	- ❏ **Rotation**: pasirinkite pasukimo kampą pagal originalą, kurį norite nuskaityti.
	- ❏ **Resolution**: pasirinkite skiriamąją gebą.

#### *Pastaba:*

Taip pat galite reguliuoti vaizdą naudodami šias funkcijas.

- ❏ *Text Enhancement*: pasirinkite, kad neryškios raidės originale būtų aiškios.
- ❏ *Correct Document Skew*: pasirinkite, kad būtų pakoreguotas originalo kreivumas.
- ❏ *Skip Blank Page*: pasirinkite, kad būtų praleisti balti puslapiai, jei tokių yra originaluose.
- 5. Spustelėkite **Scan**.

Nuskaitytas dokumentas rodomas Document Capture.

- 6. Peržiūrėkite nuskaitytus vaizdus ir prireikus paredaguokite.
- 7. Baigę tikrinti vaizdą, spustelėkite kurią nors paskirties vietos piktogramą. Atsižvelgiant į jūsų pasirinktą piktogramą, parodomas vienas iš perkėlimo parametrų langų.

### <span id="page-32-0"></span>*Pastaba:*

- ❏ Jei norite įkelti vaizdą į debesį, turite iš anksto nustatyti turimą debesies paskyrą.
- ❏ Jeigu kaip paskirties vietą norite naudoti Evernote, prieš naudodamiesi šia funkcija atsisiųskite programą Evernote iš Evernote Corporation svetainės ir ją įdiekite.
- 8. Atlikite nustatymus kiekvienam dokumentui ir spustelėkite **Send** arba **OK**.
- 9. Vykdykite ekrane pateiktas instrukcijas.

Atsižvelgiant į jūsų pasirinktą funkciją, nuskaitytas vaizdas įrašomas į aplanką, prisegamas prie el. laiško, įkeliamas į debesį ir pan.

### **Susijusi informacija**

- & ["Originalų dėjimas į ADF" puslapyje 17](#page-16-0)
- $\rightarrow$  ["Originalų dėjimas ant skaitytuvo stiklo" puslapyje 20](#page-19-0)
- & ["Document Capture Pro / Document Capture" puslapyje 13](#page-12-0)
- $\rightarrow$  ["Nuskaitymo tikslui tinkamos skiriamosios gebos nustatymas" puslapyje 27](#page-26-0)

# **Nuskaitymas skaitytuvo mygtuku**

Nuskaitymą galite atlikti naudodamiesi ant skaitytuvo esančiu mygtuku.

### *Pastaba:*

- ❏ Užtikrinkite, kad kompiuteryje įdiegtas Epson Scan 2 ir skaitytuvas tinkamai prijungtas prie kompiuterio.
- ❏ Kompiuteryje įdiegus Document Capture Pro ("Windows") arba Document Capture ("Mac OS X"), galite priskirti užduotį skaitytuvo mygtukui ir vykdyti užduotį jį paspausdami.
- 1. Padėkite originalų dokumentą.
- 2. Paspauskite mygtuką  $\Diamond$ .

### *Pastaba:*

Naudojant Document Capture Pro ("Windows") arba Document Capture ("Mac OS X") produktas pradeda jam lange *Job Settings* paskirtą užduotį.

### **Susijusi informacija**

- & ["Originalų dėjimas į ADF" puslapyje 17](#page-16-0)
- & ["Originalų dėjimas ant skaitytuvo stiklo" puslapyje 20](#page-19-0)
- $\blacktriangleright$  ["Mygtukai" puslapyje 11](#page-10-0)
- & ["Document Capture Pro / Document Capture" puslapyje 13](#page-12-0)
- $\rightarrow$  ["Nuskaitymas naudojant nurodytus nuskaitymo parametrus \(užduotį\)" puslapyje 48](#page-47-0)

# <span id="page-33-0"></span>**Išplėstinis nuskaitymas**

# **Skenuotų vaizdų sukūrimas pagal jūsų poreikius**

## **Vaizdo koregavimo funkcijos**

Nuskaitytus vaizdus galite koreguoti naudodami skirtuko **Papildomi nustatymai** funkcijas Epson Scan 2.

Koregavimo rezultatus (išskyrus kai kurias funkcijas) galite peržiūrėti peržiūros lange.

#### *Pastaba:*

Priklausomai nuo nustatytų parametrų kai kurie elementai gali būti neprieinami.

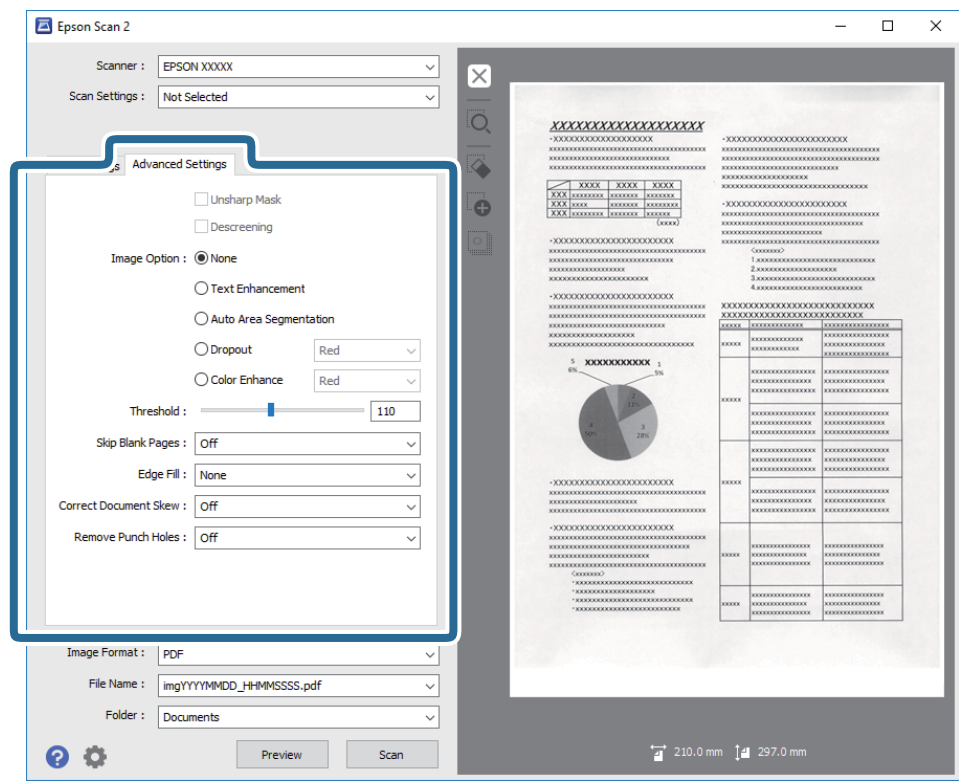

### **Susijusi informacija**

- $\blacktriangleright$  ["Kontūro aštrumas" puslapyje 35](#page-34-0) Galite padidinti ir paryškinti vaizdo kontūrus.
- $\blacktriangleright$  ["Muarų pašalinimas" puslapyje 36](#page-35-0) Galite pašalinti muaro artefaktus (į voratinklį panašius šešėlius), kurie matomi nuskaičius spausdinto popieriaus dokumentą, pvz., žurnalą.
- $\blacktriangleright$  ["Teksto patobulinimas" puslapyje 36](#page-35-0) Originale esančias susiliejusias raides galite padaryti aiškias ir ryškias. Taip pat galite sumažinti fono kompensavimą arba netolygumą.
- $\blacktriangleright$  ["Autom. srities segmentavimas" puslapyje 37](#page-36-0) Galite paryškinti raides ir suvienodinti vaizdus, kai nespalvotai nuskaitote dokumentą, kuriame yra vaizdų.
- $\blacktriangleright$  ["Išmesti" puslapyje 37](#page-36-0)

<span id="page-34-0"></span>Galite pašalinti nurodytą spalvą iš nuskaityto vaizdo ir išsaugoti pilkio pustoniais arba nespalvotai. Pavyzdžiui, nuskaitydami galite ištrinti žymas ir pastabas, kurias parašėte paraštėse spalvotu rašikliu.

- $\blacktriangleright$  ["Spalvos stiprinimas" puslapyje 37](#page-36-0) Galite paryškinti nuskaitytame vaizde nurodytą spalvą, tada išsaugokite ją pilkos spalvos pustoniais arba nespalvotai. Pavyzdžiui galite paryškinti šviesių spalvų raides ar linijas.
- $\rightarrow$  ["Šviesumas" puslapyje 38](#page-37-0) Galite nustatyti viso vaizdo ryškumą.
- $\blacktriangleright$  ["Kontrastas" puslapyje 38](#page-37-0)

Galite nustatyti viso vaizdo kontrastą. Jeigu padidinate kontrastą, ryškios sritys pašviesėja, o tamsios – patamsėja. Kita vertus, sumažinus kontrastą, skirtumai tarp ryškių ir tamsių vaizdo vietų tampa mažiau pastebimi.

 $\blacktriangleright$  ["Gama" puslapyje 38](#page-37-0)

Galite nustatyti viso vaizdo gamą (tarpinio diapazono ryškumą). Jeigu vaizdas yra per šviesus arba per tamsus, galite sureguliuoti ryškumą.

 $\blacktriangleright$  ["Slenkstis" puslapyje 39](#page-38-0)

Galite koreguoti monochrominio dvispalvio (juodai balto) nuskaitymo kraštus. Padidinus slenkstį padidėja juodos spalvos sritis. Sumažinus slenkstį padidėja baltos spalvos sritis.

- $\rightarrow$  ["Praleisti tuščius lapus" puslapyje 39](#page-38-0) Galite praleisti tuščius puslapius, jeigu jų yra originaluose.
- & ["Krašto užpildymas" puslapyje 39](#page-38-0) Galite pašalinti šešėlį, sukurtą aplink nuskaitytą vaizdą.
- $\blacktriangleright$  ["Pataisyti dokumento perkrypą" puslapyje 40](#page-39-0) Galite pataisyti kreivai nuskaitytą originalų dokumentą.
- $\rightarrow$  ["Šalinti skyles" puslapyje 40](#page-39-0)

Galite pašalinti skylučių šešėlius nuskaitytame vaizde, nuskaitydami originalus su skylamušiu padarytomis skylutėmis.

### **Kontūro aštrumas**

Galite padidinti ir paryškinti vaizdo kontūrus.

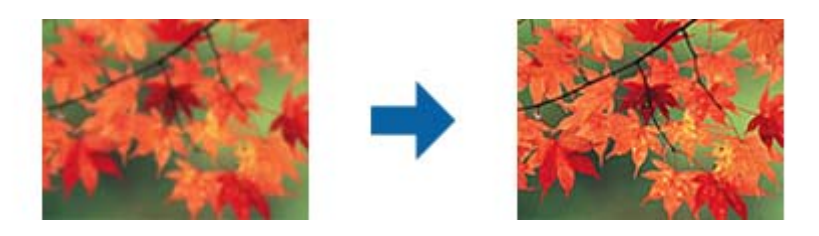

### *Pastaba:*

Ši funkcija neveikia pasirinkus skirtuką *Pagrindiniai nustat.* > *Vaizdo tipas* > *Juoda & balta*.

### <span id="page-35-0"></span>**Muarų pašalinimas**

Galite pašalinti muaro artefaktus (į voratinklį panašius šešėlius), kurie matomi nuskaičius spausdinto popieriaus dokumentą, pvz., žurnalą.

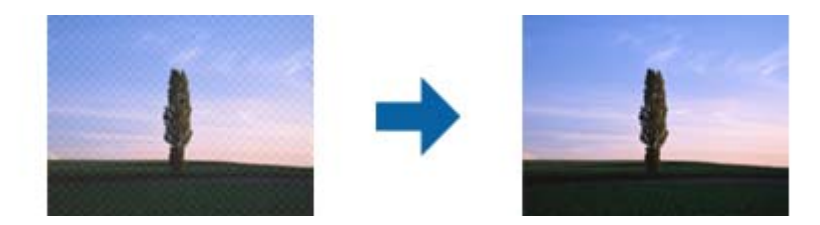

Kad patikrintumėte, ar yra muaro artefaktų, nustatykite vaizdo rodymą kaip 100 % (1:1). Jei rodomas vaizdas yra sumažinimas, vaizdas atrodo nelygus, gali atrodyti, kad jame yra muaro artefaktų.

### *Pastaba:*

- ❏ Norėdami naudoti šią funkciją, nustatykite *Skiriamoji geba* skirtuke *Pagrindiniai nustat.* kaip 600 dpi ar mažiau.
- ❏ Ši funkcija neprieinama pasirinkus skirtuką *Pagrindiniai nustat.* > *Vaizdo tipas* > *Juoda & balta*.
- ❏ Šios funkcijos efekto negalima pažymėti peržiūros lange.
- ❏ Ši funkcija sumažina nuskaityto vaizdo ryškumą.

### **Vaizdo parinktis**

Galite pasirinkti nuskaityto vaizdo efektą.

### *Teksto patobulinimas*

Originale esančias susiliejusias raides galite padaryti aiškias ir ryškias. Taip pat galite sumažinti fono kompensavimą arba netolygumą.

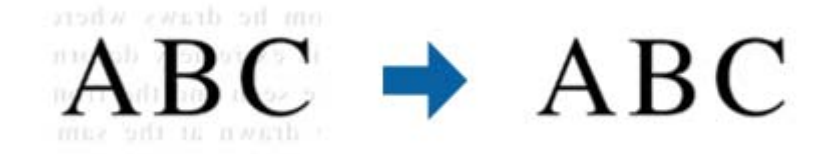

Galite pasirinkti efekto lygį, pasirinkdami skirtuką **Pagrindiniai nustat.** > **Vaizdo tipas** > **Spalva** arba **Pilkumo tonai**.

### *Pastaba:*

Norėdami naudoti šią funkciją, nustatykite *Skiriamoji geba* skirtuke *Pagrindiniai nustat.* tie 600 dpi arba žemesniu nustatymu.
#### *Autom. srities segmentavimas*

Galite paryškinti raides ir suvienodinti vaizdus, kai nespalvotai nuskaitote dokumentą, kuriame yra vaizdų.

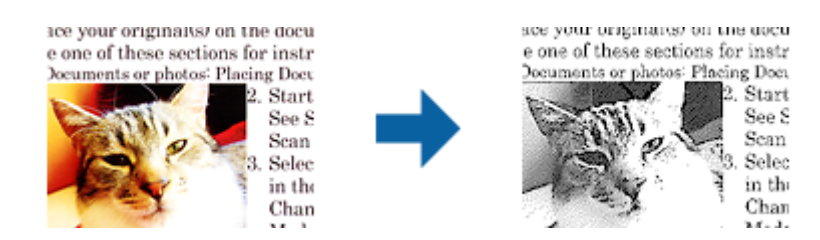

Galite reguliuoti originalo vaizdų kokybę, pasirinkdami **Šviesumas** ir **Kontrastas**.

#### *Pastaba:*

- ❏ Šios funkcijos nustatymus galite keisti tik pasirinkę skirtuką *Pagrindiniai nustat.* > *Vaizdo tipas* > *Juoda & balta*.
- ❏ Norėdami naudoti šią funkciją, nustatykite *Skiriamoji geba* skirtuke *Pagrindiniai nustat.* tie 600 dpi arba žemesniu nustatymu.

#### *Išmesti*

Galite pašalinti nurodytą spalvą iš nuskaityto vaizdo ir išsaugoti pilkio pustoniais arba nespalvotai. Pavyzdžiui, nuskaitydami galite ištrinti žymas ir pastabas, kurias parašėte paraštėse spalvotu rašikliu.

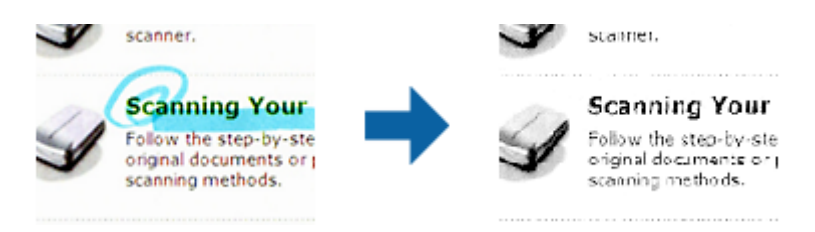

Iš spalvų sąrašo pasirinkus **Tinkinti Išmesti**, galite atlikti nustatymus spalvai, kurią norite pašalinti, tuo pačiu metu matydami peržiūros langą (tik "Windows").

#### *Pastaba:*

Ši funkcija neprieinama pasirinkus skirtuką *Pagrindiniai nustat.* > *Vaizdo tipas* > *Automat.* arba *Spalva*.

#### *Spalvos stiprinimas*

Galite paryškinti nuskaitytame vaizde nurodytą spalvą, tada išsaugokite ją pilkos spalvos pustoniais arba nespalvotai. Pavyzdžiui galite paryškinti šviesių spalvų raides ar linijas.

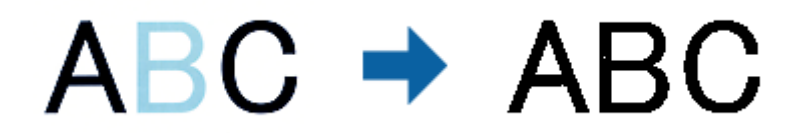

Jei pasirinksite **Tinkinti** iš spalvų sąrašo **Spalvos stiprinimas**, galėsite atlikti spalvos, kurią norite paryškinti, nustatymus, tikrindami vaizdą peržiūros lange (tik Windows).

#### *Pastaba:*

Ši funkcija neveikia pasirinkus skirtuką *Pagrindiniai nustat.* > *Vaizdo tipas* > *Automat.* arba *Spalva*.

## <span id="page-37-0"></span>**Šviesumas**

Galite nustatyti viso vaizdo ryškumą.

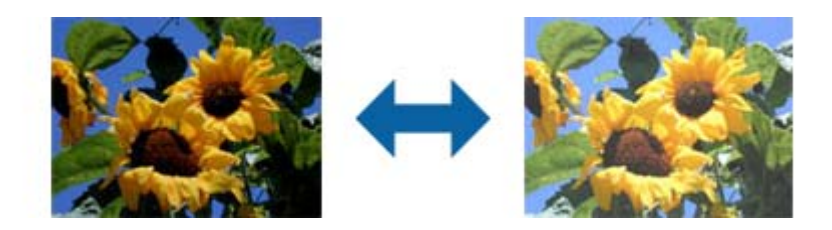

#### *Pastaba:*

Ši funkcija neveikia, priklausomai nuo nuostatų, pasirinktų skirtuke *Pagrindiniai nustat.* > *Vaizdo tipas*, arba nustatymų skirtuke *Papildomi nustatymai*.

### **Kontrastas**

Galite nustatyti viso vaizdo kontrastą. Jeigu padidinate kontrastą, ryškios sritys pašviesėja, o tamsios – patamsėja. Kita vertus, sumažinus kontrastą, skirtumai tarp ryškių ir tamsių vaizdo vietų tampa mažiau pastebimi.

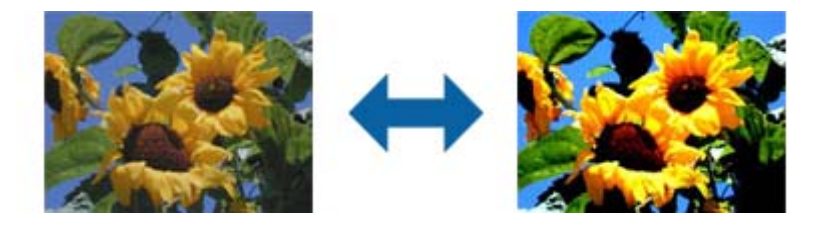

#### *Pastaba:*

Ši funkcija neveikia, priklausomai nuo nuostatų, pasirinktų skirtuke *Pagrindiniai nustat.* > *Vaizdo tipas*, arba nustatymų skirtuke *Papildomi nustatymai*.

### **Gama**

Galite nustatyti viso vaizdo gamą (tarpinio diapazono ryškumą). Jeigu vaizdas yra per šviesus arba per tamsus, galite sureguliuoti ryškumą.

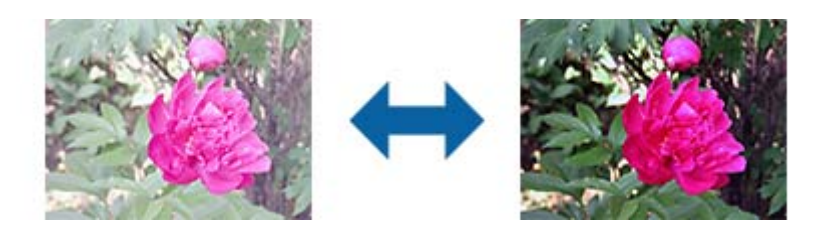

#### *Pastaba:*

Ši funkcija neveikia, priklausomai nuo nuostatų, pasirinktų skirtuke *Pagrindiniai nustat.* > *Vaizdo tipas*, arba nustatymų skirtuke *Papildomi nustatymai*.

### <span id="page-38-0"></span>**Slenkstis**

Galite koreguoti monochrominio dvispalvio (juodai balto) nuskaitymo kraštus. Padidinus slenkstį padidėja juodos spalvos sritis. Sumažinus slenkstį padidėja baltos spalvos sritis.

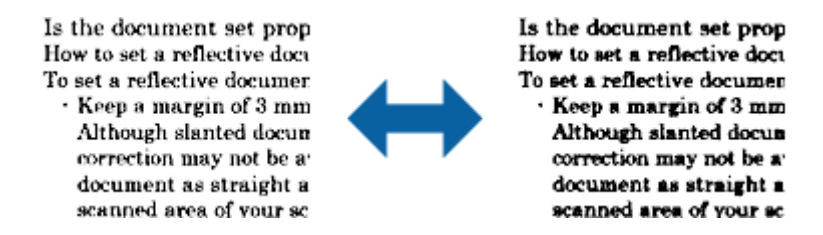

#### *Pastaba:*

Ši funkcija gali būti neprieinama priklausomai nuo parametrų skirtuke *Pagrindiniai nustat.* > *Vaizdo tipas* arba parametrų skirtuke *Papildomi nustatymai*.

### **Praleisti tuščius lapus**

Galite praleisti tuščius puslapius, jeigu jų yra originaluose.

Galite pasirinkti tuščių puslapių aptikimo lygį. Jeigu nustatysite aukštą lygį, gali būti praleisti šviesių spalvų originalai arba jie gali būti kompensuoti kaip tušti puslapiai.

Jei rezultatas ne toks, kokio tikėjotės, pasirinkite **Praleisti tuščius lapus** > **Nustatymai**, tada nustatykite **Naudotojo nustat. Lygis**. Dar kartą pasirinkite **Praleisti tuščius lapus** > **Naudotojo nustat. Lygis**.

#### *Pastaba:*

❏ Kai kurie puslapiai gali būti netinkamai praleisti kaip tušti puslapiai.

❏ Ši funkcija neveikia nuskaitant dvipusius susegtus originalus.

### **Krašto užpildymas**

Galite pašalinti šešėlį, sukurtą aplink nuskaitytą vaizdą.

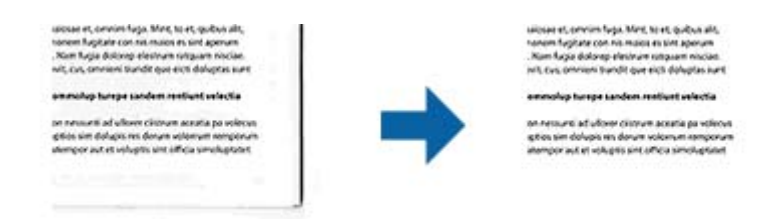

Naudojant dvipusio nuskaitymo funkciją, kraštų užpildymo ribų nustatymai yra apverčiami veidrodiniu būdu, kad būtų nuskaityta originalo galinė pusė.

Pasirinkus **Nustatymai**, bus rodomas langas **Krašto užpildymo lygis**, ir galite nustatyti kraštų užpildymo ribas viršuje, apačioje, kairėje ir dešinėje.

#### *Pastaba:*

Šios funkcijos efekto negalima pažymėti peržiūros lange.

### **Pataisyti dokumento perkrypą**

Galite pataisyti kreivai nuskaitytą originalų dokumentą.

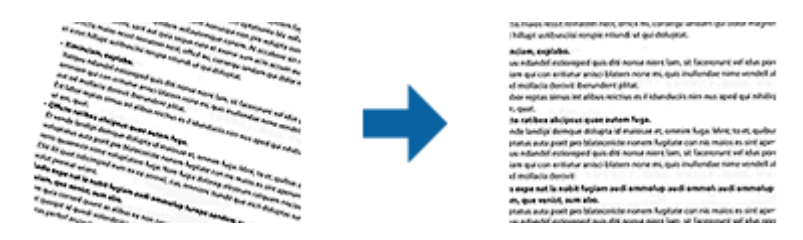

**Išj.**

Originalaus dokumento kreivumas nepataisytas.

#### **Popierius sukreivintas**

Pataiso kreivai patiektus ir nuskaitytus originalius dokumentus.

#### **Turinys sukreivintas**

Pataiso kreivai atspausdinto originalaus dokumento turinį ir pan.

#### **Popierius ir turinys sukreivinti**

Pataiso kreivai patiektą originalų dokumentą ir jo turinį.

#### *Pastaba:*

❏ Naudojant šią funkciją kreivai pateiktos sritys pataisomos balta spalva.

- ❏ Norėdami naudoti šią funkciją, nustatykite *Skiriamoji geba* skirtuke *Pagrindiniai nustat.* kaip 600 dpi ar mažiau.
- ❏ Šiai funkcijai gali nepavykti pataisyti pernelyg kreivų dokumentų.
- ❏ Šios funkcijos efekto negalima pažymėti peržiūros lange.

## **Šalinti skyles**

Galite pašalinti skylučių šešėlius nuskaitytame vaizde, nuskaitydami originalus su skylamušiu padarytomis skylutėmis.

Galite pašalinti apvalių arba kvadratinių skylučių šešėlius, esančius 20 mm (0,79 col.) atstumu nuo originalo krašto.

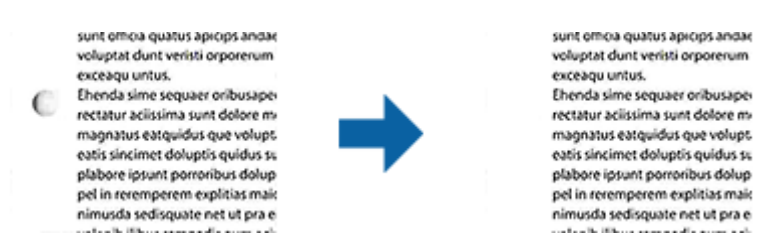

#### *Pastaba:*

- ❏ Ši funkcija veikia tik tada, kai nuskaitote baltus arba šviesius originalus.
- ❏ Atsižvelgiant į nuskaitytus originalus, padarytų skylučių šešėlių pašalinti gali nepavykti.
- ❏ Šios funkcijos efekto negalima pažymėti peržiūros lange.

## <span id="page-40-0"></span>**Nuskaitytų puslapių redagavimas naudojant Epson Scan 2**

Nuskaitytus vaizdus galite redaguoti naudodami skirtuko **Pagrindiniai nustat.** funkcijas Epson Scan 2.

### **Brošiūravimas**

Nuskaitydami abi originalo puses, galite susegti vaizdus priekinėje arba galinėje pusėje. Pasirinkite vaizdų susegimo išdėstymą.

#### *Pastaba:*

Ši funkcija veikia, kai pasirenkate *Dvipusis* skirtuke *Nuskaitoma pusė*.

### **Pasukite**

Galite pasukti originalą pagal laikrodžio rodyklę ir nuskaityti jį. Pasirinkite pasukimo kampą, atsižvelgdami į originalą, kurį norite nuskaityti.

#### *Pastaba:*

Jei pasirinksite *Automat.* ir nuskaitysite originalą, vaizdas bus pasuktas nustačius informaciją apie teksto orientaciją. Tačiau tai gali šiek tiek užtrukti, atsižvelgiant į vaizdo dydį ir pan.

*Automat.* veikia tik tada, jei įdiegtas EPSON Scan OCR komponentas (Windows) arba EPSON Scan 2 OCR komponentas (Mac OS X).

## **Išsaugojimas kaip PDF, kuriame galima ieškoti**

Galite išsaugoti nuskaitytą vaizdą kaip PDF, kuriame galima ieškoti. Tai PDF tipas su integruotais tekstiniais duomenis.

#### *Pastaba:*

- ❏ Tekstas originaliuose dokumentuose atpažįstamas naudojant optinį simbolių atpažinimą (angl. OCR) ir integruojamas į nuskaitytą vaizdą.
- ❏ Ši funkcija prieinama tik įdiegus EPSON Scan OCR komponentą ("Windows") ar Epson Scan 2 OCR komponentą ("Mac  $OS X<sup>α</sup>$ ).
- 1. Padėkite originalą.
- 2. Paleiskite Epson Scan 2.
- 3. Pasirinkite parametrus kiekvienam elementui skirtuke **Pagrindiniai nustat.**.
- 4. Spustelėkite **Peržiūra**.
- 5. Vėl įdėkite išstumtą originalų dokumentą naudodami ADF.
- 6. Patikrinkite peržiūrą ir, jei reikia, pasirinkite kitus parametrus skirtuke **Papildomi nustatymai**.
- 7. Pasirinkite **PDF, kuriame galima ieškoti** iš sąrašo **Vaizdo formatas**.
- 8. Pasirinkite **Parinktys** iš sąrašo **Vaizdo formatas**, kad atidarytumėte langą **Vaizdo formato parinktys**.
- 9. Pasirinkite skirtuką **Tekstas** lange **Vaizdo formato parinktys**.
- 10. Patikrinkite, ar sąraše **Teksto kalba** pasirinkta originalo kalba.
- 11. Spustelėkite **GERAI**, jeigu norite užverti langą **Vaizdo formato parinktys**.
- 12. Patikrinkite išsaugoto failo pavadinimą, rodomą **Failo pavadinimas**.
- 13. Pasirinkite aplanką, į kurį išsaugoti nuskaitytą vaizdą iš sąrašo **Aplankas**.
- 14. Spustelėkite **Nuskaityti**.

Nuskaitytas vaizdas bus išsaugotas kaip PDF, kuriame galima ieškoti.

#### **Susijusi informacija**

- $\rightarrow$  ["Nuskaitymas naudojant Epson Scan 2" puslapyje 24](#page-23-0)
- & ["Originalų dėjimas į ADF" puslapyje 17](#page-16-0)
- $\rightarrow$  ["Originalų dėjimas ant skaitytuvo stiklo" puslapyje 20](#page-19-0)
- $\rightarrow$  ["Tekstas tinkamai neatpažįstamas išsaugant kaip PDF, kuriame galima ieškoti" puslapyje 63](#page-62-0)

## Išsaugojimas "Office" failo formatu (tik "Windows")

Galite išsaugoti nuskaitytą vaizdą kaip "Microsoft<sup>®</sup> Office" formato failą naudodami Document Capture Pro. Galite pasirinkti šiuos formatus.

❏ Microsoft® Word (.docx)

- ❏ Microsoft® Excel® (.xlsx)
- ❏ Microsoft® PowerPoint® (.pptx)

#### *Pastaba:*

Ši funkcija prieinama tik įdiegus EPSON Scan OCR komponentą.

- 1. Padėkite originalą.
- 2. Paleiskite Document Capture Pro.
- 3. Spustelėkite  $\geq$ .

Rodomas langas **Scan**.

- 4. Pasirinkite nuskaitymo parametrus ir spustelėkite **Scan**.
- 5. Peržiūrėkite nuskaitytus vaizdus ir prireikus paredaguokite.

6. Baigę tikrinti vaizdą, spustelėkite kurią nors paskirties vietos piktogramą.

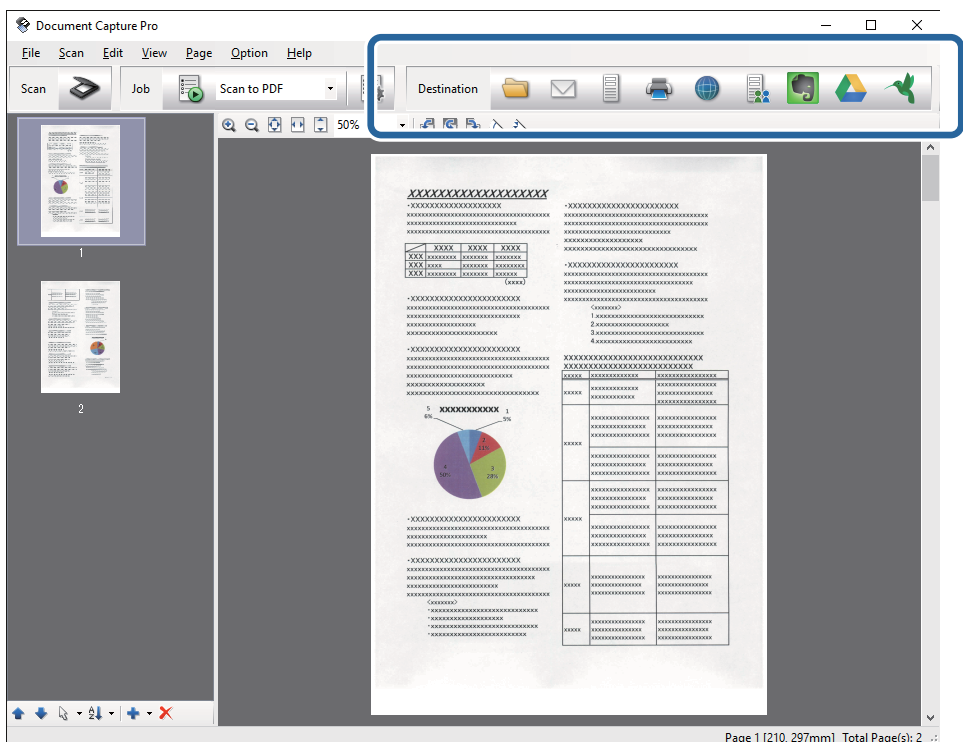

Atidaromas **Batch Save**, **Transfer Settings** ar kitas langas.

- 7. Pasirinkite "Office" failo formatą, kurį norite išsaugoti, pagal sąrašą File Type.
- 8. Spustelėkite **Options**, kad būtų rodomas langas **Detailed Settings**.
- 9. Pasirinkite parametrus kiekvienam dokumentui ir spustelėkite **OK**, kad uždarytumėte langą **Detailed Settings**.
- 10. Pasirinkite kitus reikiamus parametrus ir spustelėkite **Send** arba **OK**. Nuskaitytas vaizdas išsaugomas "Office" failo formatu.

#### **Susijusi informacija**

- ◆ ["Nuskaitymas naudojant Document Capture Pro \("Windows"\)" puslapyje 28](#page-27-0)
- & ["Originalų dėjimas į ADF" puslapyje 17](#page-16-0)
- $\blacktriangleright$  ["Originalų dėjimas ant skaitytuvo stiklo" puslapyje 20](#page-19-0)

## **Įvairūs išsaugojimo ir perkėlimo tipai**

## **Nuskaitytų vaizdų rūšiavimas ir išsaugojimas į atskirą aplanką (tik "Windows")**

Nuskaitytus vaizdus galite automatiškai rūšiuoti ir išsaugoti juos į atskirą aplanką naudodami Document Capture Pro.

Kad rūšiuotumėte nuskaitytus vaizdus, galite naudoti įvairius aptikimo būdus, pvz., tarp originalų įdėti tuščius puslapius arba originaluose naudoti brūkšninius kodus.

- 1. Įdėkite originalus su indikatoriais, pvz., tuščiais puslapiais, tarp lapų, kur norite atskirti nuskaitytus vaizdus.
- 2. Paleiskite Document Capture Pro.
- 3. Spustelėkite  $\geq$ .

Rodomas langas **Scan**.

- 4. Pasirinkite nuskaitymo parametrus ir spustelėkite **Scan**.
- 5. Peržiūrėkite nuskaitytus vaizdus ir prireikus paredaguokite.
- 6. Baigę tikrinti vaizdą pasirinkite paskirties vietą.

Rodomas langas **Batch Save** arba **Transfer Settings**.

- 7. Spustelėkite **File Name & Separation Settings**.
- 8. Pasirinkite **Apply job separation** ir spustelėkite **Separation Settings**.
- 9. Pasirinkite atskyrimo metodą ir aplanko vardo nurodymo būdą lange **Job Separation Settings** ir spustelėkite **OK**.
- 10. Pasirinkite kitus parametrus lange **File Name & Separation Settings** ir spustelėkite **OK**.
- 11. Pasirinkite kitus parametrus lange **Batch Save** arba **Transfer Settings** ir spustelėkite **OK** arba **Send**. Nuskaityti vaizdai išsaugomi atskirai pagal pasirinktą atskyrimo metodą.

#### **Susijusi informacija**

- $\rightarrow$  ["Nuskaitymas naudojant Document Capture Pro \("Windows"\)" puslapyje 28](#page-27-0)
- & ["Originalų dėjimas į ADF" puslapyje 17](#page-16-0)
- $\rightarrow$  ["Originalų dėjimas ant skaitytuvo stiklo" puslapyje 20](#page-19-0)

## **Nuskaitymas į debesį**

Galite įkelti nuskaitytus vaizdus į debesį naudodami Document Capture Pro ("Windows") arba Document Capture  $($ "Mac OS  $X^{\alpha}$ ).

#### *Pastaba:*

- ❏ Prieš naudodami šią funkciją sukurkite debesies paskyrą.
- ❏ Jeigu kaip paskirties vietą norite naudoti Evernote, prieš naudodamiesi šia funkcija atsisiųskite programą Evernote iš Evernote Corporation svetainės ir ją įdiekite.
- 1. Padėkite originalą.
- 2. Paleiskite Document Capture Pro ("Windows") arba Document Capture ("Mac OS X").
- 3. Spustelėkite  $\geq$ .

Rodomas langas **Scan**.

- 4. Pasirinkite nuskaitymo parametrus ir spustelėkite **Scan**.
- 5. Peržiūrėkite nuskaitytus vaizdus ir prireikus paredaguokite.
- 6. Baigę tikrinti vaizdą, spustelėkite paskirties piktogramą.

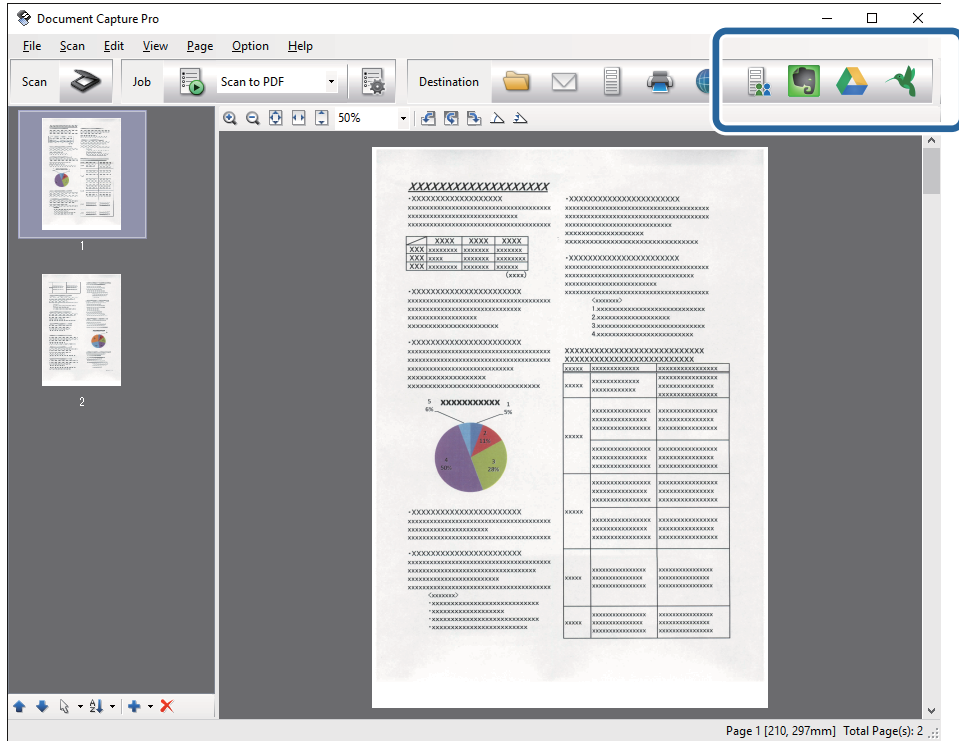

#### Rodomas langas **Transfer Settings**.

7. Atlikite nustatymus kiekvienam dokumentui ir spustelėkite **Send**. Nuskaitytas vaizdas nusiunčiamas į pasirinktą debesį.

#### **Susijusi informacija**

- $\rightarrow$  ["Nuskaitymas naudojant Document Capture Pro \("Windows"\)" puslapyje 28](#page-27-0)
- $\rightarrow$  ["Nuskaitymas naudojant Document Capture \("Mac OS X"\)" puslapyje 31](#page-30-0)
- & ["Originalų dėjimas į ADF" puslapyje 17](#page-16-0)
- $\blacktriangleright$  ["Originalų dėjimas ant skaitytuvo stiklo" puslapyje 20](#page-19-0)

## **Įkėlimas į FTP serverį**

Galite įkelti nuskaitytus vaizdus į FTP serverį naudodami Document Capture Pro ("Windows") arba Document Capture ("Mac OS X").

- 1. Padėkite originalą.
- 2. Paleiskite Document Capture Pro ("Windows") arba Document Capture ("Mac OS X").
- 3. Spustelėkite  $\geq$ .

Rodomas langas **Scan**.

- 4. Pasirinkite nuskaitymo parametrus ir spustelėkite **Scan**.
- 5. Peržiūrėkite nuskaitytus vaizdus ir prireikus paredaguokite.
- 6. Baigę tikrinti vaizdą, spustelėkite piktogramą  $\Box$ . Rodomas langas **Transfer Settings**.
- 7. Atlikite nustatymus kiekvienam dokumentui ir spustelėkite **Send**.

*Pastaba:* Dėl FTP serverio parametrų susisiekite su tinklo administratoriumi.

Nuskaitytas vaizdas nusiunčiamas į FTP serverį.

#### **Susijusi informacija**

- $\rightarrow$  ["Nuskaitymas naudojant Document Capture Pro \("Windows"\)" puslapyje 28](#page-27-0)
- $\rightarrow$  ["Nuskaitymas naudojant Document Capture \("Mac OS X"\)" puslapyje 31](#page-30-0)
- & ["Originalų dėjimas į ADF" puslapyje 17](#page-16-0)
- $\blacktriangleright$  ["Originalų dėjimas ant skaitytuvo stiklo" puslapyje 20](#page-19-0)

## **Nuskaitytų vaizdų pridėjimas prie el. laiško**

Galite tiesiogiai pridėti nuskaitytus vaizdus prie el. laiško naudodamiDocument Capture Pro ("Windows") arba Document Capture ("Mac OS X").

- 1. Padėkite originalą.
- 2. Paleiskite Document Capture Pro ("Windows") arba Document Capture ("Mac OS X").
- 3. Spustelėkite  $\geq$ .

Rodomas langas **Scan**.

- 4. Pasirinkite nuskaitymo parametrus ir spustelėkite **Scan**.
- 5. Peržiūrėkite nuskaitytus vaizdus ir prireikus paredaguokite.
- 6. Baigę tikrinti vaizdą, spustelėkite piktogramą  $\Box$ . Rodomas langas **Batch Save**.
- 7. Atlikite nustatymus kiekvienam dokumentui ir spustelėkite **OK**. Automatiškai paleidžiamas kompiuterio el. pašto klientas, nuskaitytas vaizdas pridedamas prie el. laiško.

#### **Susijusi informacija**

- ◆ ["Nuskaitymas naudojant Document Capture Pro \("Windows"\)" puslapyje 28](#page-27-0)
- $\rightarrow$  ["Nuskaitymas naudojant Document Capture \("Mac OS X"\)" puslapyje 31](#page-30-0)
- & ["Originalų dėjimas į ADF" puslapyje 17](#page-16-0)
- $\rightarrow$  ["Originalų dėjimas ant skaitytuvo stiklo" puslapyje 20](#page-19-0)

## **Nuskaitytų vaizdų spausdinimas**

Galite atspausdinti nuskaitytus vaizdus tiesiogiai per prie kompiuterio prijungtą "Epson" spausdintuvą.

#### *Pastaba:*

Prieš naudodami šią funkciją patikrinkite šiuos dalykus.

- $\Box$  "Epson" spausdintuvas prijungtas prie to paties kompiuterio kaip ir skaitytuvas.
- ❏ Kompiuteryje tinkamai įdiegta spausdintuvo tvarkyklė.
- 1. Padėkite originalą.
- 2. Paleiskite Document Capture Pro ("Windows") arba Document Capture ("Mac OS X").
- 3. Spustelėkite  $\geq$ .

Rodomas langas **Scan**.

- 4. Pasirinkite nuskaitymo parametrus ir spustelėkite **Scan**.
- 5. Peržiūrėkite nuskaitytus vaizdus ir prireikus paredaguokite.
- 6. Baigę tikrinti vaizdą, spustelėkite piktogramą. Atsiveria langas **Print Settings**.
- 7. Atlikite nustatymus kiekvienam dokumentui ir spustelėkite **OK**. Nuskaitytas vaizdas atspausdinamas per spausdintuvą.

#### **Susijusi informacija**

- ◆ ["Nuskaitymas naudojant Document Capture Pro \("Windows"\)" puslapyje 28](#page-27-0)
- $\rightarrow$  ["Nuskaitymas naudojant Document Capture \("Mac OS X"\)" puslapyje 31](#page-30-0)
- & ["Originalų dėjimas į ADF" puslapyje 17](#page-16-0)
- & ["Originalų dėjimas ant skaitytuvo stiklo" puslapyje 20](#page-19-0)

## **Nuskaitymas naudojant nurodytus nuskaitymo parametrus (užduotį)**

Galite sukurti "užduotį", kuri yra nurodytų nuskaitymo parametrų, pvz., rūšiavimo metodo, išsaugojimo formato, paskirties vietos ir pan., rinkinys.

Galite nustatyti užduotį Document Capture Pro ("Windows") arba Document Capture ("Mac OS X").

Taip pat galite priskirti užduotį skaitytuvo mygtukui ir vykdyti užduotį paspaudus mygtuką.

## **Užduoties nustatymas**

- 1. Paleiskite Document Capture Pro ("Windows") arba Document Capture ("Mac OS X").
- 2. Spustelėkite piktogramą (**Manage Job**) pagrindiniame lange. Rodomas langas **Job Management**.
- 3. Lange **Job Management** spustelėkite **Add** ("Windows") arba "+" piktogramą (Mac OS X). Atsiveria langas **Job Settings**.
- 4. Pasirinkite užduoties parametrus skirtuke **Job Settings**.
	- ❏ **Job Name**: įveskite užduoties pavadinimą.
	- ❏ Skirtukas **Scan**: nustatykite nuskaitymo parametrus skirtuke.
	- ❏ Skirtukas **Output**: nustatykite nuskaityto vaizdo išvesties formatą skirtuke.
	- ❏ **Destination**: pasirinkite paskirties vietą, kurioje norite išsaugoti nuskaitytą vaizdą.
- 5. Spustelėkite **OK**, jeigu norite užverti langą **Job Settings**.
- 6. Spustelėkite **OK** lange **Job Management**.

Šis darbas nustatytas Document Capture Pro ar Document Capture.

## **Užduoties priskyrimas skaitytuvo mygtukui**

Galite priskirti užduotį skaitytuvo mygtukui ir paleisti šią užduotį paspaudę mygtuką.

- 1. Paleiskite Document Capture Pro ("Windows") arba Document Capture ("Mac OS X").
- 2. Spustelėkite piktogramą (**Manage Job**) pagrindiniame lange. Rodomas langas **Job Management**.
- 3. Spustelėkite **Event Settings** lange **Job Management** ("Windows") arba piktogramą **de vies** ekrano apačioje  $(Mac OS X<sup>α</sup>).$
- 4. Spustelėkite užduoties pavadinimą, kad iš išplečiamojo meniu pasirinktumėte darbą, kurį norite priskirti.

5. Spustelėkite **OK** lange **Job Management**. Darbas priskiriamas skaitytuvo mygtukui.

#### **Susijusi informacija**

- $\blacktriangleright$  ["Mygtukai" puslapyje 11](#page-10-0)
- $\blacktriangleright$  ["Nuskaitymas skaitytuvo mygtuku" puslapyje 33](#page-32-0)
- & ["Originalų dėjimas į ADF" puslapyje 17](#page-16-0)
- $\blacklozenge$  ["Originalų dėjimas ant skaitytuvo stiklo" puslapyje 20](#page-19-0)

# <span id="page-49-0"></span>**Techninė priežiūra**

## **Skaitytuvo išorės valymas**

Nuvalykite nešvarumus nuo korpuso išorės sausa šluoste ar šluoste, sudrėkinta nedideliu kiekiu valiklio ir vandens.

#### c*Svarbu:*

- ❏ Valydami skaitytuvą niekada nenaudokite alkoholio, skiediklio ir kokio koroziją sukeliančio tirpiklio. Gali atsirasti deformacijų ar dėmių.
- ❏ Neleiskite vandeniui patekti į produkto vidų. Tai gali sukelti gedimą.
- ❏ Niekada neatidarykite skaitytuvo korpuso.
- 1. Paspauskite mygtuką  $\mathcal{O}$ , kad išjungtumėte skaitytuvą.
- 2. Ištraukite maitinimo laidą iš skaitytuvo.
- 3. Išvalykite išorinę korpuso dalį šluoste, sudrėkinta švelniai veikiančiu valikliu ir vandeniu.

## **ADF valymas**

Naudojant skaitytuvą po kurio laiko popieriaus kelyje nusėdusios popieriaus ir kambario dulkės gali sukelti popieriaus tiekimo ar nuskaityto vaizdo kokybės problemų. Tokiais atvejais ar kompiuteryje pasirodžius žinutei, nurodančiai atlikti valymą, išvalykite ADF.

#### Svarbu:

- ❏ Valydami skaitytuvą niekada nenaudokite alkoholio, skiediklio ir kokio koroziją sukeliančio tirpiklio. Gali atsirasti deformacijų ar dėmių.
- ❏ Niekada nepurkškite skysčio ar tepalo ant skaitytuvo. Dėl įrangos ir elektros instaliacijos pažeidimo skaitytuvas gali neveikti tinkamai.
- ❏ Niekada neatidarykite skaitytuvo korpuso.
- 1. Atidarykite automatinio dokumentų tiektuvo dangtį.

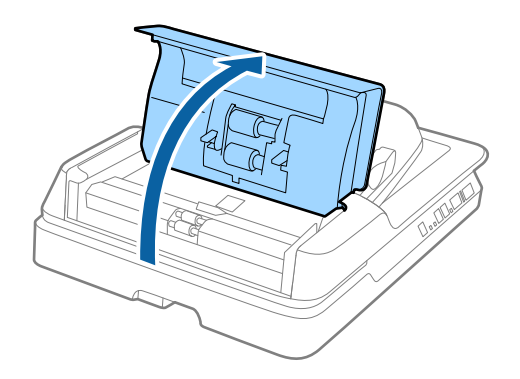

2. Naudodami minkštą, sausą audeklą nuvalykite popieriaus ir kambario dulkes nuo velenėlio.

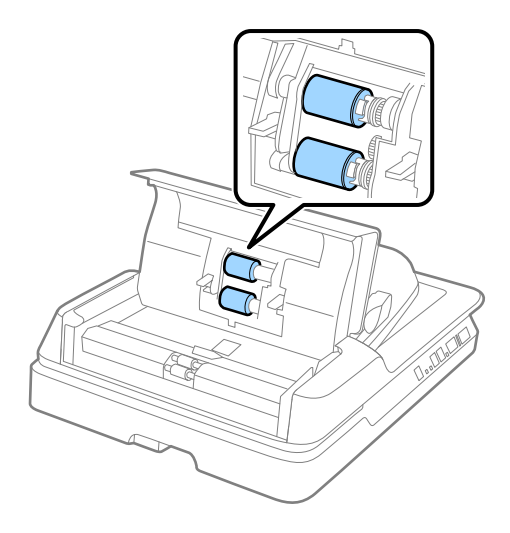

- 3. Uždarykite automatinio dokumentų tiektuvo dangtį.
- 4. Atidarykite automatinį dokumentų tiektuvą.

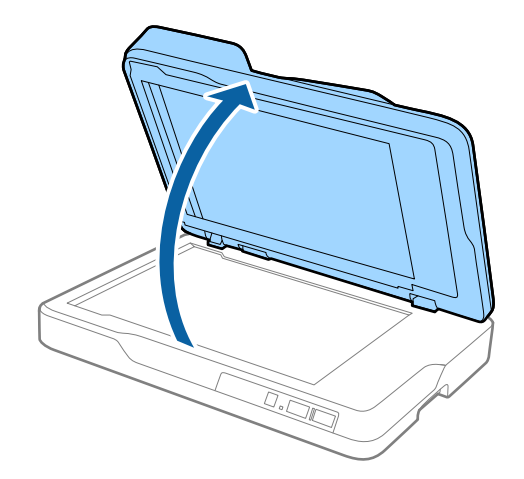

5. Išimkite dokumentų skydelį.

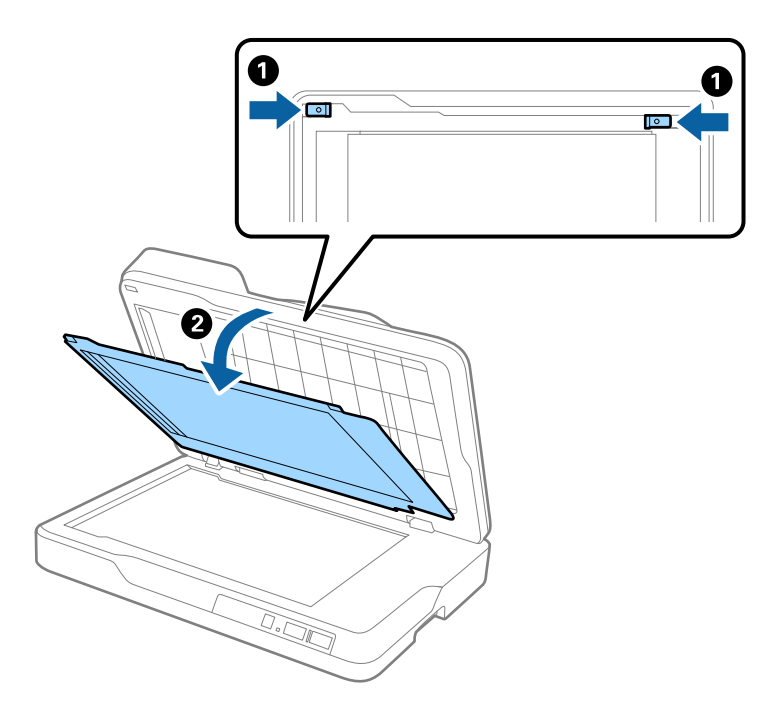

6. Naudodami minkštą, sausą audeklą nuvalykite permatomas kitos dokumentų kilimėlio pusės dalis.

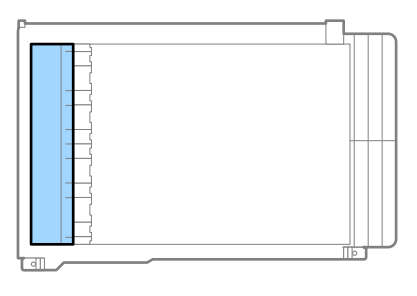

## c*Svarbu:*

Nevalykite permatomos dalies pernelyg stipriai. Tai gali ją pažeisti.

7. Pritvirtinkite dokumentų kilimėlį.

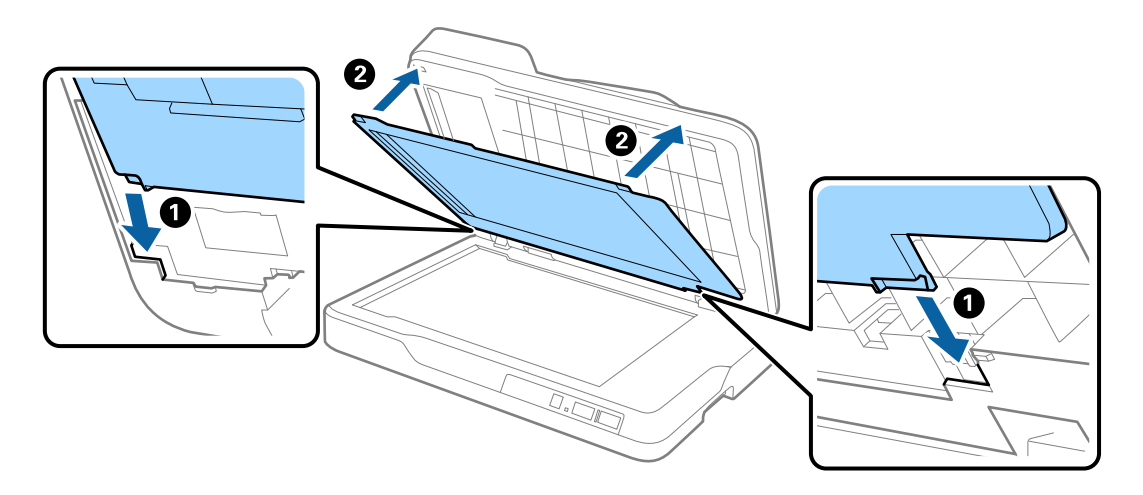

<span id="page-52-0"></span>8. Uždarykite automatinį dokumentų tiektuvą.

## **Skaitytuvo stiklo valymas**

Jei nuskaityti vaizdai susitepę ar nusitrynę, nuvalykite skaitytuvo stiklą.

#### c*Svarbu:*

- ❏ Valydami skaitytuvą niekada nenaudokite alkoholio, skiediklio ir kokio koroziją sukeliančio tirpiklio. Gali atsirasti deformacijų ar dėmių.
- ❏ Niekada nepurkškite skysčio ar tepalo ant skaitytuvo. Dėl įrangos ir elektros instaliacijos pažeidimo skaitytuvas gali neveikti tinkamai.
- ❏ Niekada neatidarykite skaitytuvo korpuso.
- 1. Atidarykite automatinį dokumentų tiektuvą.

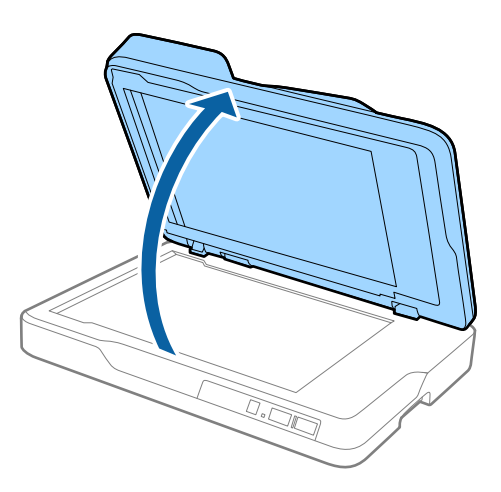

2. Naudodami minkštą, sausą audeklą nuvalykite skaitytuvo stiklo paviršių.

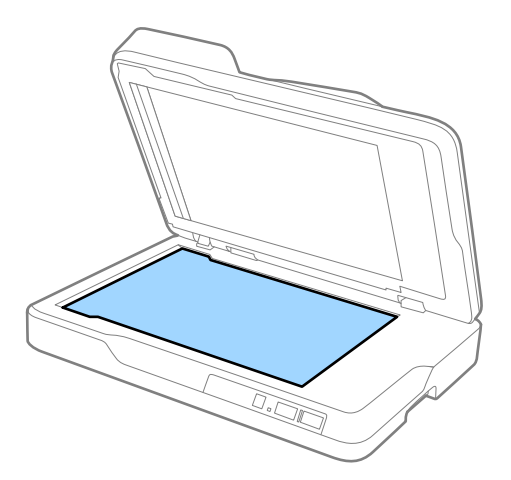

c*Svarbu:*

❏ Nespauskite stiklo per stipriai.

❏ Nenaudokite šepetėlio ar kieto daikto. Bet kokie stiklo įbrėžimai gali paveikti nuskaitymo kokybę.

❏ Jei stiklo paviršius suteptas tepalu arba kokia nors kitokia sunkiai pašalinama medžiaga, norėdami ją pašalinti panaudokite šiek tiek stiklo valiklio ir minkšto audeklo šluostę. Nušluostykite visą likusį skystį.

3. Uždarykite automatinį dokumentų tiektuvą.

## **Energijos tausojimas**

Galite tausoti energiją naudodami miego režimą arba automatinio išjungimo režimą, kai skaitytuvas nenaudojamas. Galite nustatyti laiko tarpą, po kurio skaitytuvas persijungs į miego režimą ar automatiškai išsijungs. Bet koks padidinimas turės įtakos produkto energiniam efektyvumui. Prieš atlikdami pakeitimus atsižvelkite į aplinkosaugą.

- 1. Paleiskite Epson Scan 2 Utility.
	- $\Box$  "Windows 10"

Spustelėkite pradžios mygtuką ir pasirinkite **Visos taikomosios programos** > **EPSON** > **Epson Scan 2** > **Epson Scan 2 Utility**.

❏ Windows 8.1/Windows 8/Windows Server 2012 R2/Windows Server 2012

**Pradžios** ekranas > **Taikomosios programos** > **Epson** > **Epson Scan 2 Utility**.

❏ Windows 7/Windows Vista/Windows XP/Windows Server 2008 R2/Windows Server 2008/Windows Server 2003 R2/Windows Server 2003

Spustelėkite pradžios mygtuką ir pasirinkite **Visos programos** (arba **Programos**) > **EPSON** > **Epson Scan 2** > **Epson Scan 2 Utility**.

 $\Box$  "Mac OS X"

Pasirinkite **Eiti** > **Taikomosios programos** > **EPSON Software** > **Epson Scan 2 Utility**.

2. Spustelėkite skirtuką **Energijos taupymas**.

3. Nustatykite **Išj. laikmatis (minutės)** arba **Išjungimo laikmatis (minutės)** ir spustelėkite **Nustatyti**.

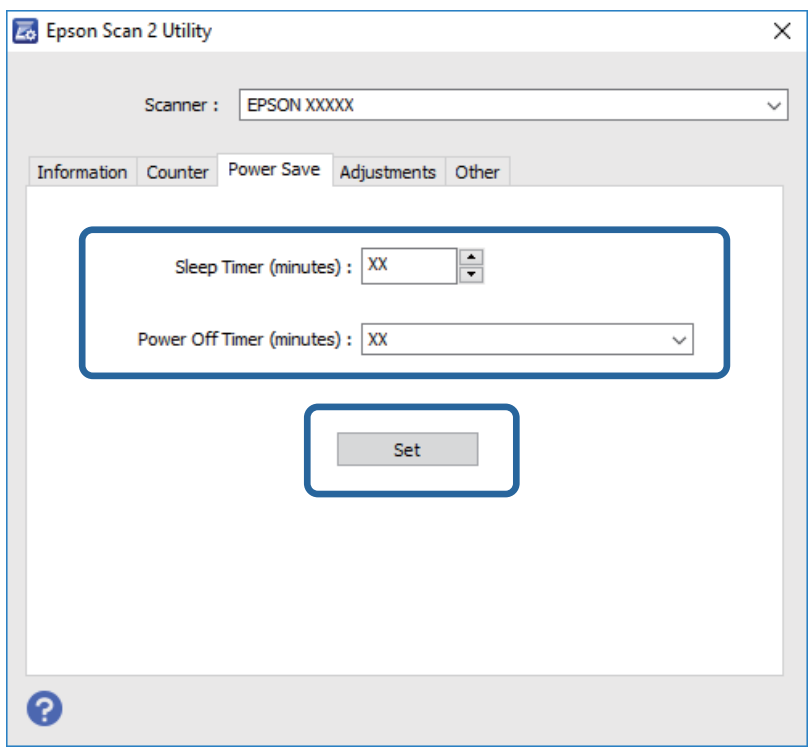

## **Skaitytuvo gabenimas**

Jeigu reikia transportuoti skaitytuvą, kad jį perkeltumėte ar remonto tikslais, vadovaukitės skaitytuvo pakuotės apačioje pateiktais nurodymais.

### !*Perspėjimas:*

Nešdami skaitytuvą laikykite rankas po skaitytuvu kraštuose ir neškite skaitytuvą horizontalioje padėtyje. Jei nešant skaitytuvas paverčiamas arba nešamas vertikaliai, gali atsidaryti automatinis dokumentų tiektuvas. Tai gali sužeisti.

- 1. Paspauskite mygtuką  $\mathcal{O}$ , kad išjungtumėte skaitytuvą.
- 2. Ištraukite maitinimo laidą iš skaitytuvo.
- 3. Ištraukite USB laidą.
- 4. Įsitikinkite, kad skaitytuvo viduje nėra originalų.
- 5. Uždėkite pakavimo medžiagas, kurios buvo pateiktos kartu su skaitytuvu, tada vėl supakuokite skaitytuvą į originalią arba į panašią tvirtą dėžę.

## **Taikomųjų programų ir programinės aparatinės įrangos naujinimas**

Naujindami taikomąsias programas arba programinę aparatinę įrangą, galite išspręsti tam tikras problemas, pagerinti esamas funkcijas arba pridėti naujų. Įsitikinkite, kad naudojate naujausias taikomųjų programų ir programinės aparatinės įrangos versijas.

- 1. Įsitikinkite, kad skaitytuvas sujungtas su kompiuteriu, o kompiuteris prijungtas prie interneto.
- 2. Paleiskite EPSON Software Updater ir naujinkite taikomąsias programas arba programinę aparatinę įrangą.

#### *Pastaba:*

"Windows Server" operacinės sistemos yra nepalaikomos.

 $\Box$  . Windows 10"

Spustelėkite pradžios mygtuką ir pasirinkite **Visos taikomosios programos** > **Epson Software** > **EPSON Software Updater**.

 $\Box$ , Windows 8.1" / "Windows 8"

Pagrindiniame ieškos mygtuke įveskite taikomosios programos pavadinimą ir pasirinkite rodomą piktogramą.

 $\Box$  . Windows 7" / . Windows Vista " / . Windows XP"

Spustelėkite pražios mygtuką ir pasirinkite **Visos programos** arba **Programos** > **Epson Software** > **EPSON Software Updater**.

 $\Box$  "Mac OS X"

Pasirinkite **Ieškiklis** > **Eiti** > **Taikomosios programos** > **Epson Software** > **EPSON Software Updater**.

### c*Svarbu:*

Naujinimo metu neišjunkite kompiuterio arba skaitytuvo.

#### *Pastaba:*

Jeigu sąraše nerandate taikomosios programos, kurią norite naujinti, negalite jos naujinti, naudodamiesi EPSON Software Updater. Naujausios taikomųjų programų versijos ieškokite vietinėje "Epson" interneto svetainėje.

[http://www.epson.com](http://www.epson.com/)

# **Problemų sprendimas**

## **Skaitytuvo triktys**

## **Skaitytuvo lemputės rodo klaidą**

Jei skaitytuvo lemputės rodo klaidą, patikrinkite šiuos dalykus.

- ❏ Įsitikinkite, kad skaitytuvo viduje nėra užstrigusių originalų.
- ❏ Įsitikinkite, kad skaitytuvo dangtis yra tinkamai uždarytas.
- ❏ Įsitikinkite, kad skaitytuvas tinkamai prijungtas prie kompiuterio.
- ❏ Įsitikinkite, kad programa Epson Scan 2 įdiegta tinkamai.
- ❏ Jei nepavyksta programinės aparatinės įrangos naujinimas ir skaitytuvas įsijungia į atkūrimo režimą, vėl atnaujinkite programinę aparatinę įrangą naudodami USB jungtį.
- ❏ Išjunkite skaitytuvą ir vėl jį įjunkite. Jei tai neišsprendžia problemos, skaitytuvas gali būti sugedęs arba gali reikėti pakeisti skaitytuvo šviesos šaltinį. Susisiekite su pardavėju.

#### **Susijusi informacija**

- $\blacktriangleright$  ["Klaidų indikatoriai" puslapyje 12](#page-11-0)
- $\blacktriangleright$  . Tiekiami keli originalūs dokumentai" puslapyje 60

## **Skaitytuvas neįsijungia**

- ❏ Įsitikinkite, kad maitinimo laidas tinkamai prijungtas prie skaitytuvo ir elektros šaltinio.
- ❏ Patikrinkite, ar elektros šaltinyje yra srovė. Įjunkite kitą prietaisą į elektros šaltinį ir patikrinkite, ar galite įjungti maitinimą.

## **Problemos su nuskaitymo pradžia**

## **Nepavyksta pradėti Epson Scan 2**

- ❏ Įsitikinkite, kad skaitytuvas tinkamai prijungtas prie kompiuterio.
- ❏ Įsitikinkite, kad USB laidas patikimai prijungtas prie skaitytuvo ir kompiuterio.
- ❏ Naudokite su skaitytuvu pristatomą USB laidą.
- ❏ Jei naudojate skaitytuvą kartu su tinklo sąsajos prietaisu, įsitikinkite, kad tinklo laidas yra patikimai prijungtas.
- ❏ Įsitikinkite, kad skaitytuvas įjungtas.
- ❏ Palaukite, kol nustos mirksėti būsenos lemputė, ir skaitytuvas bus parengtas nuskaitymui.
- ❏ Prijunkite skaitytuvą tiesiogiai prie kompiuterio USB prievado. Skaitytuvas gali veikti netinkamai, jeigu jis prie kompiuterio prijungtas per vieną ar daugiau USB šakotuvų.

❏ Jei naudojate bet kurią su TWAIN suderinamą taikomąją programą, įsitikinkite, kad skaitytuvo arba šaltinio nustatymuose pasirinktas tinkamas skaitytuvas.

## **Paspaudus skaitytuvo mygtuką nepaleidžiama tinkama taikomoji programa**

- ❏ Įsitikinkite, kad skaitytuvas tinkamai prijungtas prie kompiuterio.
- ❏ Įsitikinkite, kad Epson Scan 2 ir kitos programos tinkamai įdiegtos.
- ❏ Įsitikinkite, kad tinkamai įdiegtas Document Capture Pro ("Windows") ar Document Capture ("Mac OS X").
- ❏ Patikrinkite, ar Document Capture Pro ("Windows") ar Document Capture ("Mac OS X") skaitytuvo mygtukui buvo priskirtas tinkamas parametras.

#### **Susijusi informacija**

& ["Nuskaitymas skaitytuvo mygtuku" puslapyje 33](#page-32-0)

## **Popieriaus tiekimo problemos**

## **Užstrigusių originalių dokumentų pašalinimas iš skaitytuvo**

Jei ADF užstrigo originalas, laikykitės šių žingsnių, kad jį pašalintumėte.

- 1. Išimkite visus likusius originalus iš įvesties dėklo.
- 2. Atidarykite ADF dangtį ir išimkite užstrigusius originalus.

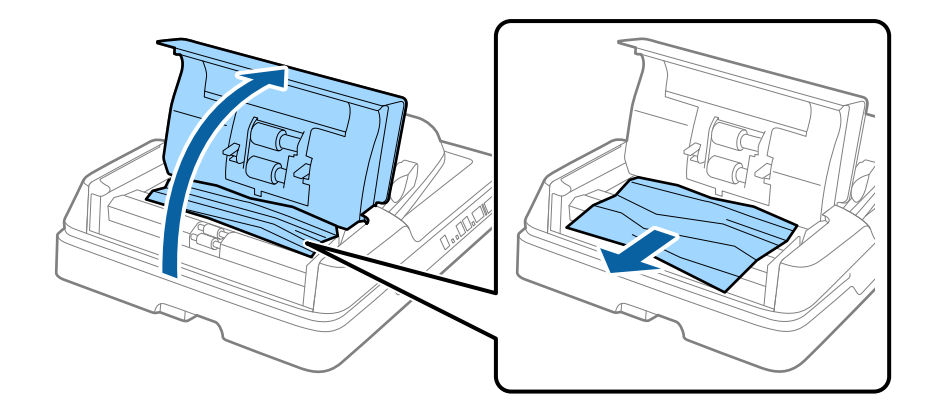

3. Jei negalite išimti originalų, pakelkite ADF. Keldami ADF įsitikinkite, kad atidarytas ADF dangtis.

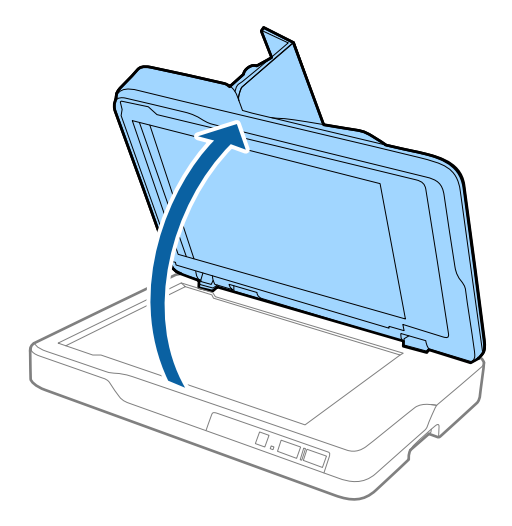

4. Išimkite dokumentų skydelį.

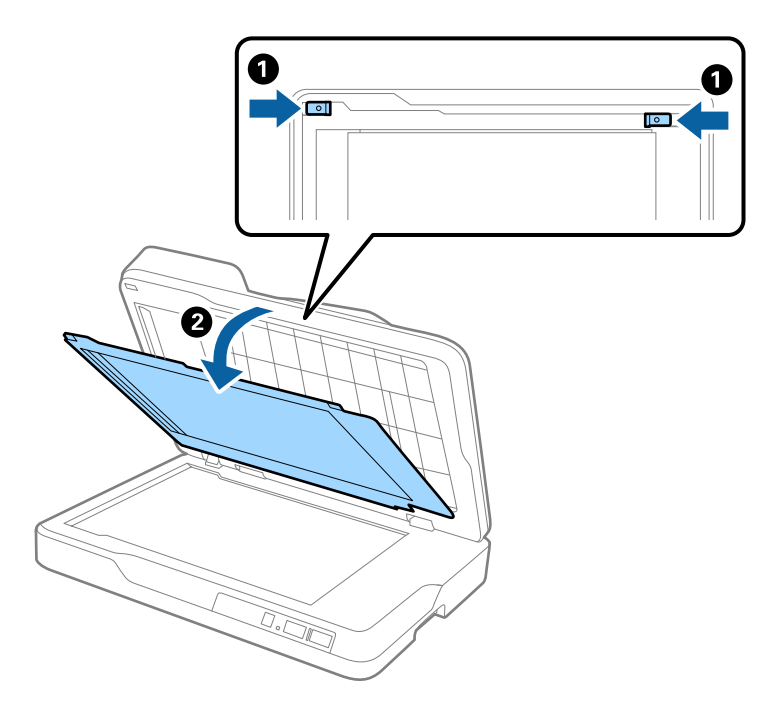

<span id="page-59-0"></span>5. Atsargiai ištraukite skaitytuvo viduje užstrigusius originalus.

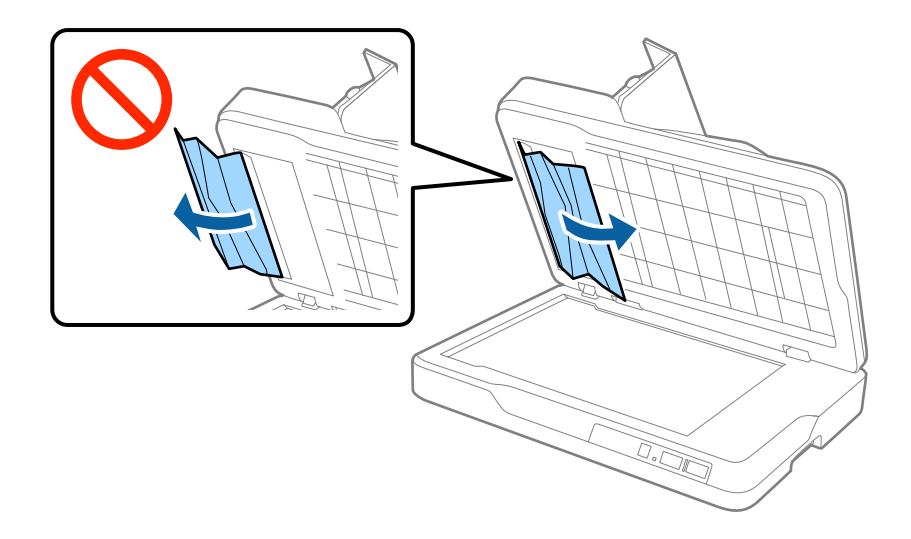

- 6. Pritvirtinkite dokumentų kilimėlį.
- 7. Uždarykite ADF ir ADF dangtį.

## **Tiekiami keli originalūs dokumentai**

Jei dažnai tiekiami keli originalūs dokumentai, išbandykite šiuos veiksmus.

- ❏ Jei įdėti originalūs dokumentai yra neprilaikomi, skaitytuvas gali vienu metu tiekti kelis originalius dokumentus.
- ❏ Išvalykite ADF.
- ❏ Vienu metu dėkite mažiau originalių dokumentų.

#### **Susijusi informacija**

 $\blacktriangleright$  ["ADF valymas" puslapyje 50](#page-49-0)

## **Išsitepa originalūs dokumentai**

Išvalykite skaitytuvo vidų.

#### **Susijusi informacija**

- $\blacktriangleright$  ["ADF valymas" puslapyje 50](#page-49-0)
- $\blacktriangleright$  ["Skaitytuvo stiklo valymas" puslapyje 53](#page-52-0)

## **Nuskaitant iš eilės sumažėja nuskaitymo greitis**

Nuskaitant iš eilės naudojant ADF sulėtėja nuskaitymas, kad skaitytuvo mechanizmas neperkaistų ir nebūtų pažeistas. Tačiau galite tęsti nuskaitymą.

Kad skaitytuvas vėl dirbtų normaliu greičiu, nenaudokite skaitytuvo bent 30 minučių. Nuskaitymo greitis nepadidėja net išjungus maitinimą.

## **Nuskaitymas trunka labai ilgai**

- ❏ Esant aukštai skiriamajai gebai nuskaitymas gali ilgiau užtrukti.
- ❏ Kompiuteriai su USB 3.0 (ypač didelės spartos) ir USB 2.0 (didelės spartos) prievadais gali nuskaityti greičiau nei tie, kuriuose yra USB 1.1 prievadai. Jei su skaitytuvu naudojate USB 3.0 ar USB 2.0 prievadą, patikrinkite, ar jis atitinka reikalavimus sistemai.
- ❏ Naudodami saugos programinę įrangą įtraukite TWAIN.log į nestebimų failų sąrašą arba nustatykite TWAIN.log kaip tik skaitomą failą. Daugiau informacijos apie saugos programinės įrangos funkcijas: žr. programinės įrangos žinyną ir kitą informaciją. TWAIN.log išsaugomas šiose vietose.

 $\Box$  "Windows 10" / "Windows 8.1" / "Windows 8" / "Windows 7" / "Windows Vista":

C:\Users\(vartotojo vardas)\AppData\Local\Temp

 $\Box$  . Windows XP":

C:\Documents and Settings\(vartotojo vardas)\Local Settings\Temp

## **Nuskaityto vaizdo problemos**

## **Nuskaitant ant skaitytuvo stiklo padėtą originalą, matomos nevienodos spalvos, nešvarumai, dėmės ir pan.**

- ❏ Nuvalykite skaitytuvo stiklą.
- ❏ Pašalinkite bet kokius nešvarumus arba purvą nuo originalo.
- ❏ Per smarkiai nespauskite originalo arba dokumentų dangčio. Jei spausite per smarkiai, nuskaitytas vaizdas gali būti susiliejęs, suteptas ir dėmėtas.

#### **Susijusi informacija**

 $\blacktriangleright$  ["Skaitytuvo stiklo valymas" puslapyje 53](#page-52-0)

### **Nuskaitant iš ADF atsiranda tiesios linijos**

❏ Nuvalykite ADF.

Vaizde gali būti tiesių linijų, kai į ADF patenka nešvarumų arba purvo.

❏ Pašalinkite bet kokius nešvarumus arba purvą nuo originalo.

#### **Susijusi informacija**

 $\blacktriangleright$  ["ADF valymas" puslapyje 50](#page-49-0)

### **Nepakankama vaizdo kokybė**

- ❏ Jei rezoliucija per maža, pabandykite padidinti rezoliuciją ir nuskaityti.
- ❏ Epson Scan 2 koreguokite vaizdą naudodami skirtuko **Papildomi nustatymai** funkcijas ir nuskaitykite.

#### **Susijusi informacija**

- $\blacktriangleright$  ["Nuskaitymo tikslui tinkamos skiriamosios gebos nustatymas" puslapyje 27](#page-26-0)
- & ["Vaizdo koregavimo funkcijos" puslapyje 34](#page-33-0)

## **Vaizdų fone atsiranda poslinkis**

Kitoje originalaus dokumento pusėje esantys vaizdai gali matytis nuskaitytame vaizde.

❏ Epson Scan 2 pasirinkite skirtuką **Papildomi nustatymai** ir nustatykite **Šviesumas**.

Ši funkcija gali būti neprieinama priklausomai nuo nustatymų skirtuke **Pagrindiniai nustat.** > **Vaizdo tipas** arba kitų nustatymų skirtuke **Papildomi nustatymai**.

- ❏ Epson Scan 2 pasirinkite skirtuką **Papildomi nustatymai** ir **Vaizdo parinktis** > **Teksto patobulinimas**.
- ❏ Skenuodami per skaitytuvo stiklą ant originalo uždėkite juodą popieriaus lapą arba stalo patiesalą.

#### **Susijusi informacija**

- $\rightarrow$  ["Šviesumas" puslapyje 38](#page-37-0) Galite nustatyti viso vaizdo ryškumą.
- $\blacktriangleright$  ["Teksto patobulinimas" puslapyje 36](#page-35-0) Originale esančias susiliejusias raides galite padaryti aiškias ir ryškias. Taip pat galite sumažinti fono kompensavimą arba netolygumą.

## **Tekstas išsiliejęs**

- ❏ Epson Scan 2 pasirinkite skirtuką **Papildomi nustatymai** ir **Vaizdo parinktis** > **Teksto patobulinimas**.
- ❏ Epson Scan 2, kai **Vaizdo tipas** skirtuke **Pagrindiniai nustat.** yra nustatytas kaip **Juoda & balta**, koreguokite **Slenkstis** skirtuke **Papildomi nustatymai**. Padidinus **Slenkstis**, juoda spalva tampa ryškesnė.
- ❏ Jei rezoliucija per maža, pabandykite padidinti rezoliuciją ir nuskaityti.

#### **Susijusi informacija**

 $\blacktriangleright$  . Teksto patobulinimas" puslapyje 36

Originale esančias susiliejusias raides galite padaryti aiškias ir ryškias. Taip pat galite sumažinti fono kompensavimą arba netolygumą.

- $\blacktriangleright$  ["Slenkstis" puslapyje 39](#page-38-0) Galite koreguoti monochrominio dvispalvio (juodai balto) nuskaitymo kraštus. Padidinus slenkstį padidėja juodos spalvos sritis. Sumažinus slenkstį padidėja baltos spalvos sritis.
- $\blacktriangleright$  ["Nuskaitymo tikslui tinkamos skiriamosios gebos nustatymas" puslapyje 27](#page-26-0)

## **Matomi muarų raštai (į tinklą panašūs šešėliai)**

Jeigu originalas yra išspausdintas dokumentas, nuskaitytame vaizde gali būti matomi muarų raštai (į tinklą panašūs šešėliai).

<span id="page-62-0"></span>❏ Skirtuke **Papildomi nustatymai**, esančiame Epson Scan 2, pasirinkite **Muarų pašalinimas**.

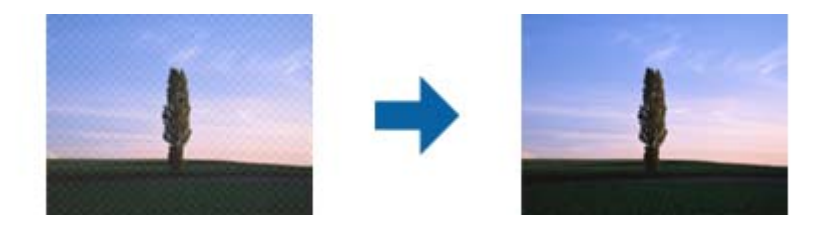

❏ Pakeiskite skiriamąją gebą, tada nuskaitykite dar kartą.

#### **Susijusi informacija**

 $\blacktriangleright$  ["Muarų pašalinimas" puslapyje 36](#page-35-0)

Galite pašalinti muaro artefaktus (į voratinklį panašius šešėlius), kurie matomi nuskaičius spausdinto popieriaus dokumentą, pvz., žurnalą.

 $\blacktriangleright$  . Nuskaitymo tikslui tinkamos skiriamosios gebos nustatymas" puslapyje 27

## **Nepavyksta nuskaityti tinkamos skaitytuvo stiklo srities**

- ❏ Įsitikinkite, kad originalus dokumentas tinkamai pridėtas prie lygiuotės žymų.
- ❏ Jei trūksta nuskaityto vaizdo krašto, šiek tiek patraukite originalą nuo skaitytuvo stiklo krašto.

## **Originalo kraštas nenuskaitomas automatiškai aptinkant originalo dydį**

- ❏ Epson Scan 2 pasirinkite skirtuką **Pagrindiniai nustat.** ir **Dokumento dydis** > **Nustatymai**. Lange **Dokumento** dydžio nustatymai reguliuokite Kirpti paraštes dydžiui "Automat.".
- ❏ Priklausomai nuo originalaus dokumento, originalo sritis gali būti tinkamai neaptikta naudojant **Automatinis aptikimas** funkciją. Pasirinkite apytikslį originalaus dokumento dydį iš **Dokumento dydis** sąrašo.

#### *Pastaba:*

Jei originalo, kurį norite nuskaityti, dydžio nėra sąraše, pasirinkite *Tinkinti* ir nustatykite dydį rankiniu būdu.

## **Tekstas tinkamai neatpažįstamas išsaugant kaip PDF, kuriame galima ieškoti**

- ❏ Lange **Vaizdo formato parinktys**, esančiame Epson Scan 2, patikrinkite, ar teisingai nustatyta **Teksto kalba** skirtuke **Tekstas**.
- ❏ Patikrinkite, ar originalus dokumentas padėtas tiesiai.
- ❏ Naudokite originalų dokumentą, kuriame tekstas yra aiškus. Teksto atpažinimas gali sumažėti dėl šių originalų tipų.
	- ❏ Originalūs dokumentai, kurie jau buvo kelis kartus nuskaityti
	- ❏ Originalūs dokumentai, gauti faksu (žemos rezoliucijos)
	- ❏ Originalūs dokumentai, kuriuose tarpai tarp raidžių ar eilučių yra per maži
	- ❏ Originalūs dokumentai, kuriuose yra linijų ar pabraukto teksto
	- ❏ Ranka rašyti originalūs dokumentai
	- ❏ Susiglamžę ar susiraukšlėję originalūs dokumentai
- ❏ Epson Scan 2, kai **Vaizdo tipas** skirtuke **Pagrindiniai nustat.** yra nustatytas kaip **Juoda & balta**, koreguokite **Slenkstis** skirtuke **Papildomi nustatymai**. Padidinus **Slenkstis**, padidėja juodos spalvos sritis.
- ❏ Epson Scan 2 pasirinkite skirtuką **Papildomi nustatymai** ir **Vaizdo parinktis** > **Teksto patobulinimas**.

#### **Susijusi informacija**

- $\rightarrow$  ["Išsaugojimas kaip PDF, kuriame galima ieškoti" puslapyje 41](#page-40-0)
- $\blacktriangleright$  ["Teksto patobulinimas" puslapyje 36](#page-35-0) Originale esančias susiliejusias raides galite padaryti aiškias ir ryškias. Taip pat galite sumažinti fono kompensavimą arba netolygumą.
- $\blacktriangleright$  . Slenkstis" puslapyje 39

Galite koreguoti monochrominio dvispalvio (juodai balto) nuskaitymo kraštus. Padidinus slenkstį padidėja juodos spalvos sritis. Sumažinus slenkstį padidėja baltos spalvos sritis.

## **Knygelės vidinės paraštės yra iškreiptos arba neryškios**

Nuskaitant knygelę ant skaitytuvo stiklo vidinių paraščių simboliai gali būti išblukę arba iškreipti. Iškilus šiai problemai tekstas tinkamai neatpažįstamas išsaugant nuskaitytą vaizdą kaip **PDF, kuriame galima ieškoti**.

Kad sumažintumėte vidinių paraščių iškreipimus ir neryškumą, nuskaitydami laikykite švelniai prispaudę skaitytuvo dangtį, kad knygelė gulėtų plokščiai. Nuskaitymo metu nejudinkite knygelės.

#### c*Svarbu:*

Nespauskite skaitytuvo dangčio per stipriai. Taip galima pažeisti knygelę arba skaitytuvą.

## **Nepavyksta išspręsti problemų nuskaitytame vaizde**

Jei išbandėte visus šiuos sprendimus ir neišsprendėte problemos, įjunkite parametrus Epson Scan 2 naudodami Epson Scan 2 Utility.

#### *Pastaba:*

Epson Scan 2 Utility yra programa, pridedama prie Epson Scan 2.

- 1. Paleiskite Epson Scan 2 Utility.
	- ❏ Windows 10

Spustelėkite pradžios mygtuką ir pasirinkite **Visos taikomosios programos** > **EPSON** > **Epson Scan 2 Utility**.

❏ Windows 8.1/Windows 8/Windows Server 2012 R2/Windows Server 2012

Pagrindiniame ieškos mygtuke įveskite taikomosios programos pavadinimą ir pasirinkite rodomą piktogramą.

❏ Windows 7/Windows Vista/Windows XP/Windows Server 2008 R2/Windows Server 2008/Windows Server 2003 R2/Windows Server 2003

Spustelėkite pradžios mygtuką ir pasirinkite **Visos programos** (arba **Programos**) > **EPSON** > **Epson Scan 2** > **Epson Scan 2 Utility**.

❏ Mac OS X

Pasirinkite **Eiti** > **Taikomosios programos** > **Epson Software** > **Epson Scan 2 Utility**.

- 2. Pasirinkite skirtuką **Kita**.
- 3. Spustelėkite **Atstatyti**.

#### *Pastaba:*

Jei įjungimas neišsprendžia problemos, pašalinkite ir vėl įdiekite Epson Scan 2.

## **Taikomųjų programų diegimas ir šalinimas**

## **Taikomųjų programų šalinimas**

Sprendžiant tam tikras problemas arba naujovinant operacinę sistemą gali tekti pašalinti ir iš naujo įdiegti taikomąsias programas. Prisijunkite prie kompiuterio administratoriaus teisėmis. Jei kompiuteris jus paragins, įveskite administratoriaus slaptažodį.

### Taikomųjų programų šalinimas "Windows" sistemoje

- 1. Uždarykite visas atidarytas taikomąsias programas.
- 2. Atjunkite skaitytuvą nuo kompiuterio.
- 3. Atverkite valdymo skydą:
	- $\Box$  "Windows 10"

Dešiniuoju pelės mygtuku spustelėkite pradžios mygtuką arba paspauskite ir laikykite jį nuspaudę ir pasirinkite **Valdymo skydas**.

❏ Windows 8.1/Windows 8/Windows Server 2012 R2/Windows Server 2012

Pasirinkite **Darbalaukis** > **Nustatymai** > **Valdymo skydas**.

❏ Windows 7/Windows Vista/Windows XP/Windows Server 2008 R2/Windows Server 2008/Windows Server 2003 R2/Windows Server 2003

Spustelėkite pradžios mygtuką ir pasirinkite **Valdymo skydas**.

- 4. Atverkite **Pašalinti programą** (arba **Pridėti arba šalinti programas**):
	- ❏ Windows 10/Windows 8.1/Windows 8/Windows 7/Windows Vista/Windows Server 2012 R2/Windows Server 2012/Windows Server 2008 R2/Windows Server 2008

Pasirinkite **Pašalinti programą** kategorijoje **Programos**.

❏ Windows XP/Windows Server 2003 R2/Windows Server 2003

#### Spustelėkite **Pridėti arba šalinti programas**.

- 5. Pasirinkite programą, kurią norite pašalinti.
- 6. Programų pašalinimas:
	- ❏ Windows 10/Windows 8.1/Windows 8/Windows 7/Windows Vista/Windows Server 2012 R2/Windows Server 2012/Windows Server 2008 R2/Windows Server 2008

Spustelėkite **Pašalinti / keisti** arba **Pašalinti**.

❏ Windows XP/Windows Server 2003 R2/Windows Server 2003

Spustelėkite **Keisti / pašalinti** arba **Pašalinti**.

*Pastaba:* Jei rodomas vartotojo abonemento valdymo langas, spustelėkite "Tęsti".

7. Vykdykite ekrane pateiktas instrukcijas.

#### *Pastaba:*

Gali būti parodytas pranešimas, raginantis iš naujo paleisti kompiuterį. Tokiu atveju įsitikinkite, kad pažymėta *Noriu nedelsiant paleisti kompiuterį iš naujo*, ir spustelėkite *Baigti*.

### Taikomųjų programų pašalinimas "Mac OS X" sistemoje

#### *Pastaba:*

Įsitikinkite, kad įdiegta programa EPSON Software Updater.

1. Naudodamiesi EPSON Software Updater atsisiųskite šalinimo programą.

Po to, kai vieną kartą atsisiųsite šalinimo programą, jos nebereikės atsisiųsti kaskart, kai norėsite šalinti programą.

- 2. Atjunkite skaitytuvą nuo kompiuterio.
- 3. Norėdami pašalinti skaitytuvo tvarkyklę, pasirinkite **Sistemos nuostatos** iš meniu > **Spausdintuvai ir skaitytuvai** (arba **Spausdinti ir nuskaityti**, **Spausdinti ir siųsti faksu**) ir iš pateikto skaitytuvų sąrašo pašalinkite skaitytuvą.
- 4. Uždarykite visas atidarytas taikomąsias programas.
- 5. Pasirinkite **Ieškiklis** > **Eiti** > **Taikomosios programos** > **Epson Software** > **Šalinimo programa**.
- 6. Pasirinkite programą, kurią norite pašalinti, ir spustelėkite "Pašalinti".

#### Svarbu:

Šalinimo programa iš kompiuterio pašalins visas "Epson" skaitytuvų tvarkykles. Jeigu naudojate kelis "Epson" skaitytuvus, bet norite pašalinti tik kai kurias tvarkykles, pirmiausia pašalinkite jas visas, o tuomet reikiamas skaitytuvų tvarkykles įdiekite iš naujo.

#### *Pastaba:*

Jeigu sąraše nerandate programos, kurią norite pašalinti, galite ją pašalinti, naudodamiesi šalinimo programa. Tokiu atveju pasirinkite *Ieškiklis* > *Eiti* > *Taikomosios programos* > *Epson Software*, pasirinkite programą, kurią norite pašalinti, ir nuvilkite ant piktogramos "Šiukšlės".

## **Programų diegimas**

Kad įdiegtumėte reikalingas problemas, laikykitės toliau nurodytų žingsnių.

#### *Pastaba:*

- ❏ Prisijunkite prie kompiuterio administratoriaus teisėmis. Jei kompiuteris jus paragins, įveskite administratoriaus slaptažodį.
- ❏ Prieš iš naujo įdiegdami programas, pirmiausia turite jas pašalinti.
- 1. Uždarykite visas atidarytas taikomąsias programas.
- 2. Įdiegdami Epson Scan 2, laikinai atjunkite skaitytuvą ir kompiuterį.

#### *Pastaba:*

Nejunkite skaitytuvo ir kompiuterio, kol nebus nurodyta tai padaryti.

3. Įdiekite programą, vadovaudamiesi šioje svetainėje toliau pateiktais nurodymais.

#### [http://epson.sn](http://epson.sn/?q=2)

#### *Pastaba:*

"Windows" operacinėje sistemoje galite naudoti drauge su skaitytuvu pristatomą programinės įrangos diską.

# **Techniniai duomenys**

## **Bendri skaitytuvo techniniai duomenys**

#### *Pastaba:*

Techniniai duomenys gali būti pakeisti neįspėjus.

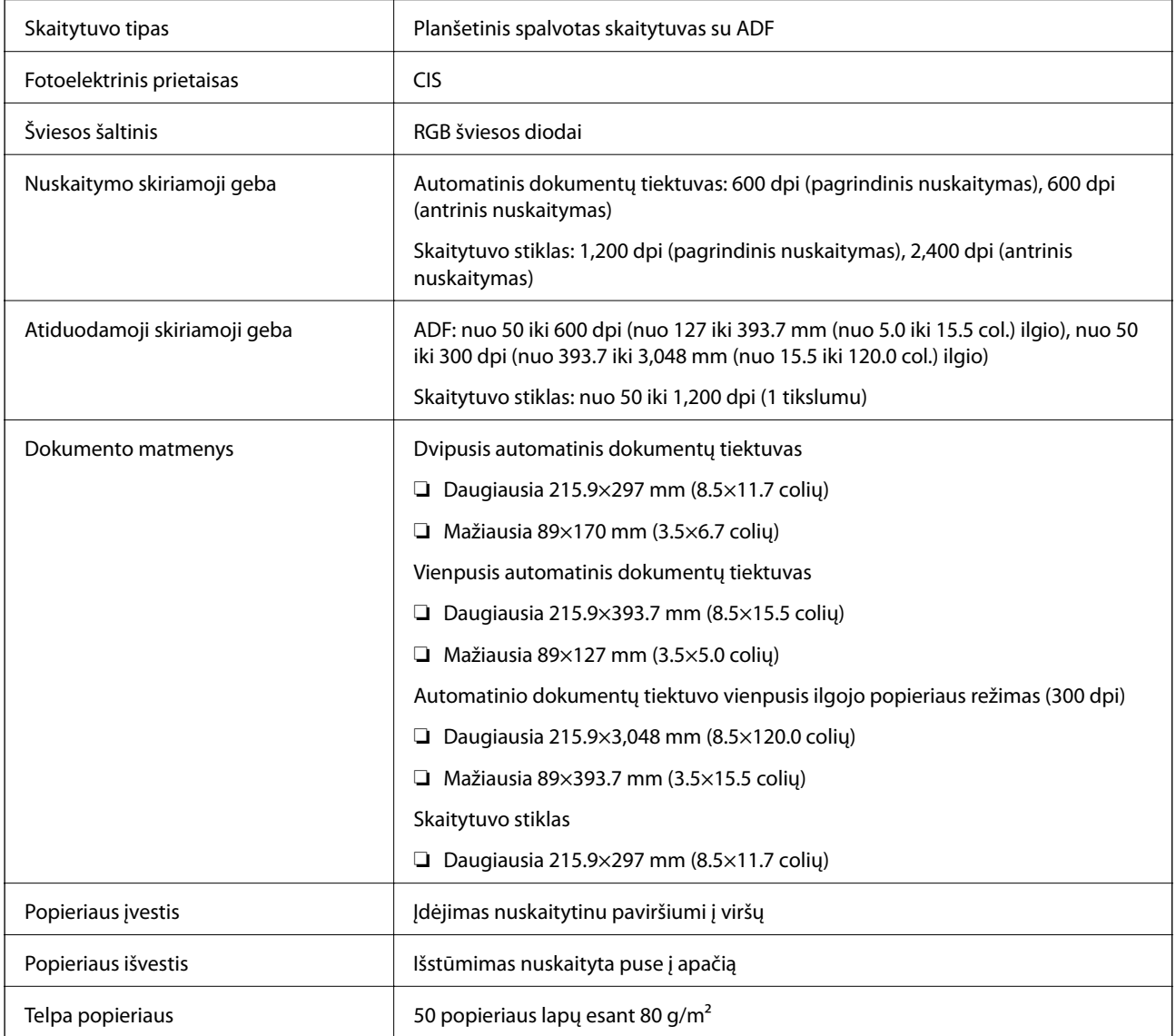

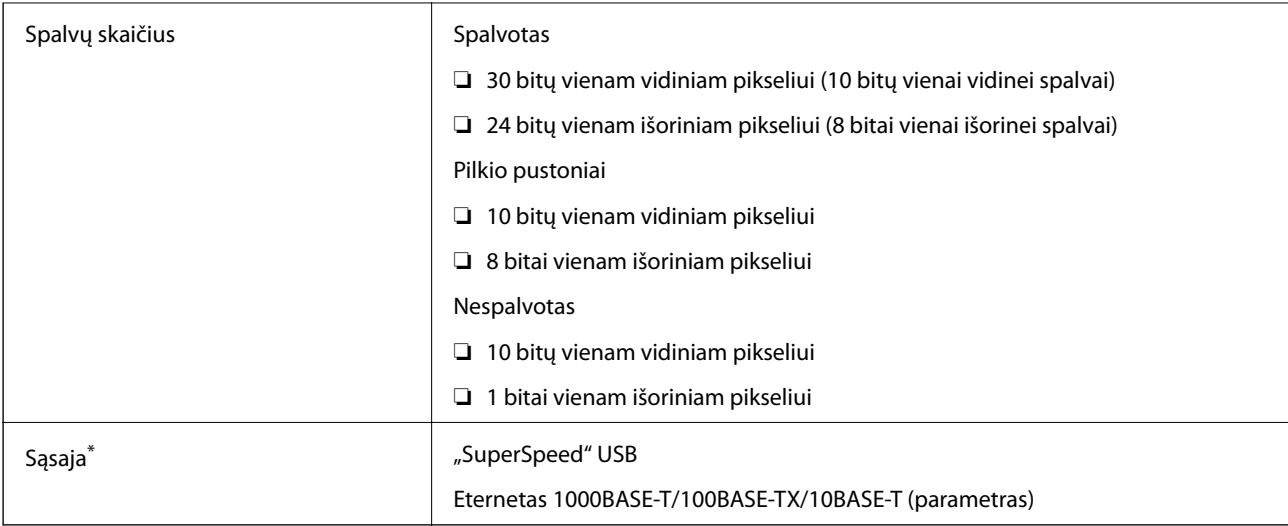

\* Vienalaikis USB ir tinklo ryšio naudojimas (vienalaikė prieiga) neleidžiamas.

## **Matmenų duomenys**

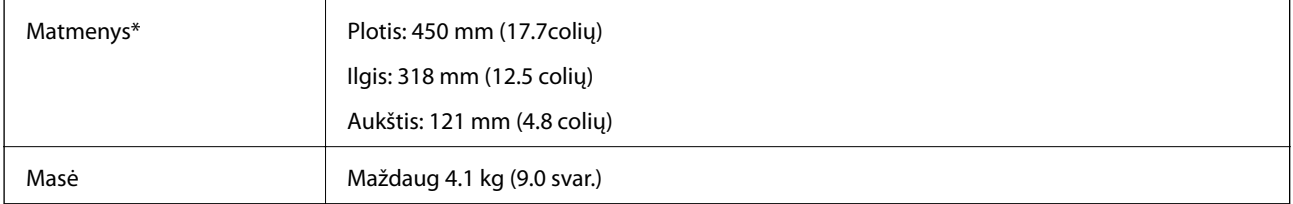

\* Be išsikišančių dalių.

# **Elektros parametrai**

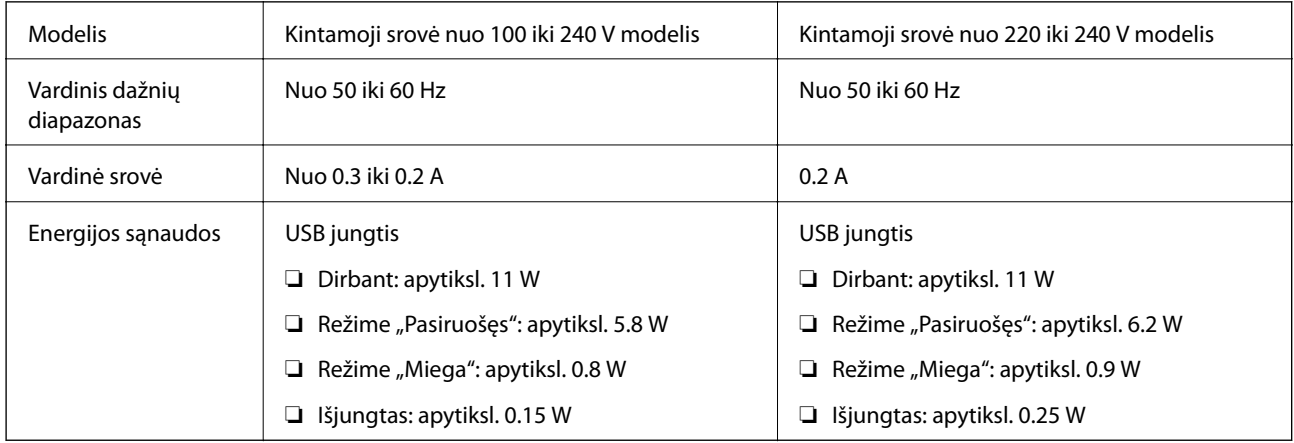

#### *Pastaba:*

Patikrinkite skaitytuvo etiketę informacijai apie prietaiso įtampą.

## **Aplinkos sąlygos**

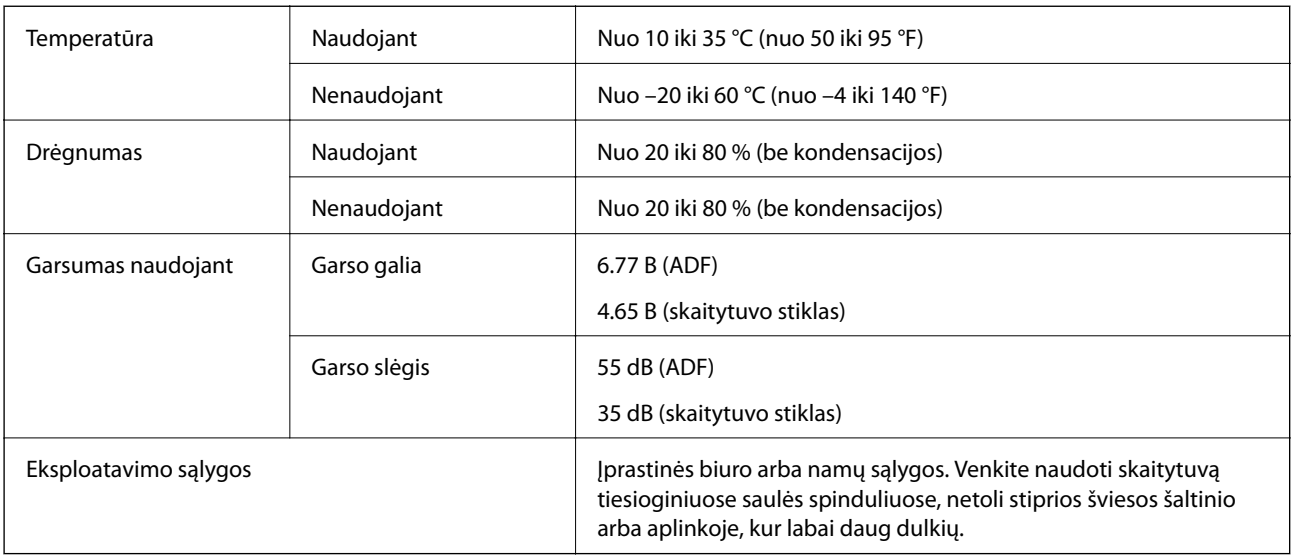

## **Sistemos reikalavimai**

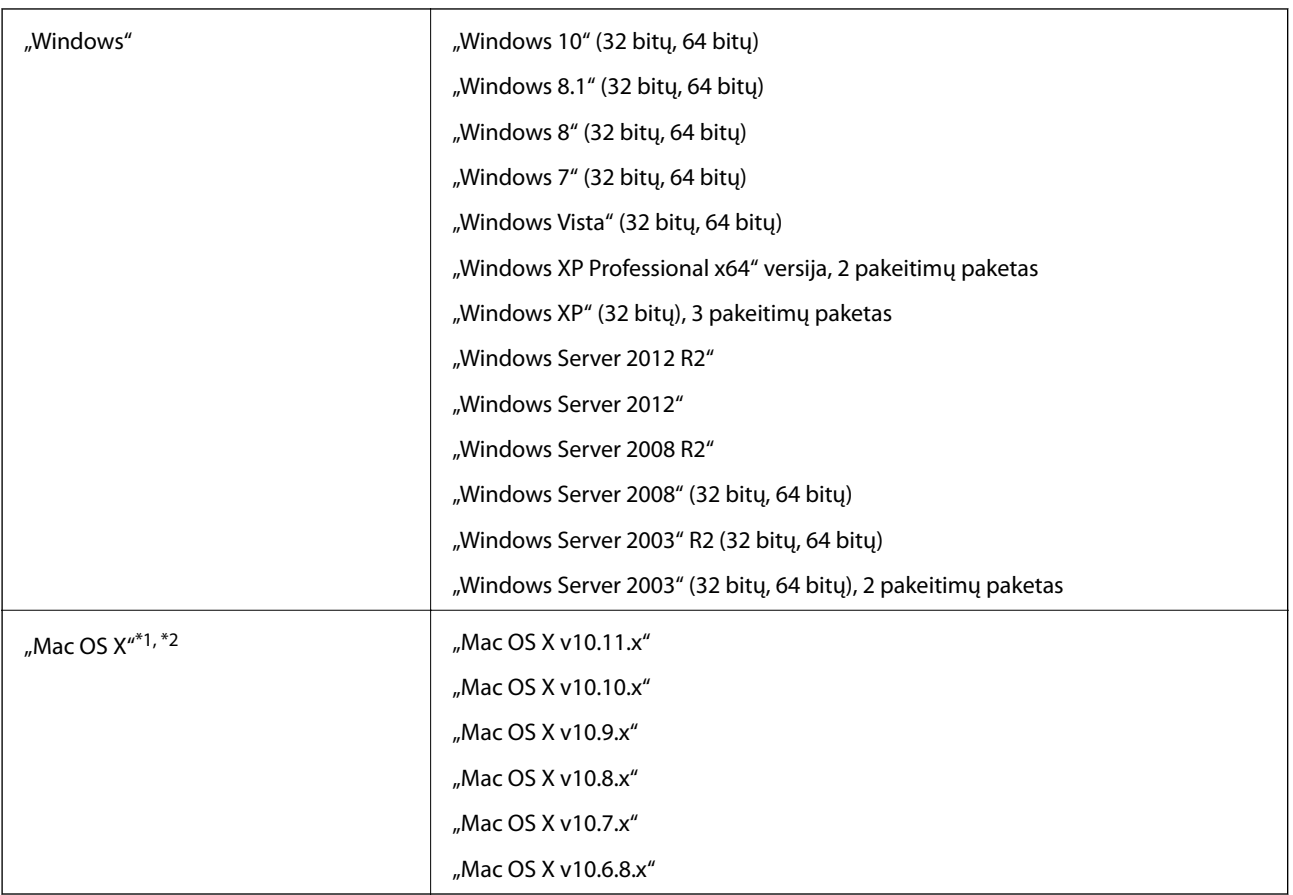

\*1 Greitasis naudotojų keitimas "Mac OS X" arba naujesnėje versijoje nepalaikomas.

\*2 UNIX failų sistema (UFS), skirta "Mac OS X", nepalaikoma.

# **Standartai ir patvirtinimai**

## **JAV modeliui taikomi standartai ir patvirtinimai**

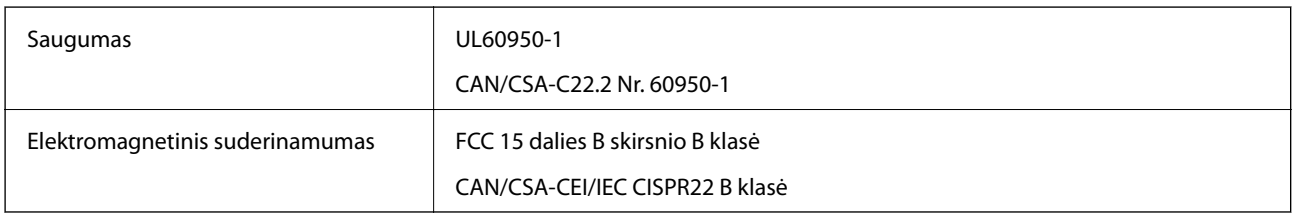

## **Europos modeliams taikomi standartai ir patvirtinimai**

Šis modelis yra pažymėtas CE ženklu ir atitinka visas taikomas ES direktyvas. Išsamesnė informacija: apsilankykite toliau nurodytame tinklalapyje, kad peržiūrėtumėte visą atitikčių deklaraciją su nuorodomis į direktyvas ir darniuosius standartus, naudojamus deklaruoti atitiktį.

<http://:www.epson.eu/conformity>

J411B

## **Australijos modeliui taikomi standartai ir patvirtinimai**

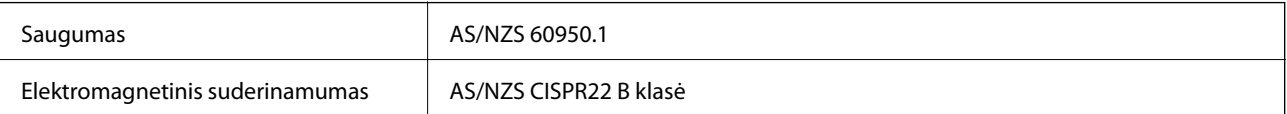

# **Kur ieškoti pagalbos**

## **Techninio klientų aptarnavimo svetainė**

Jei reikia daugiau pagalbos, apsilankykite toliau nurodytoje "Epson" klientų aptarnavimo svetainėje. Pasirinkite savo šalį arba regioną ir pereikite į klientų aptarnavimo skyrių vietinėje "Epson" svetainėje. Svetainėje taip pat rasit naujausias tvarkyklių versijas, DUK, vadovus ir kitą atsisiųsti siūlomą medžiagą.

<http://support.epson.net/>

<http://www.epson.eu/Support> (Europoje)

Jei "Epson" gaminys veikia netinkamai ir problemos išspręsti nepavyksta, pagalbos kreipkitės į "Epson" klientų aptarnavimo tarnybas.

## Kreipimasis į "Epson" klientų aptarnavimo skyrių

## **Prieš kreipiantis į "Epson"**

Jei "Epson" gaminys veikia netinkamai ir vadovaujantis trikčių diagnostikos informacija problemos išspręsti nepavyksta, pagalbos kreipkitės į "Epson" klientų patarnavimo tarnybas. Jei "Epson" klientų aptarnavimo skyriaus jūsų regione toliau nenurodytas, kreipkitės į pardavėją iš kurio pirkote gaminį.

Pagalbos iš "Epson" klientų aptarnavimo skyriaus sulauksite gerokai greičiau, jei pateiksite toliau nurodytą informaciją.

❏ Gaminio serijos numeris

(Paprastai serijos numeris būna nurodytas užpakalinėje gaminio pusėje.)

- ❏ Gaminio modelis
- ❏ Gaminio programinės įrangos versija

(Spustelėkite **Apie**, **Versijos informacija** arba panašų gaminio programinės įrangos mygtuką.)

- ❏ Naudojamo kompiuterio gamintojas ir modelis
- ❏ Naudojamo kompiuterio operacinės sistemos pavadinimas ir versija
- ❏ Programinės įrangos programų, kurias paprastai naudojate su gaminiu, pavadinimai ir versijos

#### *Pastaba:*

Atsižvelgiant į gaminį, gaminio atmintyje gali būti saugomas su fakso ir (arba) tinklo nustatymais susijęs renkamų numerių sąrašas. Gaminiu sugedus arba jį taisant galite prarasti duomenis ir (arba) nustatymus. Net garantijos galiojimo laikotarpio "Epson" neatsako už jokių domenų praradimą, neprivalo sukurti atsarginių duomenų ir (arba) nustatymų kopijų arba jų atkurti. Atsargines duomenų kopijas arba įrašus rekomenduojame kurti patiems.

## **Pagalba naudotojams Europoje**

Kaip kreiptis į "Epson" klientų aptarnavimo skyrių, žr. visos Europos garantijos dokumente.
# **Pagalba naudotojams Taivane**

Kontaktiniai duomenys, norint gauti informacijos, pagalbos ir paslaugų:

## **Tinklalapis**

#### [http://www.epson.com.tw](http://www.epson.com.tw/)

teikiama informacija, susijusi su gaminio techniniais duomenimis, siūlomomis atsisiųsti tvarkyklėmis ir gaminių užklausomis.

## **"Epson" pagalbos skyrius**

Tel.: +886-2-80242008

Mūsų pagalbos skyriaus komanda gali padėti jums telefonu toliau išvardytais klausimais.

- ❏ Dėl pardavimo užklausų ir gaminio informacijos
- ❏ Dėl gaminio naudojimo arba problemų
- ❏ Dėl remonto paslaugų ir garantijos

#### **Remonto paslaugų centras**

#### <http://www.tekcare.com.tw/branchMap.page>

Bendrovė "TekCare" yra "Epson Taiwan Technology & Trading Ltd" įgaliotasis techninės priežiūros centras.

# **Pagalba naudotojams Australijoje**

"Epson Australia" yra pasirengusi suteikti itin kokybiškas klientų techninio aptarnavimo paslaugas. Informacijos siūlome ieškoti ne tik gaminio vadovuose, bet ir toliau nurodytuose šaltiniuose.

#### **Interneto URL**

#### [http://www.epson.com.au](http://www.epson.com.au/)

Prisijunkite prie "Epson Australia" tinklalapių. Verta pasiimti savo modemą net ir įprastai naršant internete! Svetainėje siūloma atsisiųsti tvarkyklių, pateikti "Epson" kontaktiniai duomenys, informacija apie naujus gaminius ir klientų aptarnavimą techniniais klausimais (el. paštas).

#### **"Epson" pagalbos skyrius**

Telefonas: 1300-361-054

"Epson" pagalbos skyrius yra galutinė priemonė, užtikrinanti, kad klientams bus suteikta pagalba. pagalbos skyriaus operatoriai gali padėti įdiegti, sukonfigūruoti ir naudoti "Epson" gaminius. Pagalbos skyriaus už prekybos skatinimą atsakingi darbuotojai gali pateikti informacijos apie naujus "Epson" gaminius ir informuoti, kur rasit artimiausią pardavėją arba paslaugų agentą. Čia atsakoma į įvairiausias užklausas.

Prieš skambinant siūlome surinkti visą reikiamą informaciją. Kuo daugiau informacijos surinksite, tuo greičiau galėsime padėti išspręsti problemą. Reikalinga informacija, susijusi su "Epson" gaminio vadovais, kompiuterio tipu, operacine sistema, programomis, ir kita, jūsų manymu, būtina informacija.

#### **Gaminio gabenimas**

"Epson" rekomenduoja išsaugoti gaminio pakuotę gaminiui gabenti vėliau.

# **Pagalba naudotojams Singapūre**

Toliau nurodyti informacijos šaltiniai, techninė pagalba ir paslaugos, kurias teikia "Epson Singapore".

### **Tinklalapis**

[http://www.epson.com.sg](http://www.epson.com.sg/)

Galima gauti informaciją apie gaminio techninius duomenis, parsisiųsti tvarkykles, rasti atsakymus į dažnai užduodamus klausimus (DUK), pardavimo užklausas ir gauti techninę pagalbą el. paštu.

## **"Epson" pagalbos skyrius**

Nemokamas numeris: 800-120-5564

Mūsų pagalbos skyriaus komanda gali padėti jums telefonu toliau išvardytais klausimais.

- ❏ Dėl pardavimo užklausų ir gaminio informacijos
- ❏ Klausimai apie gaminių naudojimą arba problemų spendimas
- ❏ Dėl remonto paslaugų ir garantijos

## **Pagalba naudotojams Tailande**

Kontaktiniai duomenys, norint gauti informacijos, pagalbos ir paslaugų:

### **Tinklalapis**

#### [http://www.epson.co.th](http://www.epson.co.th/)

Pateikta su gaminių techniniais duomenimis susijusi informacija, siūloma atsisiųsti tvarkykles, išvardyti dažnai užduodami klausimai (DUK) ir nurodytas el. paštas.

#### **"Epson" specialioji telefono linija**

Telefonas: 66-2685-9899

El. pšt. support@eth.epson.co.th

Specialiosios telefono linijos komanda gali padėti jums telefonu toliau išvardytais klausimais.

- ❏ Dėl pardavimo užklausų ir gaminio informacijos
- ❏ Dėl gaminio naudojimo arba problemų
- ❏ Dėl remonto paslaugų ir garantijos

## **Pagalba naudotojams Vietname**

Kontaktiniai duomenys, norint gauti informacijos, pagalbos ir paslaugų:

#### **"Epson" specialioji telefono linija**

Telefonas (Hošimino mieste): 84-8-823-9239

Telefonas (Hanojaus mieste): 84-4-3978-4785, 84-4-3978-4775

## **"Epson" paslaugų centras**

65 Truong Dinh Street, District 1, Hochiminh City, Vietnam. 29 Tue Tinh, Quan Hai Ba Trung, Hanoi City, Vietnam

# **Pagalba naudotojams Indonezijoje**

Kontaktiniai duomenys, norint gauti informacijos, pagalbos ir paslaugų:

## **Tinklalapis**

## [http://www.epson.co.id](http://www.epson.co.id/)

- ❏ Pateikta su gaminio techniniais duomenimis susijusi informacija, siūloma atsisiųsti tvarkyklių.
- ❏ Dažnai užduodami klausimai (DUK), užklausos apie pardavimą, el. paštu pateikti klausimai

## **"Epson" specialioji telefono linija**

Telefonas: 62-21-572-4350

Faks. 62-21-572-4357

Mūsų specialiosios telefono linijos komanda gali padėti Jums telefonu arba faksu šiais klausimais:

❏ Dėl pardavimo užklausų ir gaminio informacijos

❏ Techninis aptarnavimas

## **"Epson" paslaugų centras**

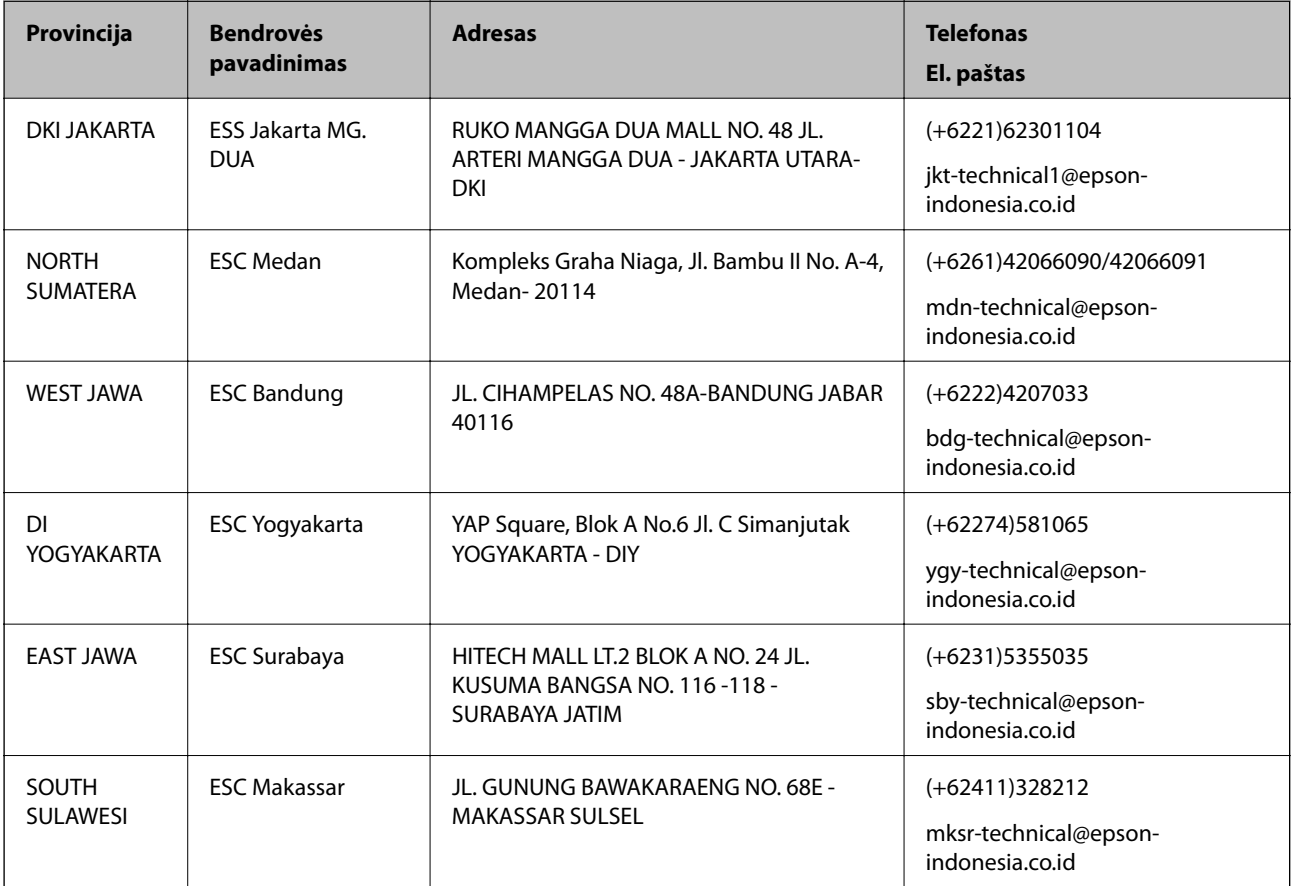

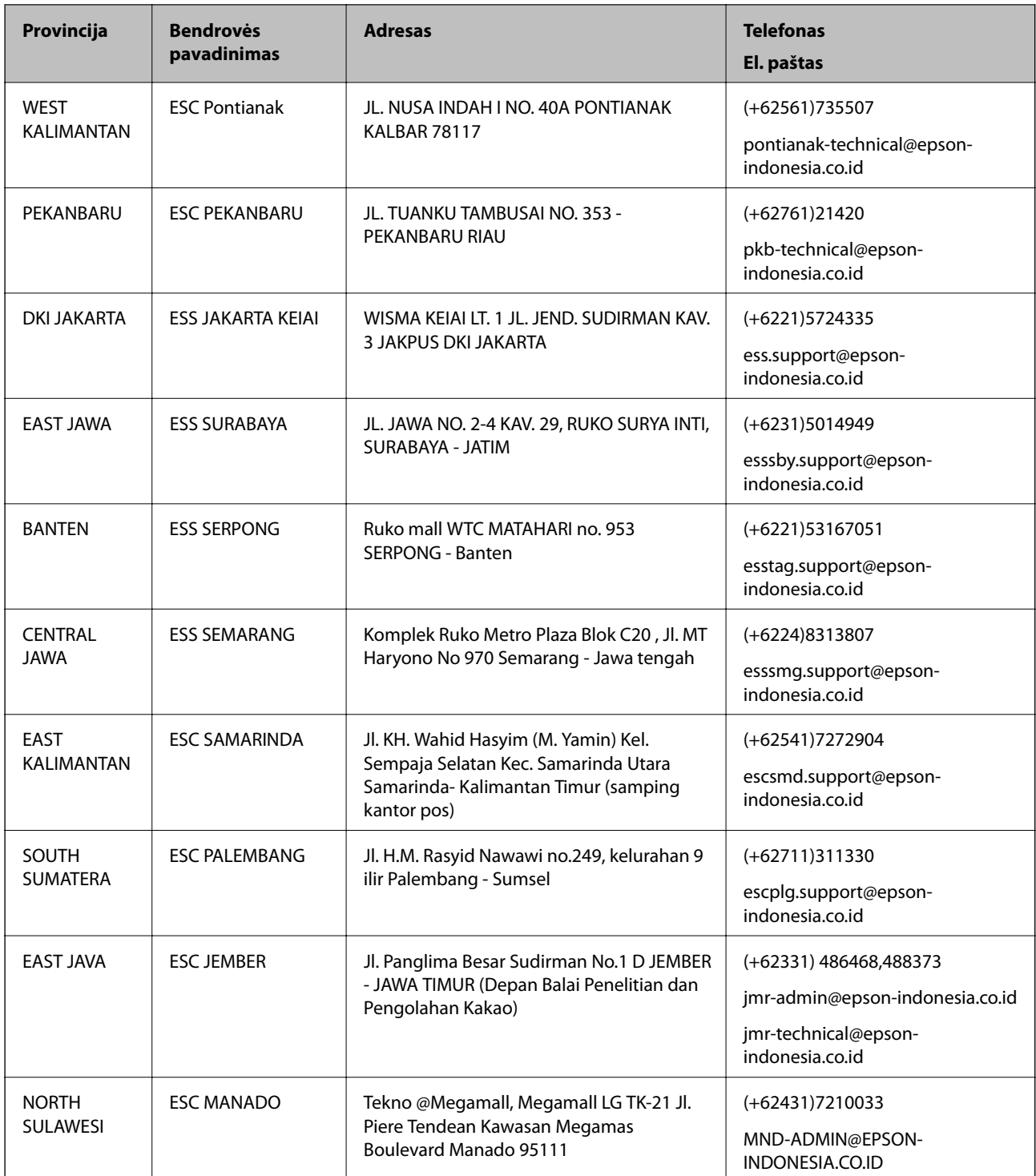

Dėl kitų čia neišvardytų miestų skambinkite mūsų specialiąja linija: 08071137766.

# **Pagalba naudotojams Honkonge**

Norintys gauti techninės pagalbos ir kitų garantinių ir negarantinių paslaugų, naudotojai kviečiami kreiptis į "Epson Hong Kong Limited".

## **Pagrindinis puslapis internete**

#### [http://www.epson.com.hk](http://www.epson.com.hk/)

"Epson Hong Kong" sukūrė vietinį tinklalapį kinų ir anglų kalbomis, kuriame naudotojams teikiama toliau nurodyta informacija.

- ❏ Informacija apie gaminį
- ❏ Atsakymai į dažnai užduodamus klausimus (DUK)
- $\Box$  Naujausios "Epson" gaminių tvarkyklių versijos

## **Techninės pagalbos specialioji telefono linija**

Taip pat galite kreiptis į mūsų techninius darbuotojus šiais telefono ir fakso numeriais:

Telefonas: 852-2827-8911

Faks. 852-2827-4383

# **Pagalba naudotojams Malaizijoje**

Kontaktiniai duomenys, norint gauti informacijos, pagalbos ir paslaugų:

## **Tinklalapis**

#### [http://www.epson.com.my](http://www.epson.com.my/)

- ❏ Pateikta su gaminio techniniais duomenimis susijusi informacija, siūloma atsisiųsti tvarkyklių.
- ❏ Dažnai užduodami klausimai (DUK), užklausos apie pardavimą, el. paštu pateikti klausimai

#### **"Epson" skambučių centras**

Telefonas: +60 1800-8-17349

- ❏ Dėl pardavimo užklausų ir gaminio informacijos
- ❏ Dėl gaminio naudojimo arba problemų
- ❏ Užklausos dėl remonto paslaugų ir garantijos

## **Pagrindinis biuras**

Telefonas: 603-56288288 Faks. 603-5628 8388/603-5621 2088

# **Pagalba naudotojams Indijoje**

Kontaktiniai duomenys, norint gauti informacijos, pagalbos ir paslaugų:

## **Tinklalapis**

#### [http://www.epson.co.in](http://www.epson.co.in/)

teikiama informacija, susijusi su gaminio techniniais duomenimis, siūlomomis atsisiųsti tvarkyklėmis ir gaminių užklausomis.

## **Pagalbos linija**

❏ Aptarnavimas, informacija apie gaminius ir vartojamųjų reikmenų užsakymas (BSNL linijos)| Nemokamas numeris: 18004250011

Veikia nuo 9.00 iki 18.00, pirmadieniais–šeštadieniais (išskyrus valstybines šventes)

❏ Aptarnavimas (CDMA ir mobiliųjų naudotojai)

Nemokamas numeris: 186030001600

Veikia nuo 9.00 iki 18.00, pirmadieniais–šeštadieniais (išskyrus valstybines šventes)

# **Pagalba naudotojams Filipinuose**

Norėdami gauti techninės pagalbos bei kitų paslaugų po pardavimo, naudotojai gali kreiptis į "Epson Philippines Corporation" toliau nurodytais telefonų, fakso numeriais ir el. pašto adresais:

## **Tinklalapis**

## [http://www.epson.com.ph](http://www.epson.com.ph/)

Galima gauti informacijos apie gaminio techninius duomenis, atsisiųsti tvarkykles, rasti atsakymus į dažnai užduodamus klausimus (DUK) ir pateikti užklausas el. paštu.

## **"Epson Philippines" klientų aptarnavimas**

Nemokamas numeris: (PLDT)1800-1069-37766

Nemokamas numeris: (skaitmeninis)1800-3-0037766

"Metro Manila": (+632)441-9030

Interneto svetainė: <http://customercare.epson.com.ph>

El. paštas: customercare@epc.epson.som.ph

Mūsų klientų aptarnavimo komanda gali padėti Jums telefonu šiais klausimais:

- ❏ Dėl pardavimo užklausų ir gaminio informacijos
- ❏ Dėl gaminio naudojimo arba problemų
- ❏ Dėl remonto paslaugų ir garantijos

## **"Epson Philippines Corporation"**

Tarpmiestinė linija: +632-706-2609 Faks. +632-706-2665